## **EZStation 3.0** Manual del usuario

Versión del manual: V1.17

Gracias por elegir nuestro producto. Si tiene alguna pregunta o solicitud, no dude en contactar con el distribuidor.

## Descargo de responsabilidad

## $\bigcirc$

#### **¡PRECAUCIÓ N!**

La contraseña predeterminada está pensada para el primer inicio de sesión. Por motivos de seguridad, establezca una contraseña segura tras el primer inicio de sesión. Una contraseña segura incluirá al menos nueve caracteres conteniendo los tres tipos siguientes: números, letras y caracteres especiales. Mantenga la contraseña a salvo y cámbiela regularmente.

- **●** Los contenidos de este documento están sujetos a cambios sin previo aviso.
- **●** Se ha realizado el máximo esfuerzo para comprobar la integridad e idoneidad de los contenidos de este manual, pero ninguna afirmación, información o recomendación en este manual constituirá garantía formal de ningún tipo, explícita o implícita. No nos hacemos responsables de ningún error técnico o tipográfico contenido en este manual.
- **●** Las ilustraciones de este manual son solo de referencia.
- **●** Debido a contingencias tales como el entorno físico, puede haber cierta discrepancia entre los valores reales y los valores de referencia proporcionados en este manual. El derecho último de interpretación pertenece a nuestra compañía.

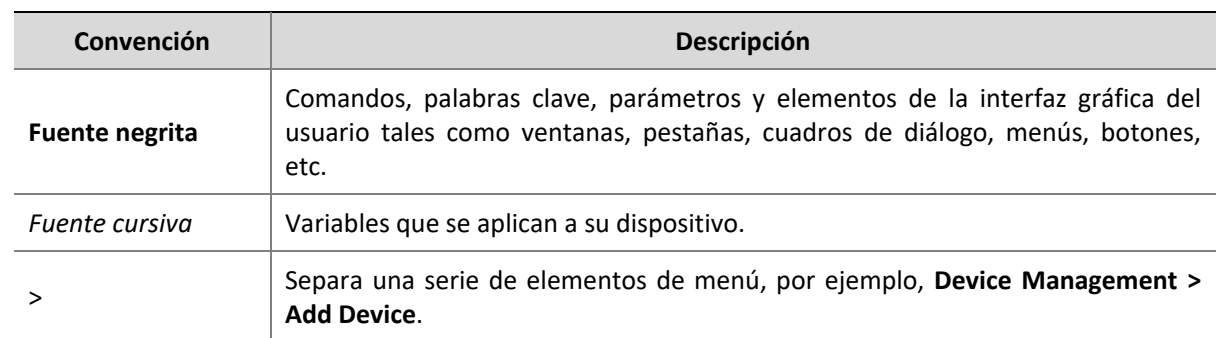

### Convenciones

## Contenidos

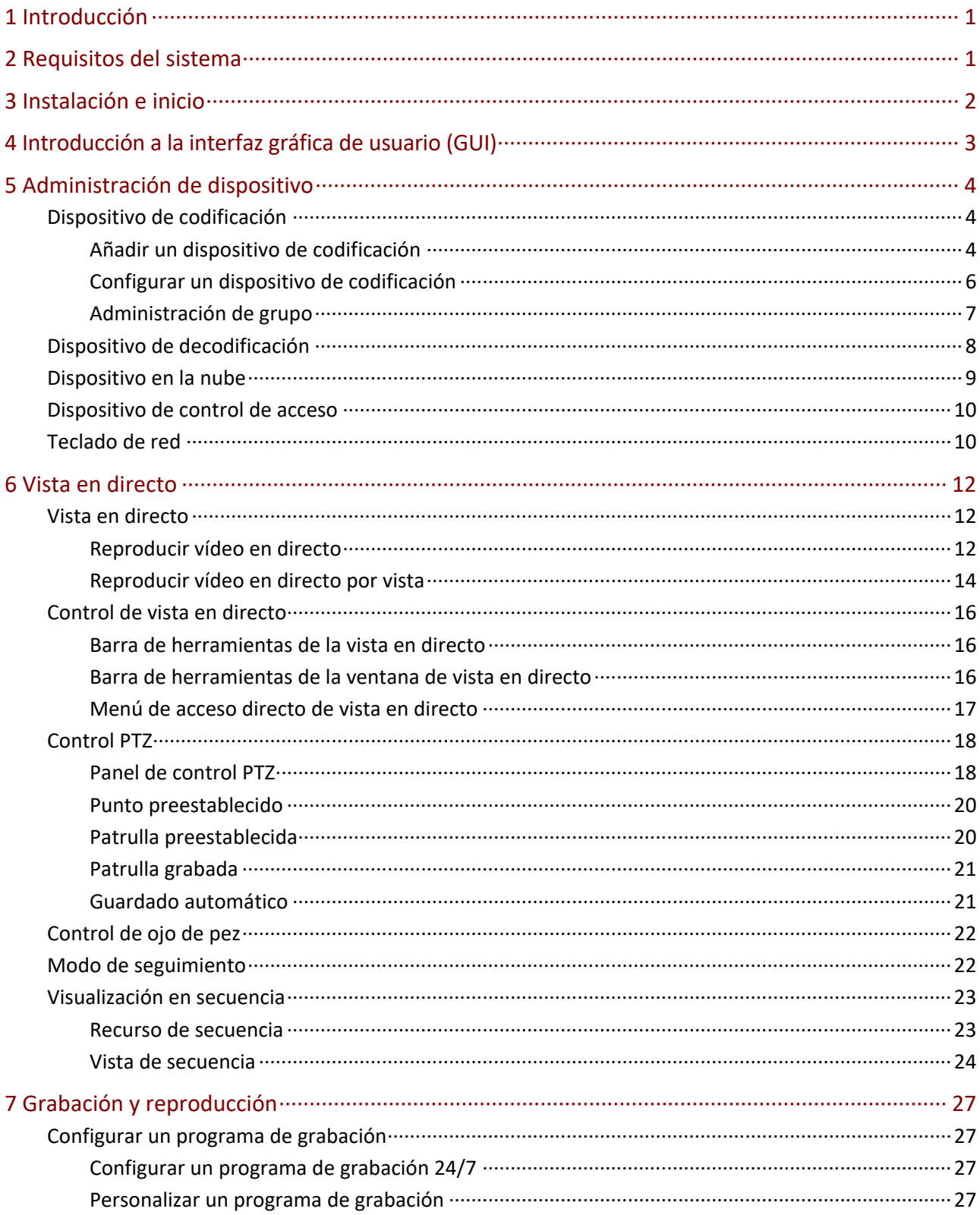

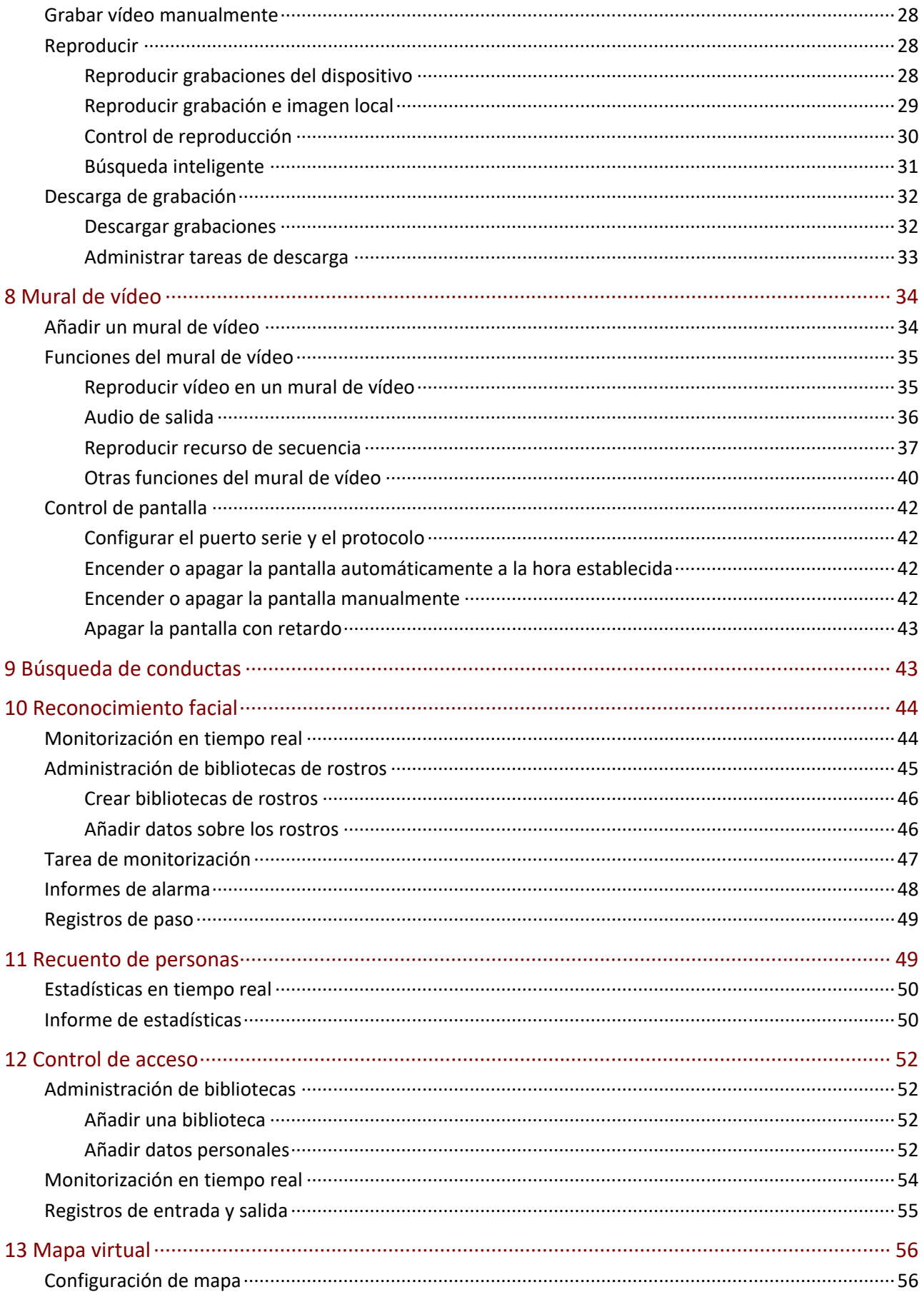

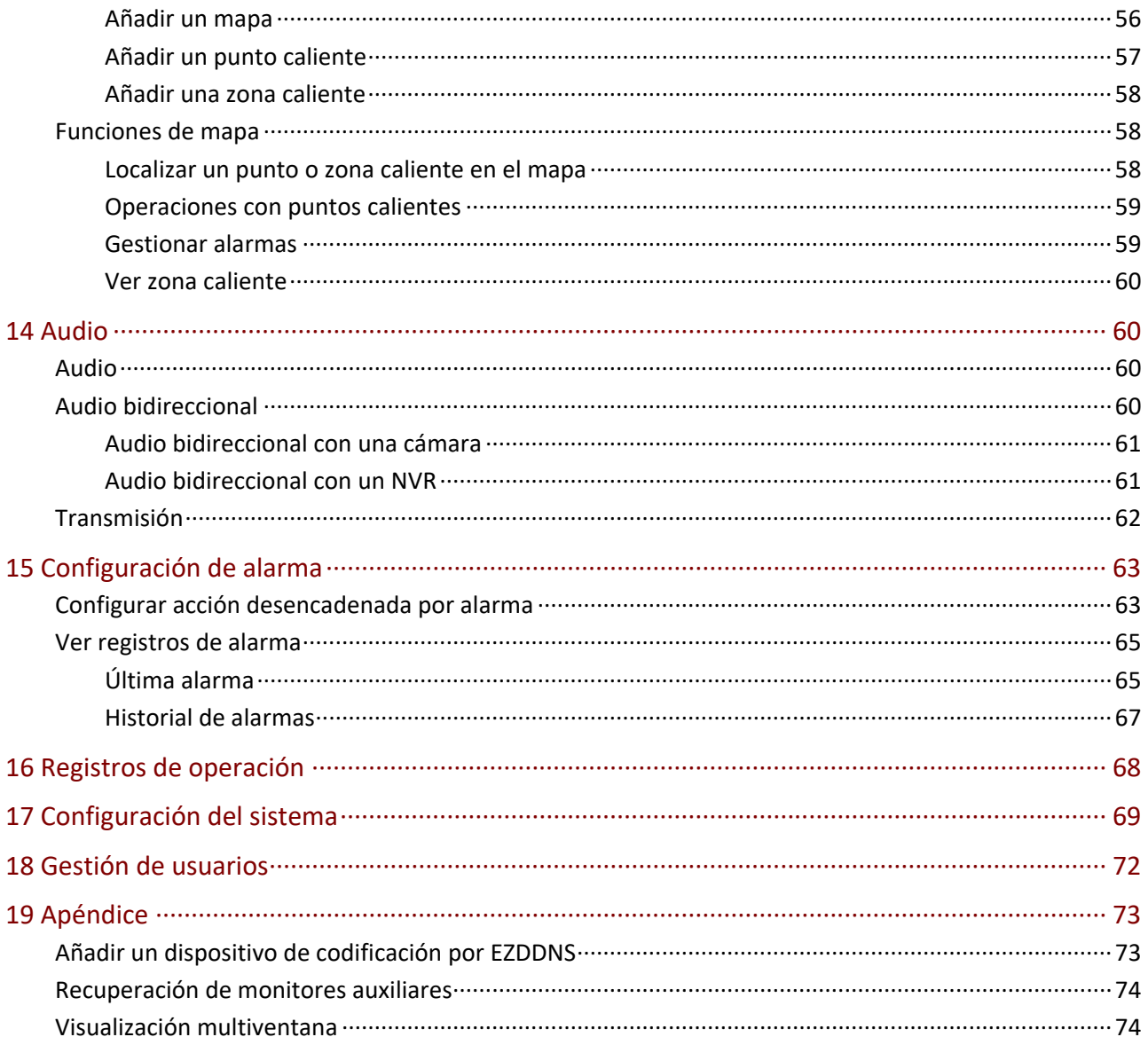

## <span id="page-5-0"></span>**1 Introducción**

EZStation 3.0 es un software de gestión de vídeo. Ofrece servicios de vídeo-vigilancia entre los que se incluyen vista en directo, reproducción, administración de dispositivo, horario de grabación, configuración de alarma, mural de vídeo, recuento de personas y mapa digital. El software es fácil de implementar y utilizar, adecuado para aplicaciones de pequeño y mediano tamaño como por ejemplo en supermercados, aparcamientos y zonas residenciales. Para más información, consulte la ficha técnica.

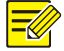

#### **¡NOTA!**

- El software tiene distintas versiones y debe instalarse en un sistema operativo compatible. Consulte la ficha técnica para más información.
- Las funciones pueden variar dependiendo de factores entre los que se incluyen: la versión del software, el dispositivo y su versión y el modo en que el software administra el dispositivo (p. ej.: cámara conectada directamente o cámara conectada a un NVR).
- Este manual no está destinado a una versión de software específica. Puede que algunas funciones o características descritas en este manual solo estén disponibles en algunas versiones.
- Directamente conectado a la cámara: La cámara está directamente controlada por el software (al contrario que las cámaras conectadas a una NVR).
- Cámara conectada a una NVR: Cámaras administradas por el software a través de un NVR (a diferencia de las cámaras directamente conectadas).
- IPC: IPC, cámara IP y cámara se refieren a lo mismo en este manual.
- PC: El ordenador que ejecuta el software, también referido como «cliente» en este manual.

## <span id="page-5-1"></span>**2 Requisitos del sistema**

El ordenador que aloja el software debe cumplir con algunos requisitos de rendimiento. Los requisitos pueden variar, dependiendo de cómo utilice el software. Por ejemplo, la vista en directo a alta resolución en varias ventanas requiere de un mayor rendimiento del sistema.

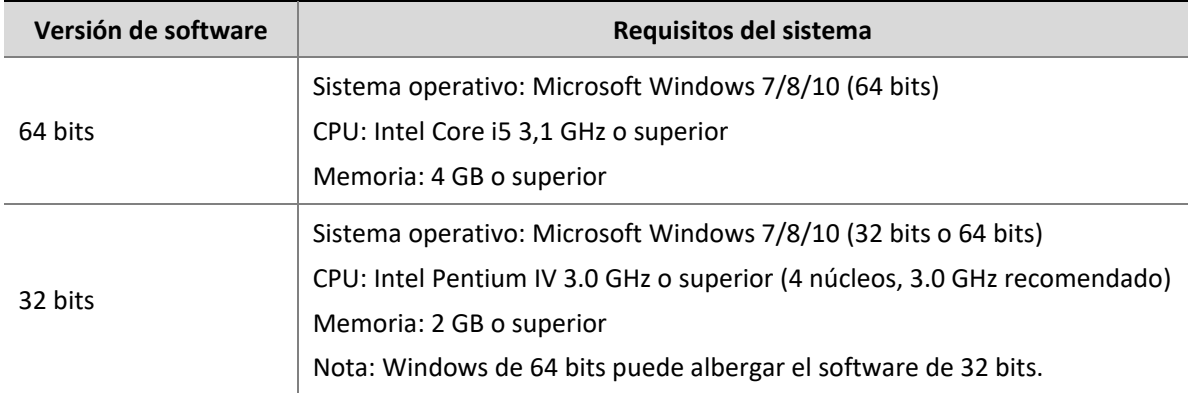

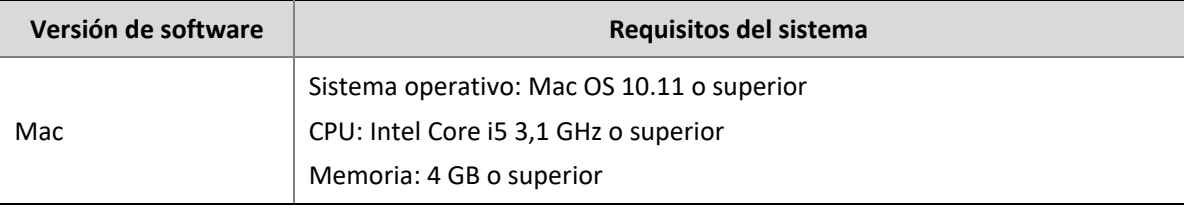

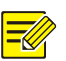

#### **¡NOTA!**

Se recomienda un sistema operativo y un software de 64-bit. La vista en directo y la reproducción consumen RAM y el software de 32-bit tiene una RAM relativamente pequeña. Cuando la memoria RAM se esté agotando, el software no podrá reproducir más canales de vídeos en directo o grabados, y mostrará un mensaje indicando que la memoria RAM es insuficiente.

## <span id="page-6-0"></span>**3 Instalación e inicio**

- **1.** Haga doble clic en el archivo .exe file y siga el asistente para completar la instalación.
- **2.** Cuando se haya completado la instalación, haga doble clic en el icono de acceso directo para iniciar el software.
- **3.** Inicie sesión con el nombre de usuario y la contraseña predeterminados **(admin/123456)**.

#### **¡NOTA!**

- La contraseña predeterminada debe utilizarse solo la primera vez que inicie sesión. Por motivos de seguridad, establezca una contraseña segura después de iniciar sesión (consulte [Gestión de](#page-76-0)  [usuarios\)](#page-76-0). Una contraseña segura incluirá al menos nueve caracteres conteniendo los tres tipos siguientes: números, letras y caracteres especiales. Mantenga la contraseña a salvo y cámbiela regularmente.
- La contraseña para «admin» (123456 u otras) no cambiará tras una actualización o reinstalación.
- **4.** Verá la página principal una vez conectado. La página principal incluye el panel de control, algunos botones funcionales y el menú del sistema.

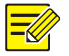

#### **¡NOTA!**

La primera vez que lo use, una asistente de configuración le guiará para añadir dispositivos e iniciar la vista en directo. El asistente usa el nombre de usuario/contraseña predeterminados (admin/123456) para añadir dispositivos.

## <span id="page-7-0"></span>**4 Introducción a la interfaz gráfica de usuario (GUI)**

Después de iniciar sesión, entrará en la página principal. La página principal consta de un panel de control y algunos botones de función.

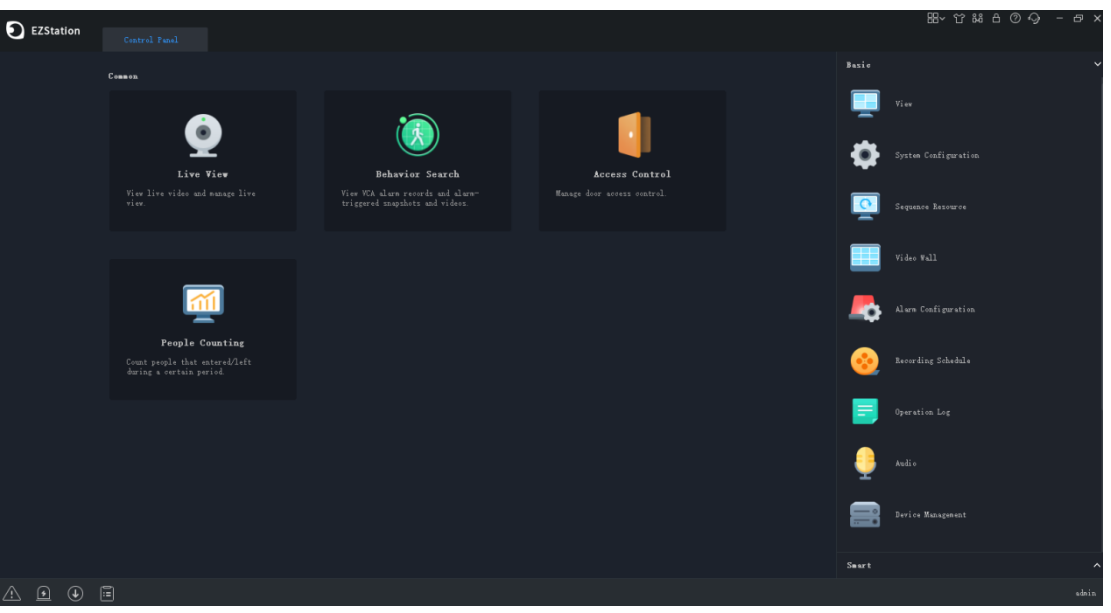

**●** El panel de control incluye las zonas **Common** y **Basic/Smart**. Haga clic en un icono para acceder al módulo correspondiente. Puede arrastrar un icono para cambiar su posición con otro icono.

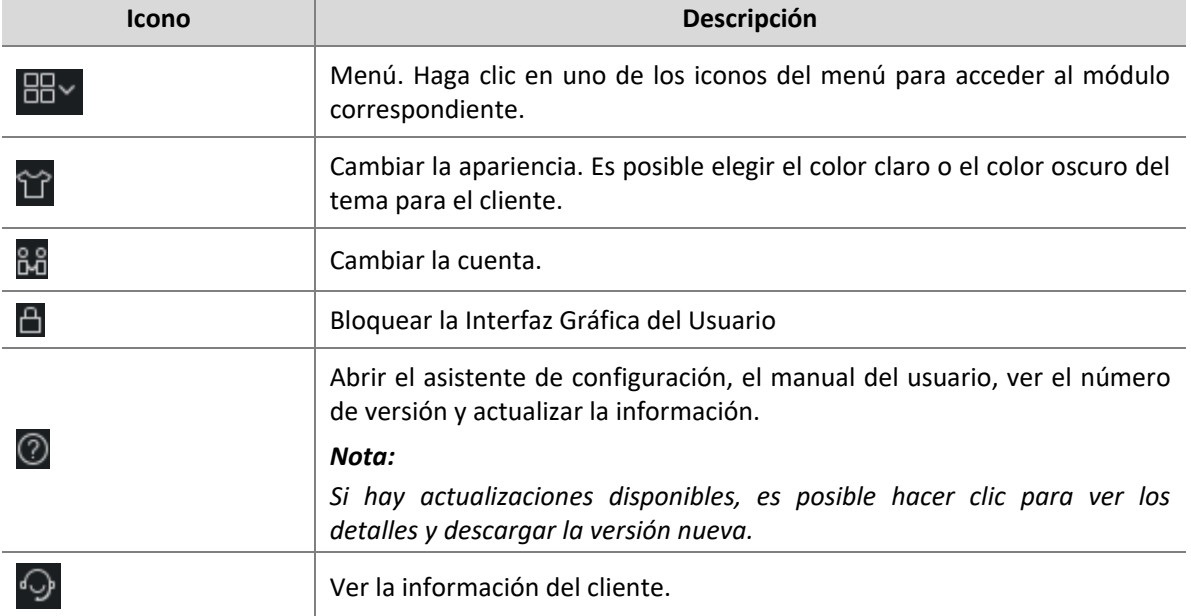

**●** Al hacer clic en los botones de la esquina superior derecha:

Los botones de la esquina inferior izquierda:

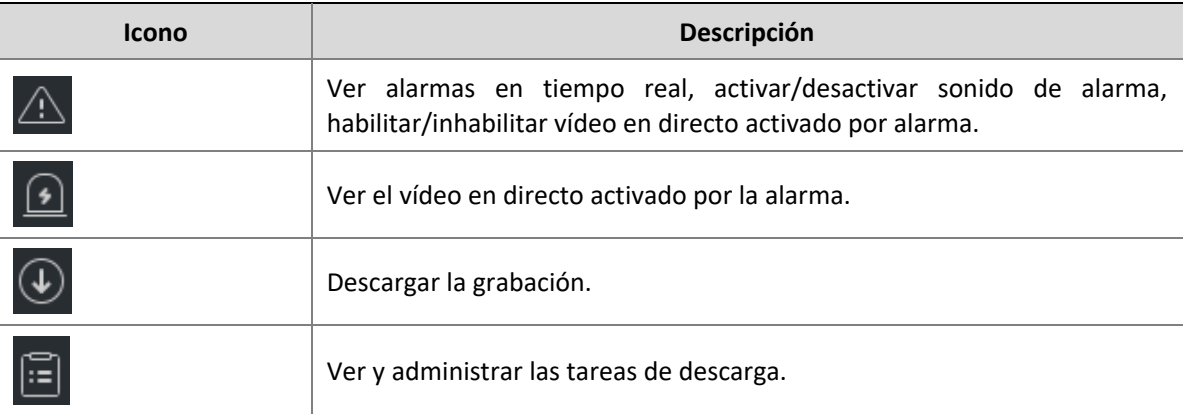

## <span id="page-8-0"></span>**5 Administración de dispositivo**

Entre los dispositivos se incluyen dispositivos de codificación, dispositivos de decodificación, dispositivos en la nube y teclados en red. El software es compatible con hasta 64 dispositivos locales y 64 dispositivos en la nube, hasta 512 canales locales y 512 canales en la nube.

## <span id="page-8-1"></span>Dispositivo de codificación

#### <span id="page-8-2"></span>Añadir un dispositivo de codificación

Entre los dispositivos de codificación se incluyen: IPC (también referidas como «cámara» o «canal de vídeo» en este manual), grabadores de vídeo de red (NVR) y NVR híbridos.

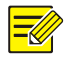

#### **¡NOTA!**

- Gestionar un dispositivo con programas de administración de software distintos puede provocar problemas inesperados.
- Añada siempre los dispositivos como administrador (introduzca el nombre de usuario «admin»).

Haga clic en **Device Management** en el panel de control y siga los pasos:

- **1.** Haga clic en **Device > Encoding Device**. La página se divide en dos zonas con dos listas:
- **●** Lista **Online Device**: El software busca dispositivos en línea y se actualiza automáticamente. Nota: Los dispositivos encontrados aún no se han añadido y debe añadirlos manualmente (consulte el paso 2).
- **●** Lista **Managed Device**: lista los dispositivos que se han añadido al software.

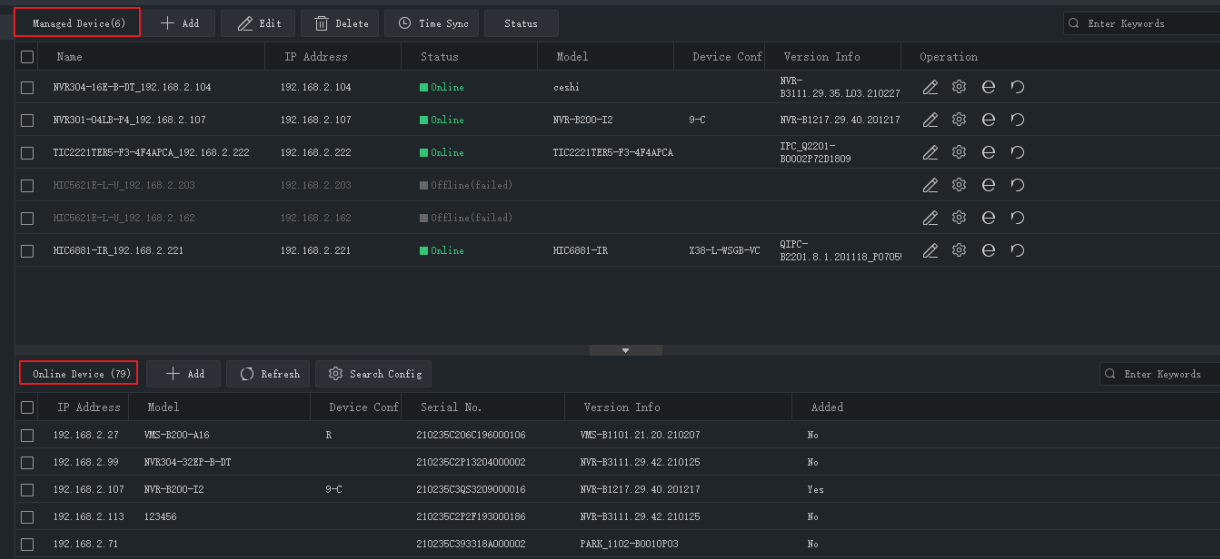

- **2.** En la lista **Online Device**, seleccione los dispositivos y haga clic en **Add**. Puede añadir dispositivos a distintos grupos.
- **●** El software utiliza el nombre de usuario predeterminado (admin/123456) para añadir un dispositivo. Si se ha cambiado la contraseña de un dispositivo y no es 123456, debe cambiar la contraseña en el paso 3.
- **●** En la lista **Online Device**, puede:
	- Hacer clic en **Refresh** para actualizar la lista.
	- Hacer clic en **Search Config** para especificar un segmento de red a buscar.
	- Hacer clic derecho en un dispositivo para acceder a su interfaz web.
- **3.** En la lista **Managed Device** compruebe el estado de los dispositivos añadidos y haga lo siguiente:

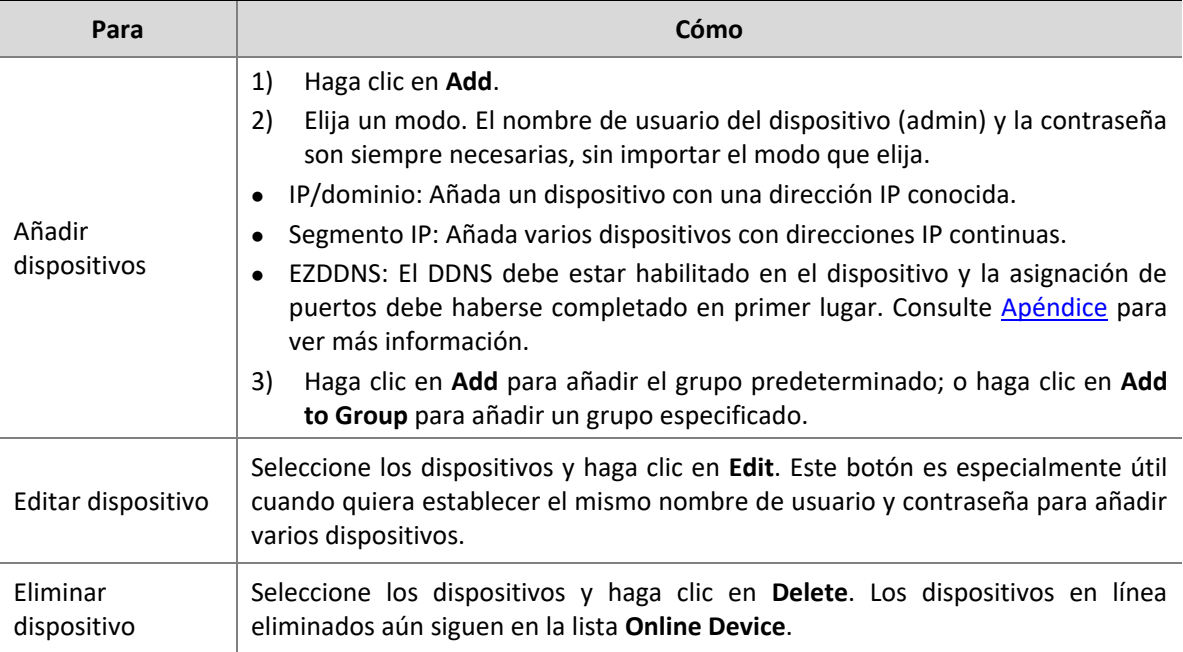

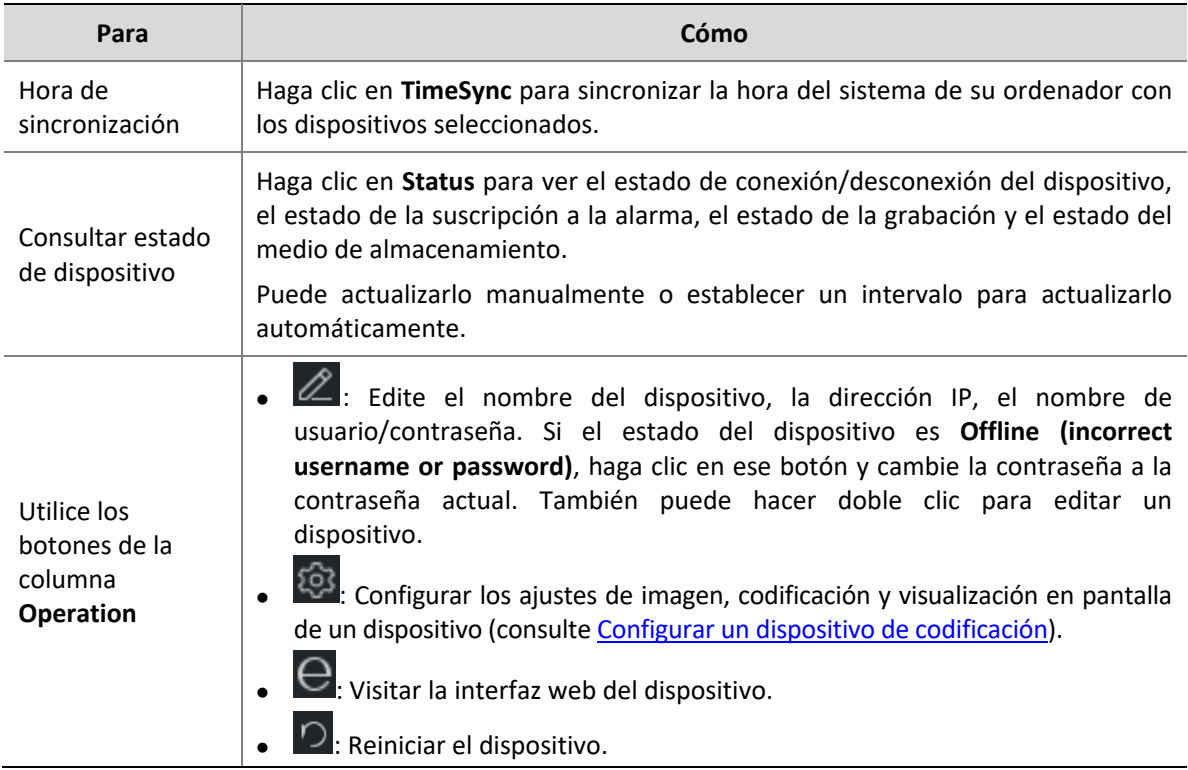

#### <span id="page-10-0"></span>Configurar un dispositivo de codificación

En la lista **Managed Device** haga clic en de un dispositivo en línea para configurar los ajustes de imagen, codificación, presentación de datos OSD y medición de temperatura sin abrir la interfaz web del dispositivo.

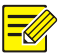

#### **¡NOTA!**

- Esta función requiere de soporte de dispositivo y podría no estar disponible si la versión del dispositivo es demasiado antigua.
- Los parámetros de medición de temperatura solo están disponibles para las cámaras térmicas.
- Las configuraciones mostradas pueden variar con la versión del dispositivo y el modo en que se administre el dispositivo.
- Para obtener explicaciones detalladas sobre los parámetros de imagen, codificación, OSD y medición de la temperatura, consulte el manual de usuario del dispositivo.
- La configuración de los datos OSD no es´ta disponible en sistemas operativos Mac OS.

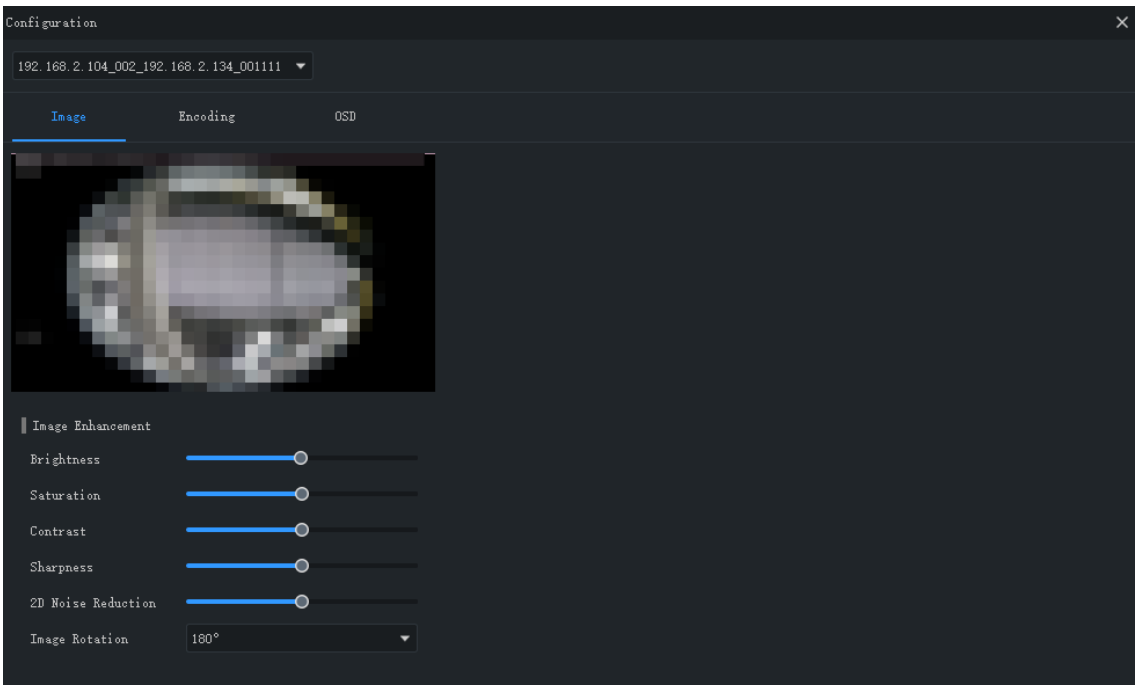

Nota:

- **●** Los ajustes de imagen y visualización en pantalla cambiados tienen efecto inmediatamente. Los ajustes de codificación y de medición de temperatura tienen que ser guardados previamente antes de que surtan efecto.
- **●** Para un NVR, debe seleccionar una cámara de la lista desplegable.
- **●** Al configurar la visualización en pantalla, puede hacer doble clic en la imagen para visualizar en pantalla completa; los cuadrados azules (área 1, 2...) aparecen solo en la vista previa y no muestran la imagen en la vista en directo. Puede arrastrar la información en pantalla y reubicarla.

#### <span id="page-11-0"></span>Administración de grupo

Puede crear grupos y administrar cámaras en distintos grupos.

**1.** Añadir un grupo.

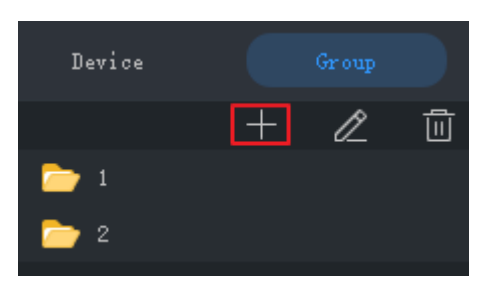

#### **2.** Importar cámaras al grupo.

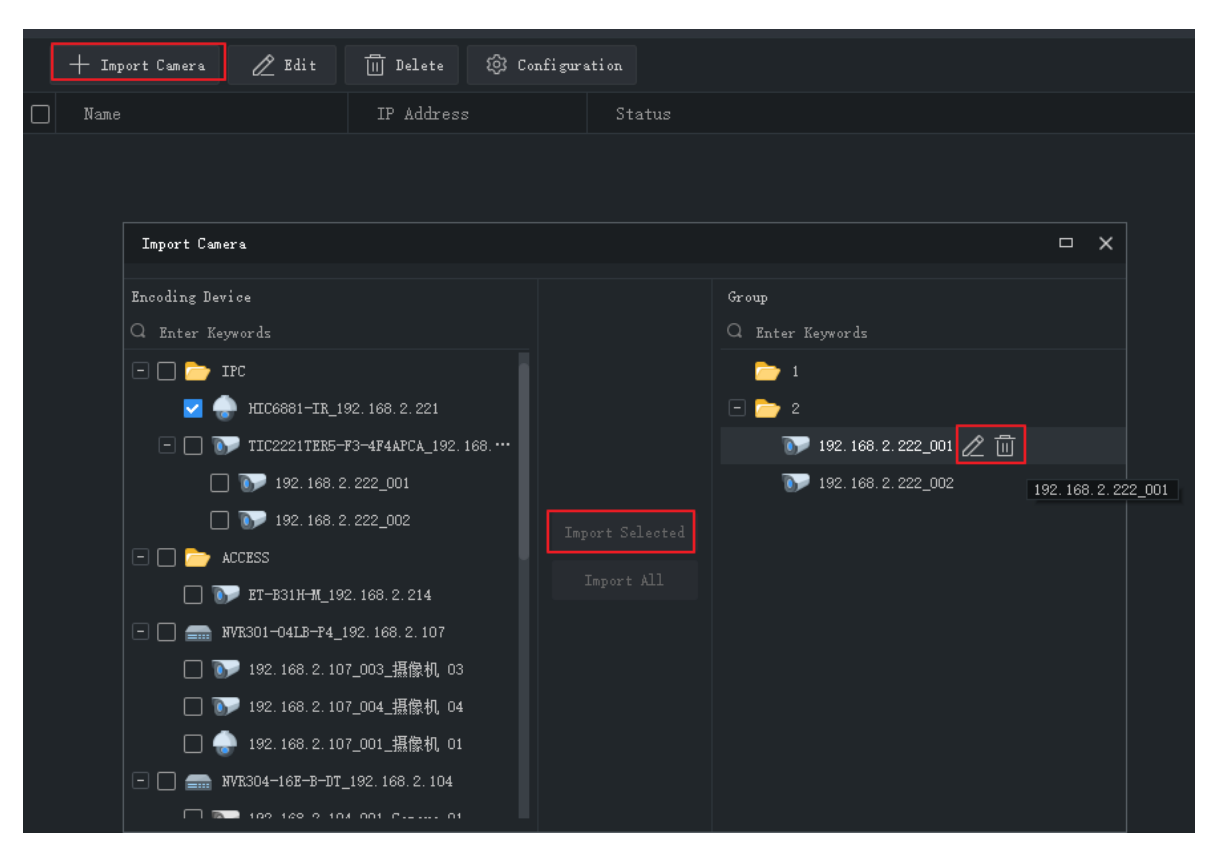

- **●** Para importar cámaras: haga clic en el grupo de la derecha, seleccione cámaras en la izquierda y haga clic en **Import Selected**. Para importar todas las cámaras, haga clic en **Import All**.
- **●** Para eliminar una cámara de un grupo, sitúe el puntero del ratón sobre la cámara y haga clic en **Delete**.
- Para renombrar la cámara de un grupo, sitúe el puntero del ratón sobre la cámara y haga clic en **Rename**.

### <span id="page-12-0"></span>Dispositivo de decodificación

Debe añadir un dispositivo de decodificación antes de poder utilizar la función del mural de vídeo. Los pasos son los mismos que para agregar un dispositivo de codificación. Consulte Añadir un [dispositivo de codificación](#page-8-2) como referencia.

Nota: Añadir un dispositivo de decodificación como administrador.

## <span id="page-13-0"></span>Dispositivo en la nube

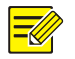

#### **¡NOTA!**

El software puede gestionar simultáneamente hasta 64 dispositivos en la nube, incluyendo sus propios dispositivos en la nube y los dispositivos compartidos desde otras cuentas en la nube. Si el número total de dispositivos en la nube supera el límite, puede hacer clic en **Device Details** y utilizar los botones **Add Manage** o **Cancel** para especificar los dispositivos en la nube que desea gestionar.

Haga clic en **Device Management** en el panel de control y siga los pasos.

- **1.** Haga clic en **Device > Cloud Device**.
- **2.** Haga clic en **Register** para registrar una cuenta en la nube. Si ya tiene una, proceda al paso 3.
- **3.** Introduzca el nombre de usuario y la contraseña de su cuenta en la nube y luego haga clic en **Login**. Se listan los dispositivos en su cuenta en la nube, incluyendo sus dispositivos (en **My Cloud Device**) y los dispositivos compartidos de otras cuentas en la nube (en **Shared Cloud Device**).

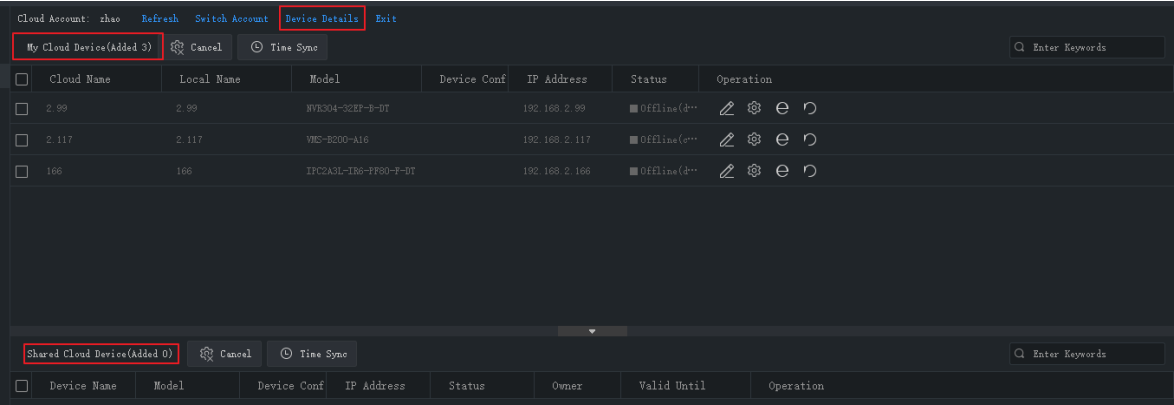

**Consejo:**

- **●** Utilice los botones en **Operation** para editar el nombre del dispositivo, configurar los ajustes de imagen, codificación e información en pantalla, abrir la interfaz web del dispositivo o reiniciar el dispositivo.
- **●** Haga clic en **Cancel** para cancelar la administración de un dispositivo sin eliminar el dispositivo de la cuenta en la nube.
- **●** Haga clic en **TimeSync** para mantener un dispositivo sincronizado con la hora del sistema de su ordenador.
- **●** Haga clic en **Device Details** para añadir, editar, eliminar dispositivos en la nube, compartir o cancelar la distribución, administrar o cancelar la administración.

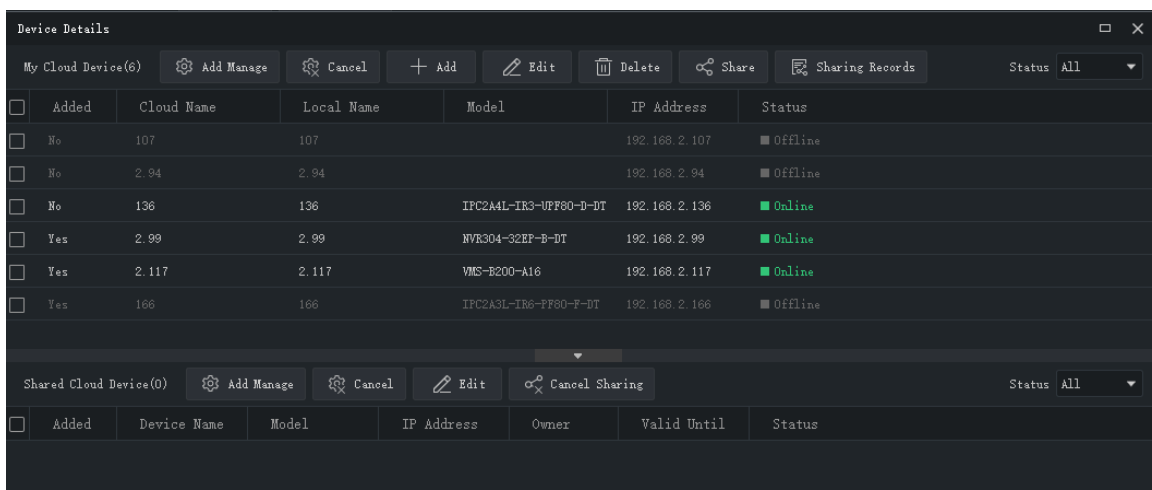

**Consejos:**

- **●** Haga clic en **Add** para añadir dispositivos a su cuenta en la nube (el código de registro requerido se muestra en la interfaz web del dispositivo; consulte el manual de usuario del dispositivo); haga clic en **Delete** para eliminar dispositivos desde su cuenta en la nube.
- **●** Haga clic en **Add Manage** para añadir dispositivos en el software; haga clic en **Cancel** para cancelar la administración sin eliminar el dispositivo desde la cuenta en la nube.
- **●** Haga doble clic en un dispositivo o haga clic en **Edit** para cambiar el nombre del dispositivo. Para sincronizar el nuevo nombre en la nube, seleccione **Sync to Cloud**.
- **●** Haga clic en **Share** para compartir dispositivos con otra cuenta en la nube. Configure el periodo y los permisos de uso compartido según necesite. Los permisos están preconfigurados en el dispositivo.
- **●** Haga clic en **Sharing Records** para ver el historial de distribución o cancelar la distribución con otras cuentas en la nube.
- **●** Haga clic en **Cancel Sharing** para cancelar las distribuciones desde otras cuentas en la nube.

### <span id="page-14-0"></span>Dispositivo de control de acceso

Consulte el párrafo [Añadir un dispositivo de codificación](#page-8-2) para conocer los pasos para agregar un dispositivo de control de acceso. Agregue los dispositivos de control de acceso como administrador.

## <span id="page-14-1"></span>Teclado de red

Es posible usar un teclado en red para controlar el vídeo en directo, la reproducción, la cámara PTZ y la fuente de secuencias en un mural de vídeo.

Los siguientes pasos describen cómo reproducir vídeo en directo en un mural de vídeo. Antes de empezar, consulte el manual de usuario del teclado para conectar el teclado a su ordenador. Luego haga clic en **Device Management** en el panel de control y siga los pasos.

**1.** Añadir una cámara. Desde la pestaña **Camera**, haga clic en **Add**, seleccione una cámara para reproducir en el mural de vídeo y haga clic en **OK**. La cámara aparecerá en la lista.

**Consejo:** Luego utilizará el número (p. ej.: **222**) al usar el teclado.

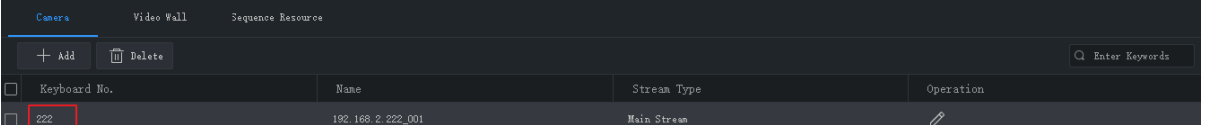

**2.** Añadir un mural de vídeo. Desde la pestaña **DX Video Wall**, haga clic en **Add**, seleccione un mural de vídeo y haga clic en **OK**. Primero tendrá que configurar el mural de vídeo. Consulte [Mural de vídeo](#page-38-0) para ver más información.

**Consejo:** Luego utilizará el número (p. ej.: **1**) al usar el teclado.

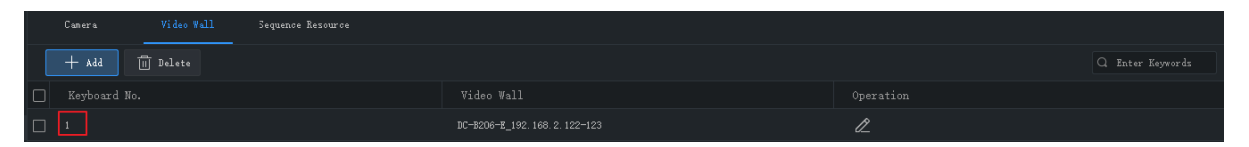

**3.** Añadir un recurso de secuencias. Desde la pestaña **Sequence Resource**, haga clic en **Add**, seleccione un recurso de secuencias y haga clic en **OK**. Primero tendrá que configurar el recurso de secuencias. Consult[e Recurso de secuencia](#page-27-1) para ver más información.

**Consejo:** Luego utilizará el número (p. ej.: **1**) al usar el teclado.

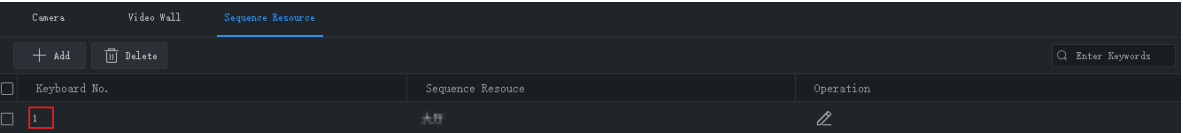

- **4.** Las siguientes operaciones se encuentran en el teclado de red.
- a. Introduzca el número del teclado en el paso 2 (p. ej. **1**) y pulse **AUX4**.
- b. Introduzca el número de ventana en la esquina superior izquierda (que es **1** tanto en A como en B) y pulse **MON**.
- c. Introduzca el número de pantalla dividida y pulse **WIN**. Si la ventana está dividida (como en A), introduzca el número de ventana dividida **3**; si la ventana no está dividida (como en B), introduzca **1**. Este paso solo hay que hacerlo para la reproducción de vídeo en directo en el mural de vídeo.

SI va a reproducir un recurso de secuencias, omita este paso.

- d. Seleccione la cámara o el recurso de secuencias para reproducir en el mural de vídeo.
	- Vídeo en directo: Introduzca el número del teclado en el paso 1 (p. ej. **222**) y pulse **CAM**.
	- Recurso de secuencia: Introduzca el número del teclado en el paso 3 (p. Ej. 1) y pulse **CAM\_G**.
	- **5.** Después de que le vídeo en directo comience en el mural de vídeo, podrá:
	- **●** Utilizar el joystick para controlar el giro de la cámara PTZ, y los botones de Zoom y Enfoque para controlar el zoom y el enfoque de la cámara.
	- Utilice el botón **para pasar de vídeo en directo a grabación**.

Consulte el manual de usuario de teclado para más información.

## <span id="page-16-0"></span>**6 Vista en directo**

## <span id="page-16-1"></span>Vista en directo

Haga clic en **Live View** en el panel de control para ver vídeo en directo desde las cámaras.

#### <span id="page-16-2"></span>Reproducir vídeo en directo

**1.** En la pestaña **Camera**, haga doble clic en una cámara o arrástrela a una ventana para iniciar el vídeo en directo.

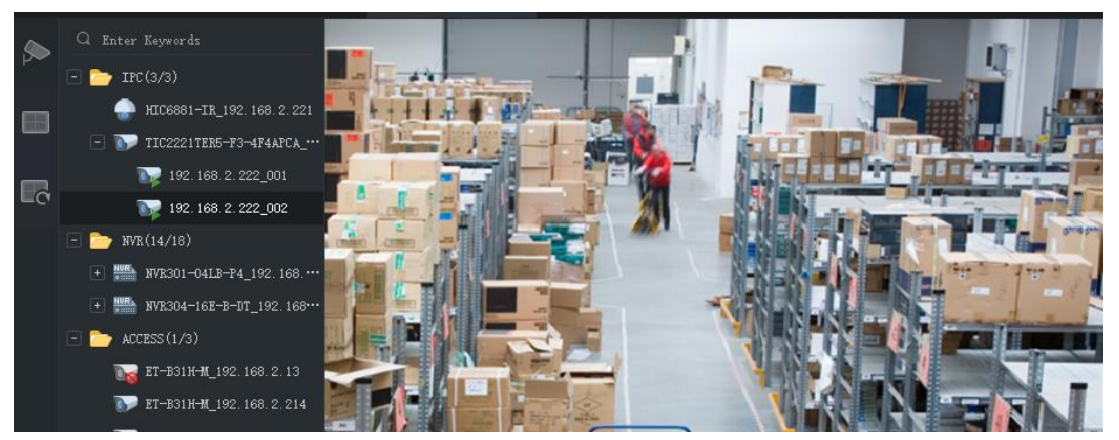

**2.** Haga clic derecho sobre una cámara para elegir el tipo de transmisión, cambiar el nombre de la cámara y ver/cambiar el estado de la salida de alarma.

Ver/Cambiar el estado de la salida de alarma: Haga clic derecho sobre una IPC o sobre un canal del NVR para ver o cambiar el estado de la salida de alarma. La salida de alarma tiene que haber sido configurada de antemano en el dispositivo. También puede pasar el ratón sobre un NVR y

hacer clic en  $\overline{\tilde{\mathfrak{A}}}$  para ver o cambiar el estado de la salida de alarma y de todos los canales que tenga asociados. Haga clic en el botón de la columna **Operation** o en el botón de la parte superior, para cambiar el estado de alarma.

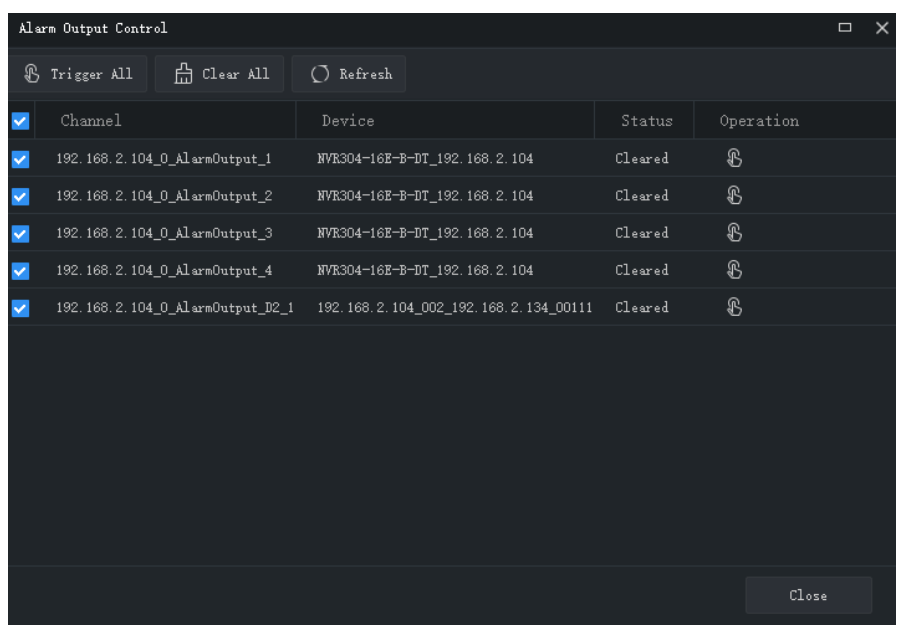

- **3.** Puede arrastrar la imagen para reproducirla en otra ventana.
- **4.** Haga doble clic sobre una ventana para ampliarla y otro doble clic para que recupere su tamaño normal.

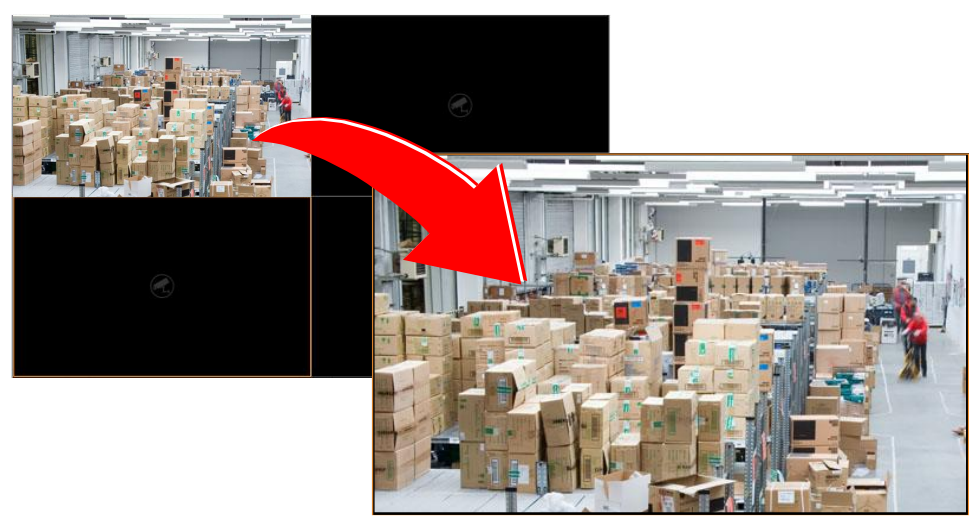

Después de ampliar una ventana, mueva el cursor a izquierda o derecha sobre la vista en directo, y

haga clic en  $\leq$  o en  $\geq$  para cambiar al vídeo en directo del canal anterior o al siguiente.

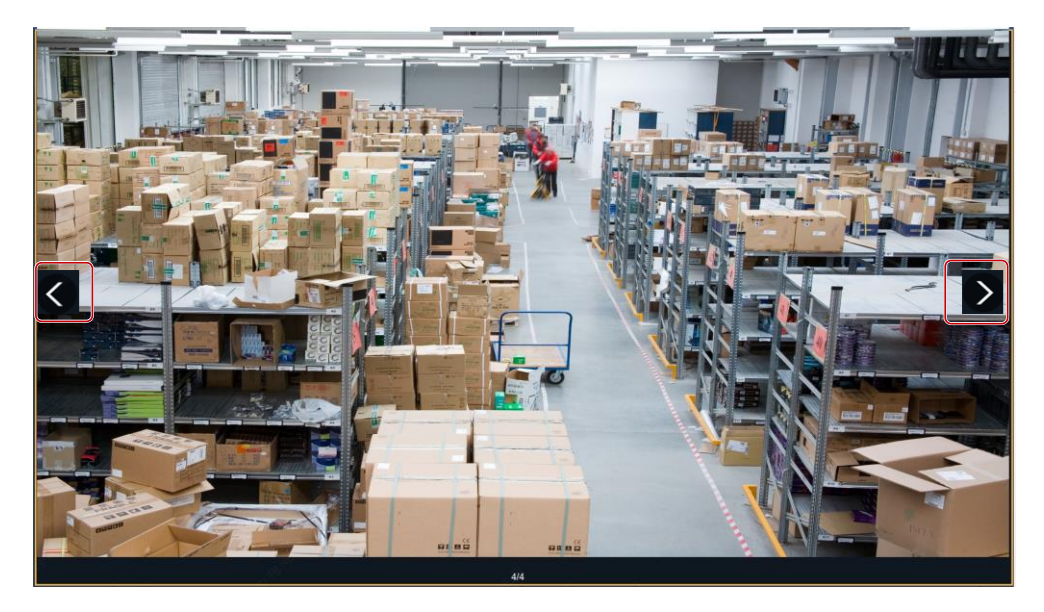

**5.** Utilice la barra de herramientas de la vista en directo o la barra de herramientas de ventana durante la vista en directo.

#### <span id="page-18-0"></span>Reproducir vídeo en directo por vista

#### **Por vista predeterminada**

En la pestaña **View**, haga doble clic en una vista predeterminada o clic en **Play** para iniciar el vídeo en directo desde el número de cámaras correspondiente en la lista de cámaras: 4 cámaras para 4 vistas divididas, 9 para 9 vistas divididas, 16 para 16 vistas dividas y 25 para 25 vistas divididas. Tomemos la vista **4-Split** como ejemplo.

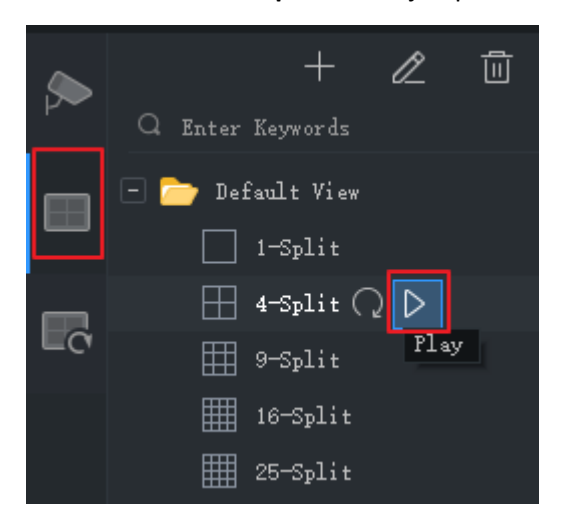

El vídeo en directo de las primeras 4 cámaras de la lista se reproducirá como se muestra a continuación.

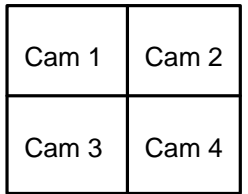

#### **Por vista personalizada**

Reproduce vídeo en directo de las cámaras especificadas mediante una vista personalizada.

**1.** En la pestaña **View**, haga clic en el botón **Add View** para crear una vista. También puede hacer clic en **View** en el panel de control para agregar un recurso de secuencias.

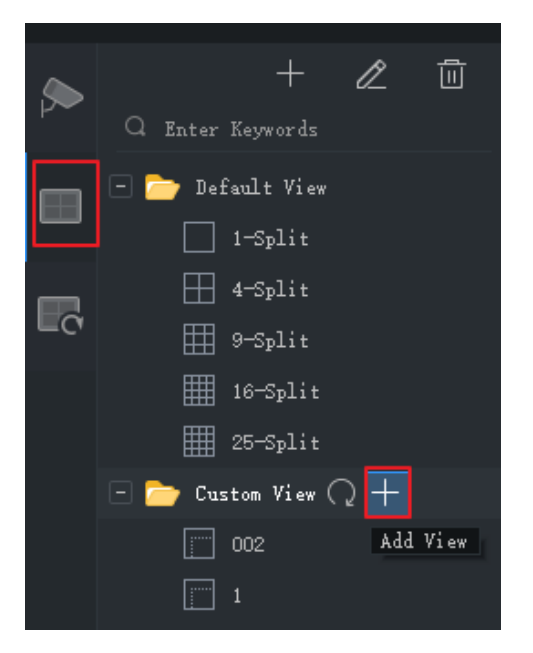

**2.** Seleccione un diseño de página. Haga clic en  $\mathbb{Z}$  para editar una disposición personalizada, usando los botones **Combine** o **Undo** durante la edición.

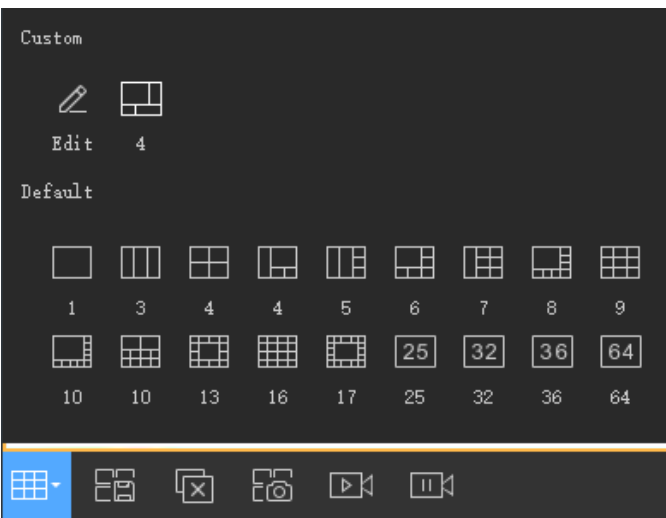

- **3.** Arrastre las cámaras o recursos de secuencia uno a uno a las ventanas previstas.
- **4.** Haga clic en **OK**.
- **5.** Haga doble clic en la vista personalizada o clic en **Play** para iniciar el vídeo en directo desde las cámaras (especificadas en el paso 3) en las ventanas correspondientes del diseño (establecido en el paso 2).

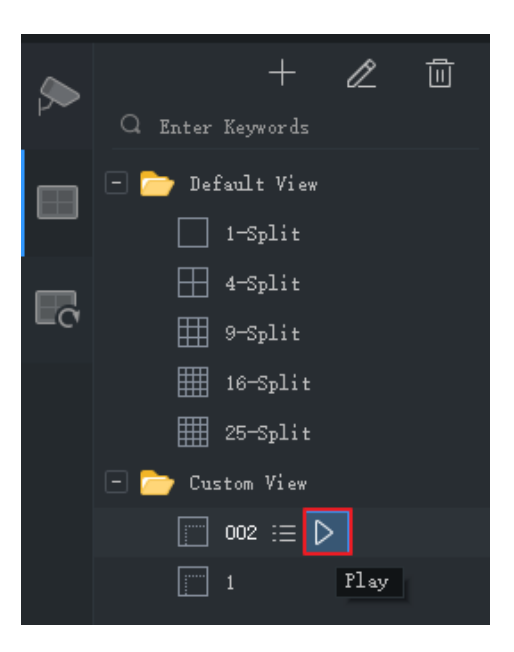

## <span id="page-20-0"></span>Control de vista en directo

#### <span id="page-20-1"></span>Barra de herramientas de la vista en directo

La barra de herramientas de la vista en directo aparece en la parte inferior de la ventana de la vista en directo.

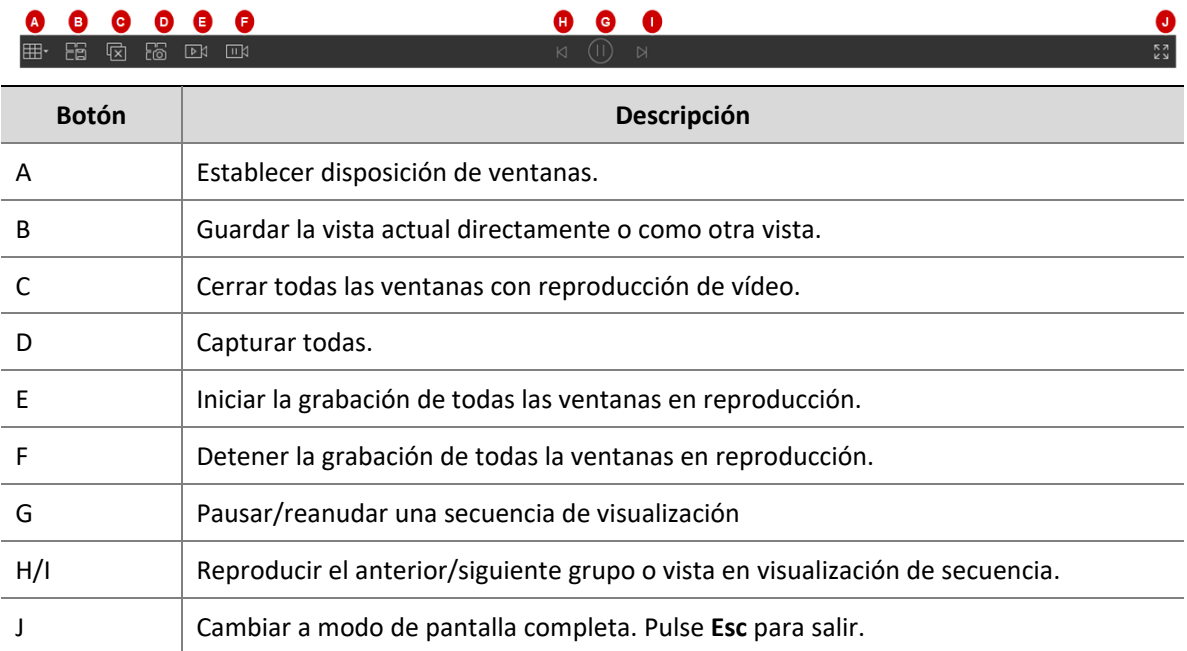

#### <span id="page-20-2"></span>Barra de herramientas de la ventana de vista en directo

La barra de herramientas de ventana aparece al situar el puntero del ratón sobre una ventana de vista en directo. La barra de herramientas solo sirve para esa ventana en concreto.

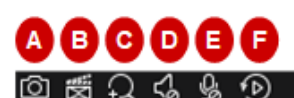

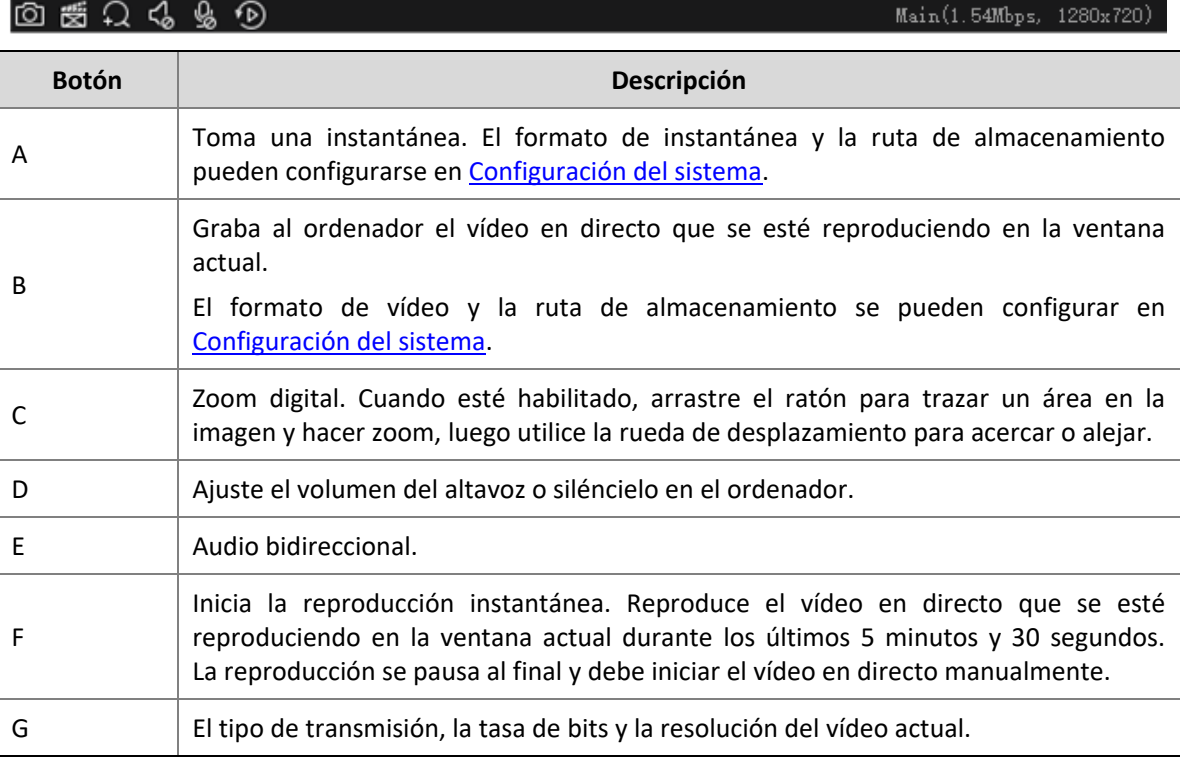

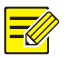

#### **¡NOTA!**

- La barra de herramientas muestra (O) si la cámara es una cámara PTZ. Haga clic en este botón para abrir el panel de control PTZ.
- La barra de herramientas muestra  $\overline{R}$  cuando la cámara es una cámara de ojo de pez. Haga clic en este botón para abrir el panel de control de ojo de pez.
- La barra de tareas muestra  $\frac{1}{1}$ si la cámara es multisensor. Haga clic en este botón para activar el modo de seguimiento.

#### <span id="page-21-0"></span>Menú de acceso directo de vista en directo

Al hacer clic de ratón derecho sobre una ventana de vista en directo aparece un menú rápido. Algunos elementos del menú ofrecen las mismas funciones que las barras de herramientas de vista en directo y ventana. En la siguiente tabla se describen algunas.

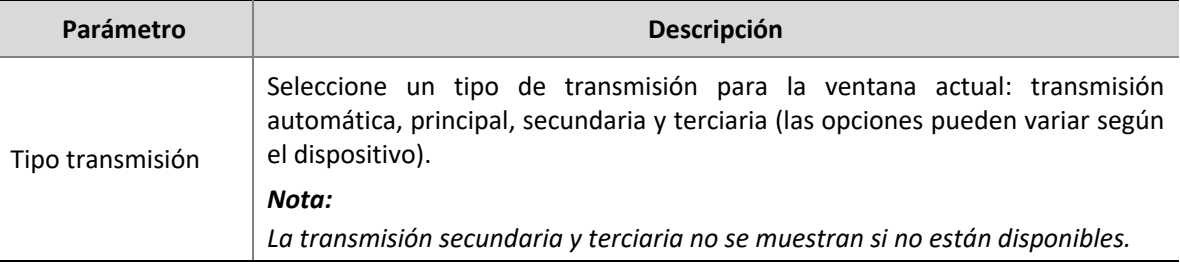

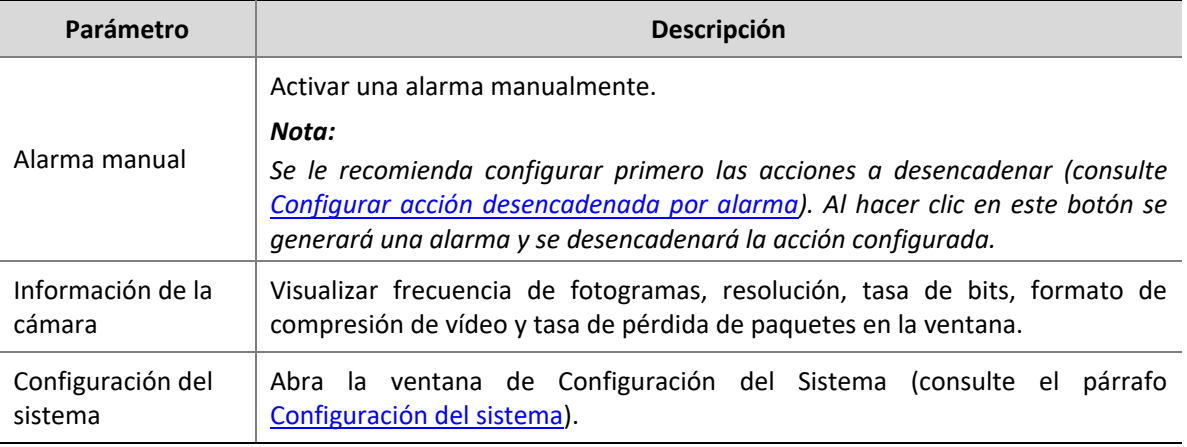

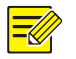

#### **¡NOTA!**

El tipo de transmisión predeterminado es automático.

- Para los dispositivos locales, el cliente elige el tipo de transmisión de acuerdo con la distribución de la pantalla.
	- *4 ventanas o menos: Transmisión principal*
	- *De 4 a 16 ventanas (16 incluido): Transmisión secundaria*
	- *Más de 16 ventanas: Tercera transmisión*
- Para los dispositivos en la nube, el tipo predeterminado es Tercera transmisión.

## <span id="page-22-0"></span>Control PTZ

Controla la dirección de rotación y velocidad, paneo/inclinación/zoom de una cámara PTZ. El software también ofrece otras funciones entre las que se incluyen: funciones de posicionamiento 3D, punto preestablecido y patrulla.

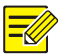

#### **¡NOTA!**

El control PTZ solo está disponible para cámaras PTZ y puede variar dependiendo de la capacidad de la cámara y del protocolo soportado. Por ejemplo, algunos fabricantes se reservan algunas posiciones preestablecidas para un uso especial como el del limpiador o el del menú. Consulte las especificaciones de la cámara antes de su uso.

#### <span id="page-22-1"></span>Panel de control PTZ

Haga clic en  $\widehat{Q}$  en la barra de herramientas de la vista en directo para abrir el panel de control PTZ,

que puede plegarse y expandirse. También es posible mover el panel de control hacia la izquierda haciendo clic en  $\mathbb{R}$ .

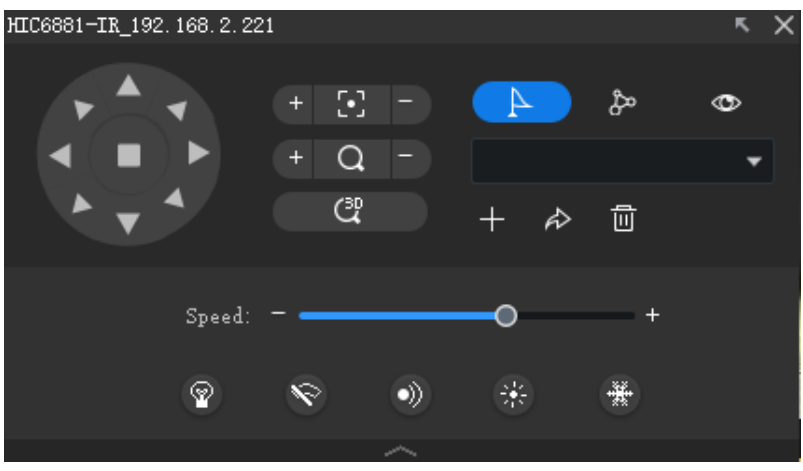

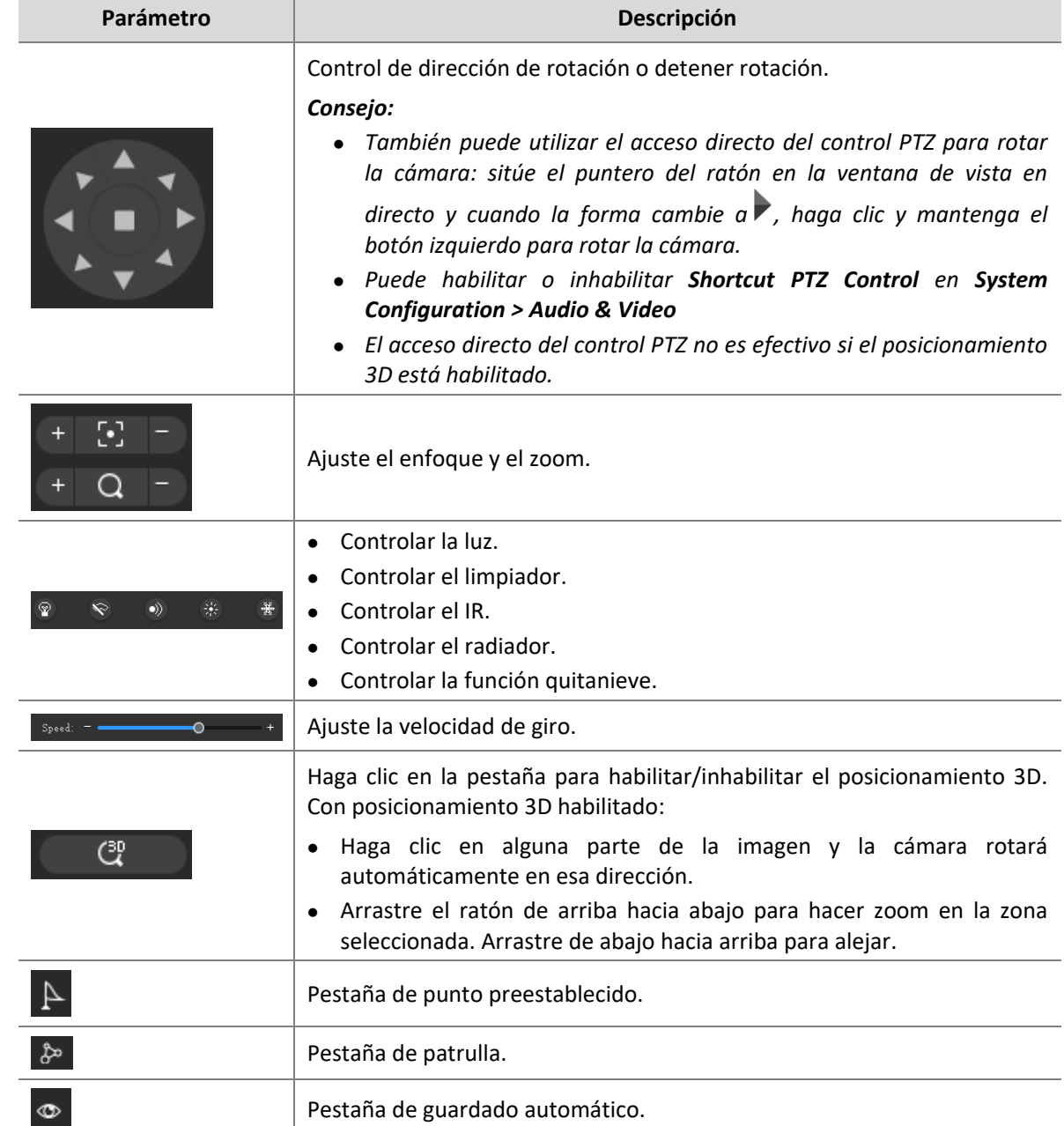

#### <span id="page-24-0"></span>Punto preestablecido

Añadir un punto preestablecido para guardar el estado de una cámara PTZ. Cuando sea necesario, puede rotar la cámara a la posición previamente establecida con un clic del botón. Los puntos preestablecidos también se utilizan para establecer una patrulla preestablecida (consulte [Patrulla](#page-24-1)  [preestablecida\)](#page-24-1).

**1.** Rotar la cámara hacia la dirección deseada.

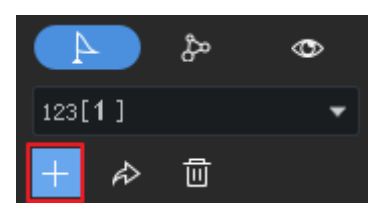

**2.** En la pestaña **Preset**, haga clic en **Add Preset**. Introduzca un número preestablecido que no haya sido utilizado; de otro modo, el punto preestablecido existente será sustituido por otro nuevo.

#### <span id="page-24-1"></span>Patrulla preestablecida

La cámara patrulla a lo largo de varios puntos preestablecidos en el orden establecido y permanece un tiempo en cada punto. Como la ruta de una patrulla preestablecida consiste de puntos preestablecidos, debe añadir primero todos los puntos (consulte [Punto preestablecido\)](#page-24-0).

**1.** En la pestaña **Patrol**, haga clic en **Set Patrol**.

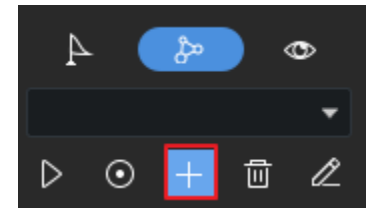

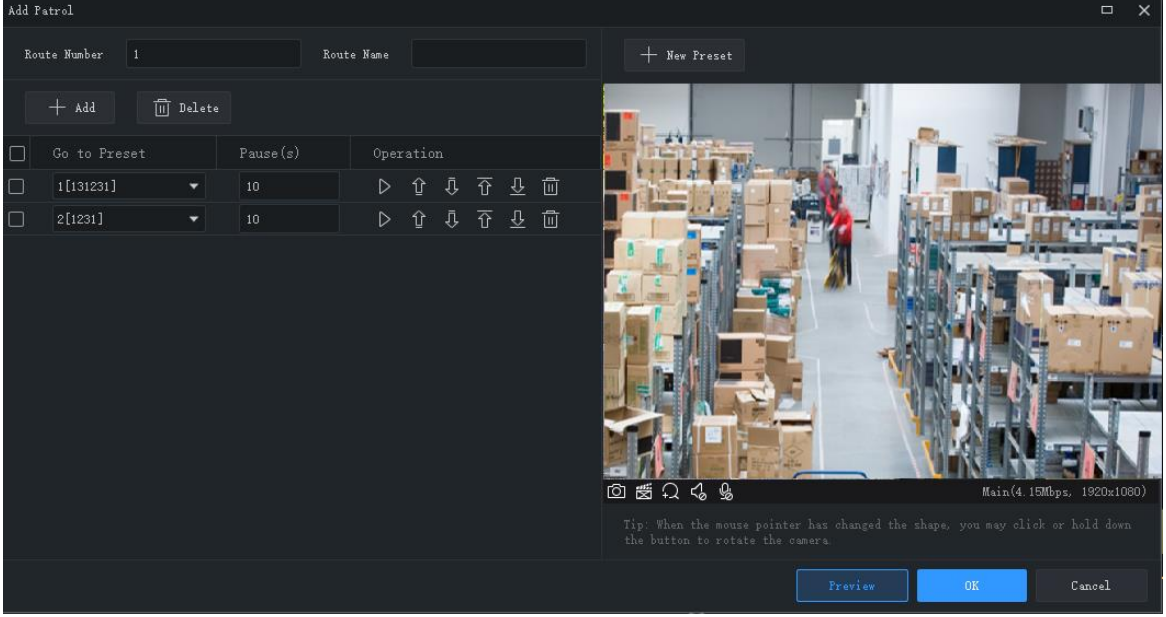

- **2.** Haga clic en **Add**, seleccione un punto preestablecido y establezca el tiempo que la cámara va a permanecer en esa posición. Repita este paso para todos los puntos preestablecidos necesarios.
- **3.** Utilice los botones **Set Top, Up, Down, Set Bottom** para ajustar el orden en que la cámara va a patrullar.
- **4.** Haga clic en **Save**.

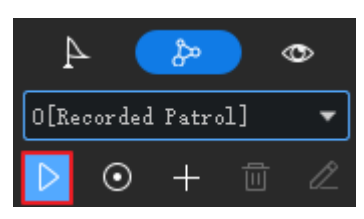

**5.** La ruta de patrulla aparece en la lista de la ruta de patrulla. Haga clic en **Start Patrol** y la cámara patrullará a lo largo de los puntos preestablecidos que haya establecido.

#### <span id="page-25-0"></span>Patrulla grabada

El usuario opera la cámara mientras que el software graba la ruta de movimiento y el estado de la cámara y la guarda como ruta de patrulla. Actualmente solo se permite una ruta de patrulla grabada.

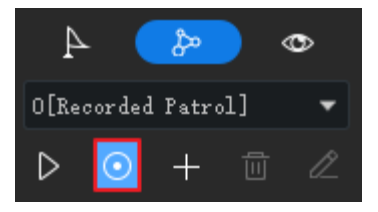

- **1.** Haga clic en Start Recording Patrol Route (<sup>O</sup>).
- **2.** Utilice los botones direccionales o accesos directos PTZ para rotar la cámara a las direcciones deseadas y que permanezcan durante el tiempo previsto. Ajuste el zoom y el enfoque según sea necesario.
- **3.** Haga clic en **Stop Recording Patrol Route**. La ruta de patrulla grabada aparecerá en la lista de ruta de patrulla (con el nombre 0 [Patrulla grabada]).
- **4.** Haga clic en Start Patrol ( $\overline{D}$ ). La cámara repetirá las acciones que haya realizado durante la patrulla.

#### <span id="page-25-1"></span>Guardado automático

Después de habilitar el guardado automático, si no se realiza ninguna operación durante el período de tiempo especificado, la cámara realiza la acción (iniciar la patrulla o ir al punto preestablecido) según lo configurado .

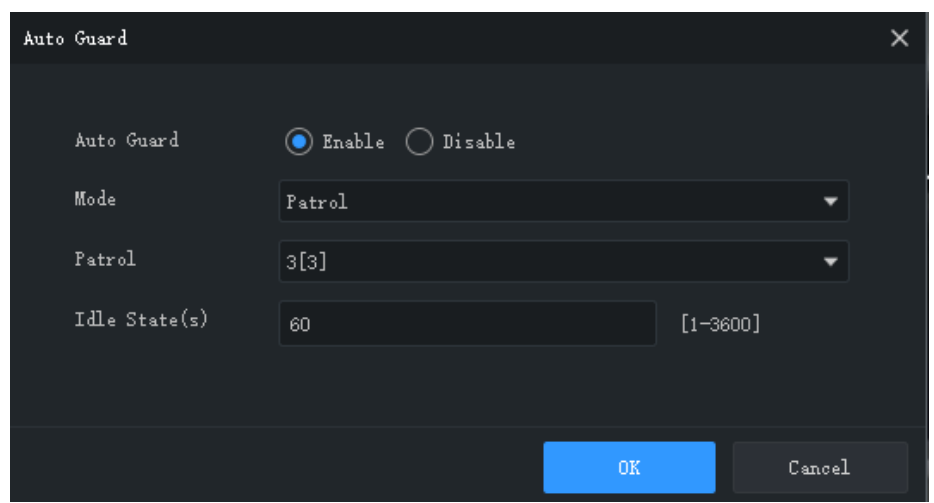

## <span id="page-26-0"></span>Control de ojo de pez

Control de ojo de pez, establecer modo de montaje y modo de visualización para obtener las imágenes deseadas:

- **●** Montaje: techo, pared, escritorio
- **●** Modo de visualización: Imagen original, 360° Panorámica+1PTZ, 180° Panorámica, Ojo de pez+3PTZ, Ojo de pez+4PTZ, 360° Panorámica+6PTZ, Ojo de pez+8PTZ, Panorámica, Panorámica+3PTZ, Panorámica+4PTZ, Panorámica+8PTZ (al hacer clic en el mensaje original se cambia de modo de corrección a modo normal).

#### **¡NOTA!**

- El botón de control de ojo de pez solo está disponible para cámaras con objetivo de ojo de pez.
- Desde el modo de corrección de imagen, puede hacer clic en una ventana PTZ y con el ratón arrastrar la imagen, o acercar/alejar con la rueda de desplazamiento; o hacer clic en una ventana panorámica y luego arrastrar, acercar o alejar el área delimitada.
- El zoom digital está inhabilitado en modo de corrección de imagen y el botón de zoom digital permanece escondido. Si cambia a modo de corrección de imagen mientras el zoom digital esté habilitado, este se inhabilitará automáticamente y la imagen se restaurará a su tamaño original.
- El modo de corrección no está disponible si la resolución está por debajo de D1 y el botón de control de ojo de pez aparece en gris.
- El control de la cámara de ojo de pez no está disponible en sistemas operativos Mac OS.

### <span id="page-26-1"></span>Modo de seguimiento

En el modo de seguimiento, durante la reproducción de la transmisión principal de la cámara multisensor, la cámara seguirá automáticamente a los objetos que activen la regla de alarma establecida.

- 1. Haga clic en **平** en la vista en directo o en la barra de herramientas de ventana de reproducción. La ventana se dividen en varias ventanas: una ventana grande que muestra la imagen panorámica, y múltiples ventanas pequeñas que muestran imágenes PTZ. Los cuadros de la imagen panorámica coinciden con las imágenes PTZ.
- **2.** Lleve a cabo las operaciones siguientes si fuese necesario:
- **●** Arrastre un cuadro de la imagen panorámica para cambiar el alcance la imagen PTZ correspondiente.
- Utilice la rueda del ratón sobre un cuadro o sobre una imagen PTZ para acercar o alejar la imagen.

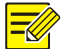

#### **¡NOTA!**

- Para usar la función de seguimiento automático, primero tiene que habilitar la función de protección perimetral para la cámara.
- Al activar el modo de seguimiento se desactivará el zoom digital.
- El modo de seguimiento no está disponible en sistemas operativos Mac OS.

### <span id="page-27-0"></span>Visualización en secuencia

#### <span id="page-27-1"></span>Recurso de secuencia

Reproduce vídeo en directo de las cámaras una a una en grupo en una ventana. Primero, debe crear un recurso de secuencia.

#### **Crear un recurso de secuencia**

**1.** En la página **Live View**, haga clic en la pestaña **Sequence Resource** y luego haga clic en el botón **Add**. También puede hacer clic en **Sequence Resource** en el panel de control para añadir un recurso de secuencia.

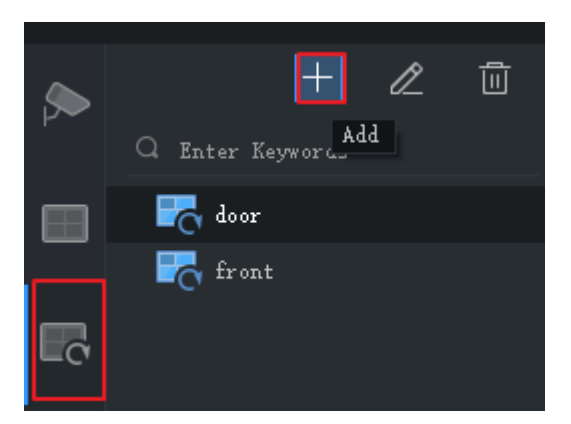

**2.** Complete los ajustes en la ventana, incluyendo el nombre del recurso de secuencia, el intervalo de secuencia, los canales de vídeo a incluir, el tipo de transmisión, el punto preestablecido (cámara PTZ). Haga clic en los botones **Top, Up, Down** y **Bottom** para ajustar la secuencia según sea necesario.

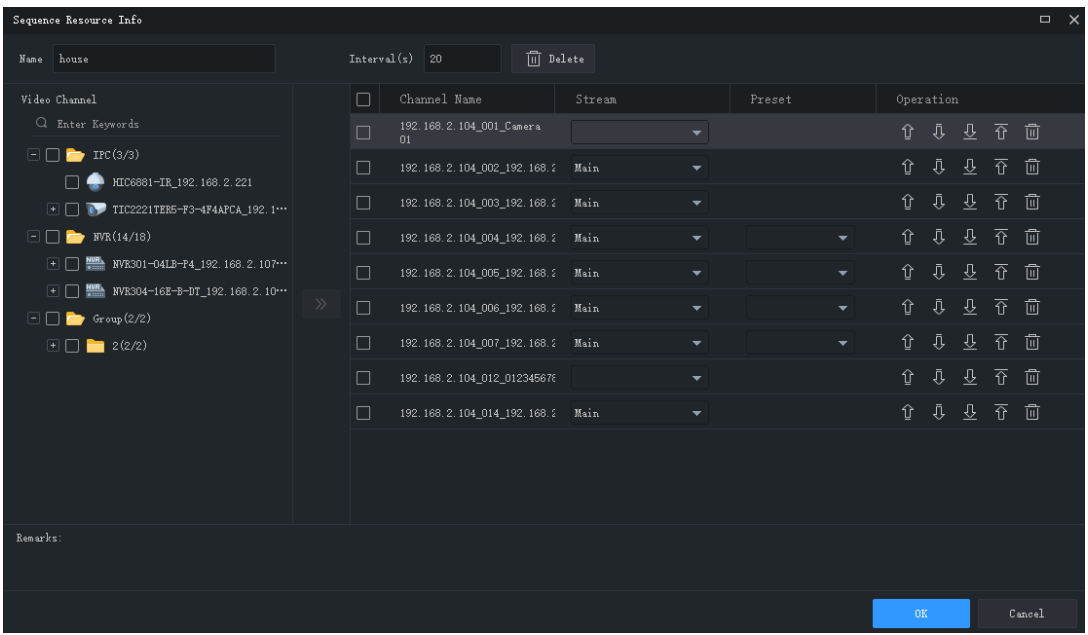

**3.** Haga clic en **OK**.

#### **Reproducir un recurso de secuencia**

Haga doble clic en la pestaña del recurso de secuencia **Sequence Resource** para iniciar la visualización de la secuencia.

#### <span id="page-28-0"></span>Vista de secuencia

#### **Secuenciar una vista predeterminada**

Reproduce vídeo en directo de cámaras en la lista de cámaras en una secuencia basada en una vista predeterminada.

**1.** En la pestaña **View**, haga clic en el botón **Sequence Display** para una vista dividida. Tome por ejemplo la vista **4-Split**.

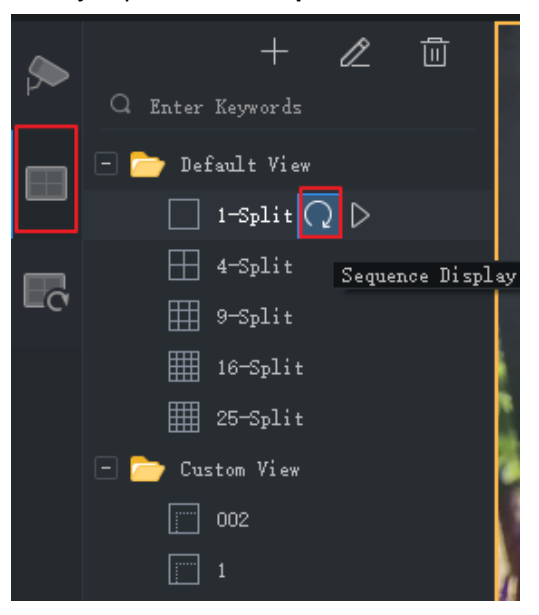

**2.** Establezca el intervalo de visualización de secuencia.

**3.** Suponga que hay ocho cámaras y el intervalo de secuencia está establecido en 20 segundos. La secuencia está ilustrada como se muestra a continuación.

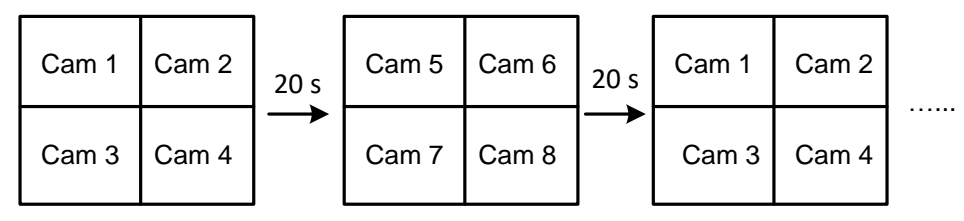

#### **Secuenciar vistas personalizadas**

Reproduce vídeo en directo mediante vistas personalizadas en secuencia.

**1.** Para crear una vista personalizada, haga clic en **Add View**.

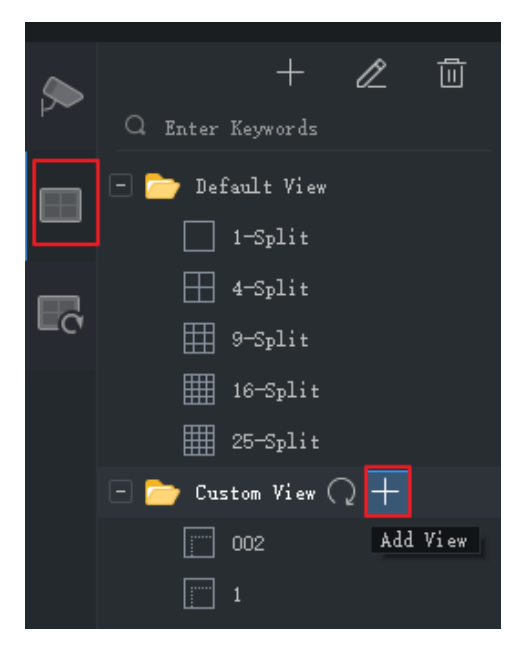

**2.** Complete los ajustes en la ventana, incluyendo el nombre de vista, el diseño de ventana, la vinculación entre las cámaras/recursos de secuencia y las ventanas (arrastrando las cámaras/recursos de secuencia a las ventanas o haciendo clic en **Batch Add**), tipo de transmisión (solo para cámaras) y punto preestablecido (solo para cámaras PTZ). Haga clic en **OK** cuando complete los ajustes.

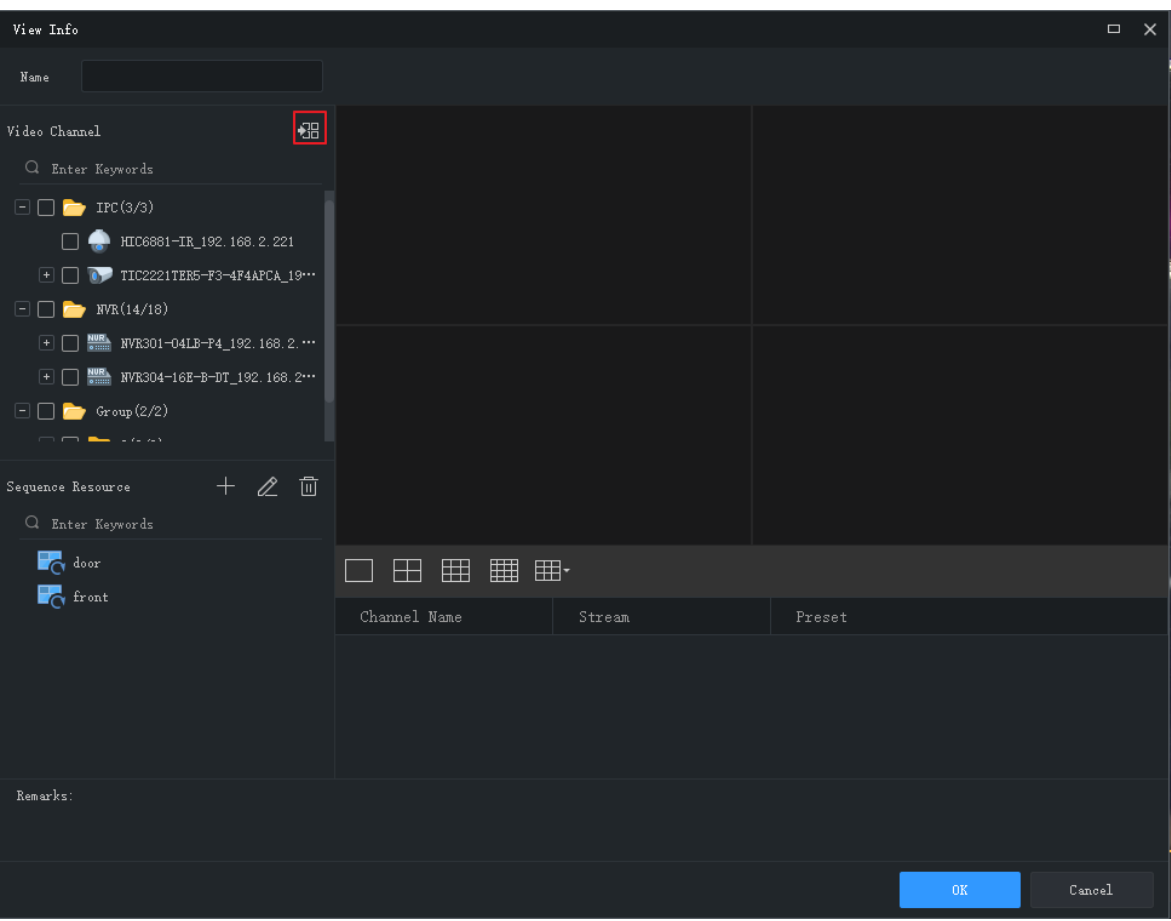

- **3.** Repita los pasos anteriores para crear todas las vistas personalizadas que necesite.
- **4.** Haga clic en el botón **Sequence Display** para secuenciar las vistas predeterminadas que haya creado.

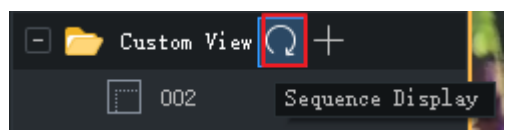

# <span id="page-31-0"></span>**7 Grabación y reproducción**

Grabar vídeos y buscar reproducciones o descargar.

## <span id="page-31-1"></span>Configurar un programa de grabación

Configure un programa de grabación para que un NVR grabe vídeo automáticamente. Esta función solo está disponible para cámaras conectadas a NVR. Los vídeos grabados se guardan en el NVR, no en el ordenador.

Haga clic en **Recording Schedule** en el panel de control y siga los pasos.

#### <span id="page-31-2"></span>Configurar un programa de grabación 24/7

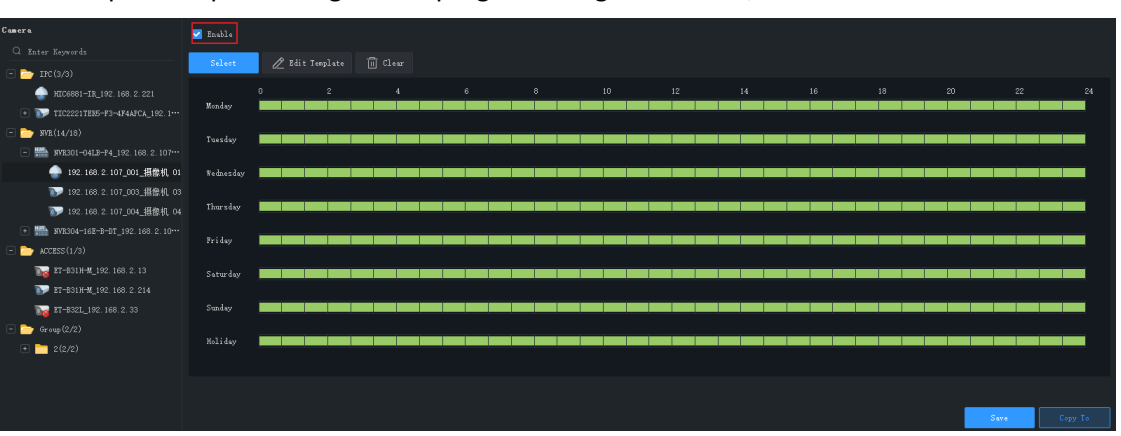

Utilice la plantilla para configurar un programa de grabación 24/7.

- **1.** Seleccione la cámara para la que quiera configurar un horario de grabación.
- **2.** Asegúrese de que la casilla **Enable** esté seleccionada.
- **3.** Haga clic en el botón **Select** y luego seleccione la plantilla **All Day**. El verde del calendario se refiere a los periodos de tiempo en que se grabará vídeo.
- **4.** Haga clic en **Save**.

#### <span id="page-31-3"></span>Personalizar un programa de grabación

Personalizar según el programa de grabación 24/7.

- **1.** Haga clic o arrastre el verde para eliminar, o haga clic o arrastre zonas en blanco para dibujar. Al hacer clic en el botón **Clear** en la esquina superior derecha se eliminarán todos los periodos de tiempo.
- **2.** Además del método descrito en el paso 1, también puede introducir el tiempo de inicio y final manualmente. Se permiten hasta 8 periodos de tiempo cada día.

**3.** Tras completar los ajustes para un día, puede seleccionar en la lista desplegable y copiar los ajustes a otros días. Por ejemplo, seleccione **All**.

00 00:00" 00:00 00:00" 00:00 00:00" 00:00 Capy To: All

- **4.** Haga clic en **Save** para completar la configuración de la cámara seleccionada.
- **5.** Para hacer el mismo programa de grabación en otras cámaras, haga clic en **Copy To**.

#### **¡NOTA!**

Además de las plantillas **All Day** y **Work Day**, puede personalizar 8 plantillas para guardar distintos programas de grabación.

### <span id="page-32-0"></span>Grabar vídeo manualmente

Guarda vídeo en directo en su ordenador como grabación interna al hacer clic en los botones Iniciar

grabación local (  $\frac{1}{2}$ ) y Detener grabación local (  $\frac{1}{2}$ ) en la ventana de herramientas de la ventana. La ruta de almacenamiento y el formato de vídeo se configuran en [Configuración del sistema.](#page-73-0)

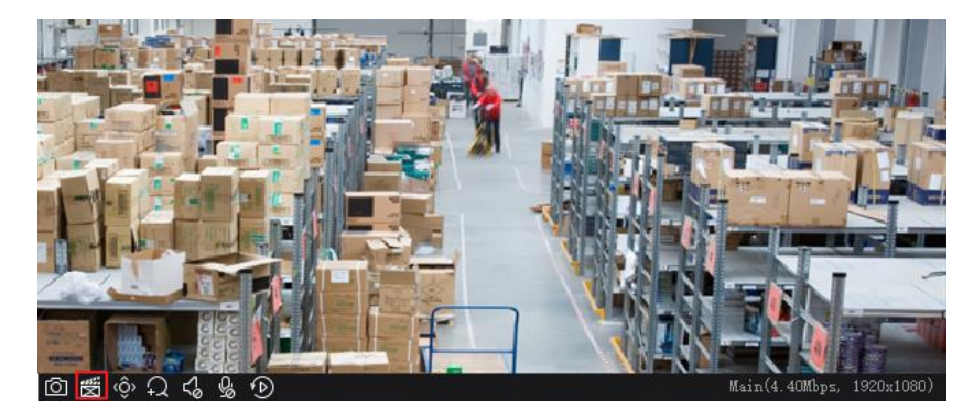

### <span id="page-32-1"></span>Reproducir

Haga clic en **Playback** en el panel de control para buscar y reproducir grabaciones, incluyendo grabaciones del dispositivo y locales.

#### <span id="page-32-2"></span>Reproducir grabaciones del dispositivo

Las grabaciones del dispositivo se refieren a vídeos almacenados en un NVR o una tarjeta SD instalada en una cámara. Al buscar grabaciones de dispositivos, la hora que se muestra es la misma que la del sistema del dispositivo, no la de tu PC. La interfaz gráfica y las operaciones pueden variar con el tipo de reproducción que elija. Tomemos por ejemplo Normal Recording Playback para describir el procedimiento en general.

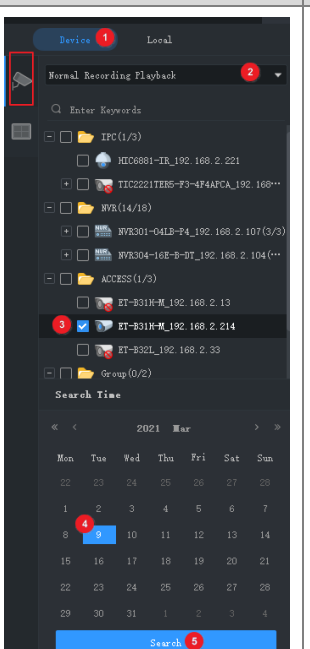

#### **Pasos Descripción**

- 1) Seleccione la fuente de grabación (grabación de dispositivo).
- 2) Seleccione el tipo de reproducción.
- 3) Seleccione las cámaras.
- 4) Seleccione o establezca el tiempo de búsqueda. Si el dispositivo está en otra zona horaria, utilice la hora local del dispositivo.
- 5) Haga clic en **Search**.

#### *Nota:*

- *En el paso 2 puede seleccionar un tipo secundario para buscar grabaciones por evento o grabaciones VCA.*
- *En el paso 3 se admiten hasta 16 cámaras si se permiten varias selecciones.*
- *En el paso 4: El calendario muestra resultados de búsqueda para las cámaras seleccionadas (el azul se refiere a la grabación normal y el rojo a la grabación de alarma). Esta función solo está disponible para los modos de reproducción de grabación normal y reproducción de grabación inteligente.*

#### <span id="page-33-0"></span>Reproducir grabación e imagen local

Busca y reproduce vídeos e imágenes guardados en su ordenador. La hora de las grabaciones locales es la hora de su PC.

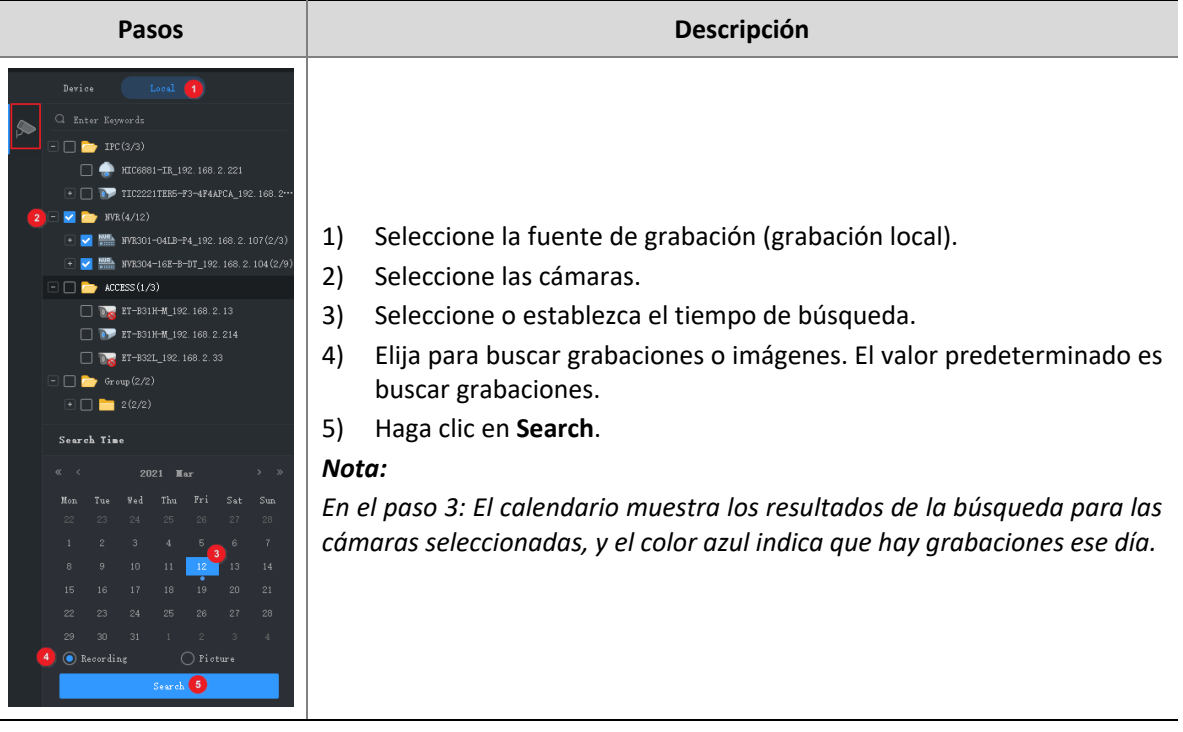

#### <span id="page-34-0"></span>Control de reproducción

Haga doble clic en un archivo de la lista del lado derecho para iniciar la reproducción; o haga clic en la línea de tiempo para iniciar la reproducción desde el tiempo correspondiente.

#### **Barra de herramientas de reproducción**

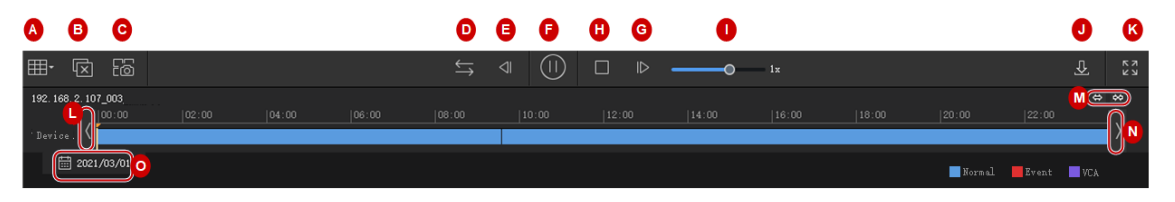

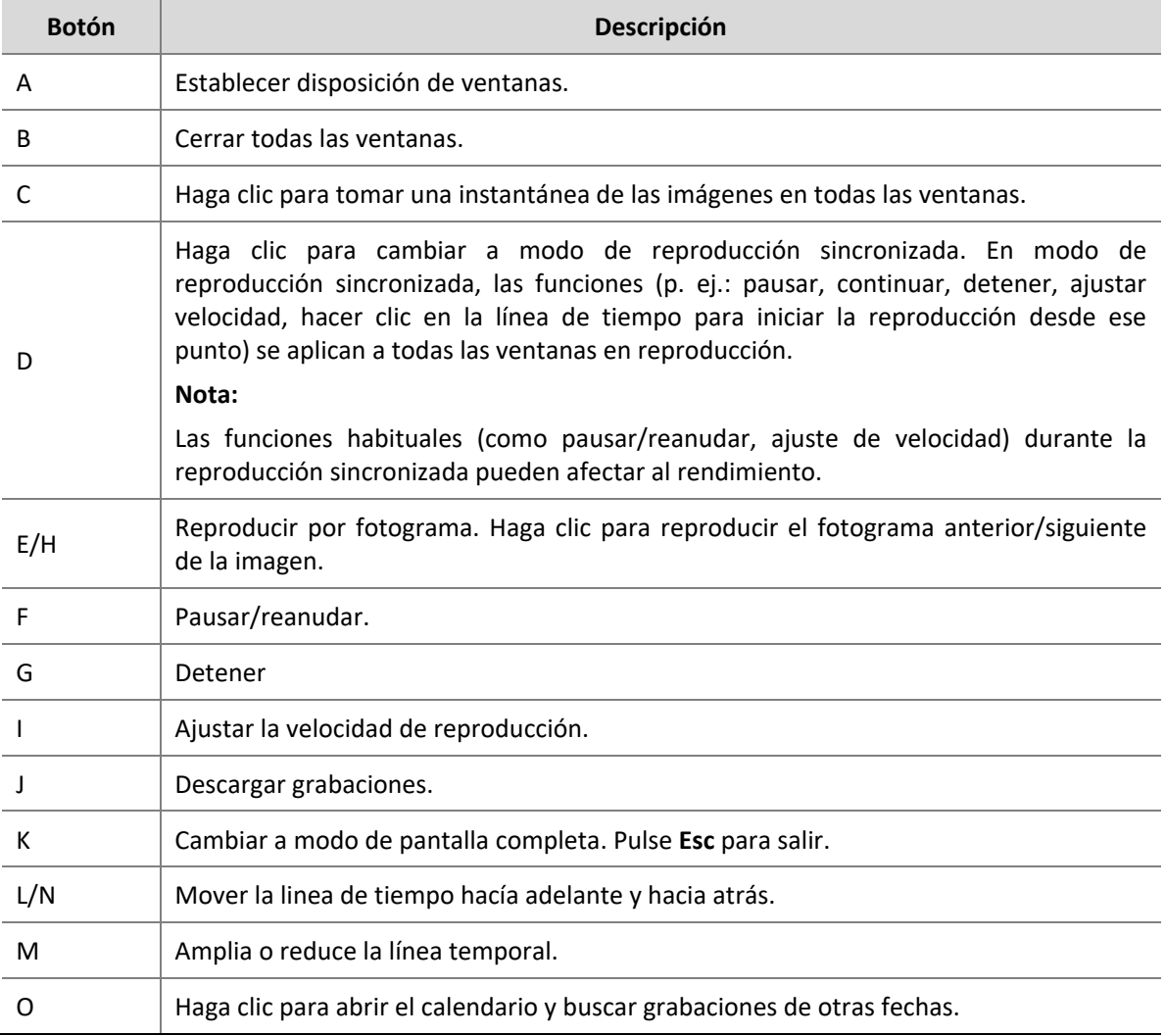

#### **Barra de herramientas de ventana de reproducción**

Cuando el puntero permanece sobre una ventana de reproducción aparece la barra de herramientas de la ventana. Las funciones de la barra de herramientas solo se aplican a esa ventana.

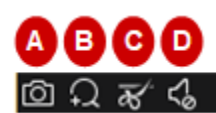

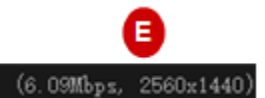

**Tabla 7–1** Barra de herramientas de ventana de reproducción

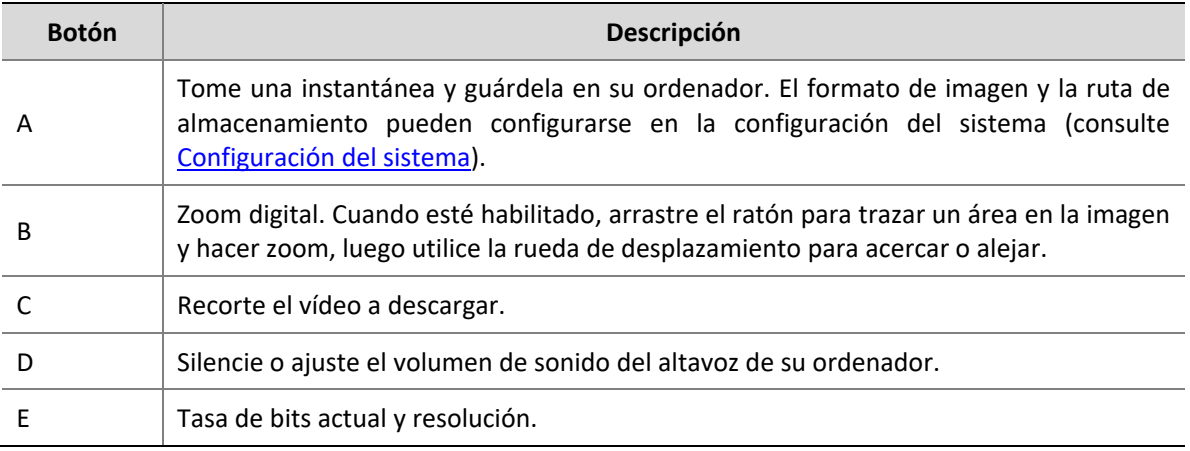

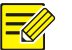

#### **¡NOTA!**

- La barra de herramientas muestra  $\overline{R}$  cuando la cámara es una cámara de ojo de pez. Haga clic en este botón para abrir el panel de control de ojo de pez.
- La barra de tareas muestra  $\frac{1}{1}$ si la cámara es multisensor. Haga clic en este botón para activar el modo de seguimiento.
- Puede elegir un protocolo de transmisión (consulte [Configuración del sistema\)](#page-73-0) según el ambiente de red para mejorar la calidad de imagen.

#### **Menú de clic derecho**

Al hacer clic derecho sobre una ventana durante la reproducción, aparece un menú. Muchas de las funciones del menú son iguales que los botones de la barra de herramientas.

#### **Reproducir por vista**

En modo de reproducción de grabación normal, la reproducción por vista puede reproducir grabaciones de cámaras vinculadas a las ventanas en el diseño de la ventana establecida. En la pestaña **View**, seleccione una vista personalizada, seleccione una fecha en el calendario, y haga clic en **Search**.

Esta función solo está disponible para la grabación de dispositivo.

#### <span id="page-35-0"></span>Búsqueda inteligente

El NVR graba movimiento en distintas áreas de la imagen al grabar vídeo. La búsqueda inteligente le permite localizar vídeos que incluyan movimiento en la imagen.
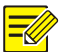

#### **¡NOTA!**

Esta función solo está disponible cuando el software controla ciertos modelos y versiones de NVR (la gama NVR 300, versión D021SP05 o superior).

- **1.** En la pestaña **Device**, seleccione **Smart Recording Playback** en la lista desplegable. Seleccione una cámara y luego seleccione una fecha en el calendario.
- **2.** Los resultados de búsqueda aparecen en la línea de tiempo. El verde se refiere a los vídeos con imágenes cambiadas, y la parte verde se reproduce a velocidad normal; otras partes irrelevantes se reproducen a mayor velocidad.

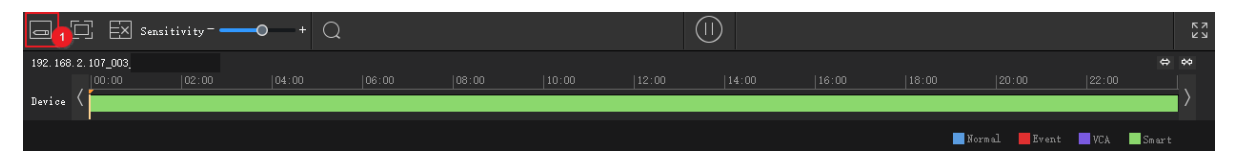

**3.** Por defecto, la búsqueda inteligente busca en toda la pantalla. Puede hacer clic en el botón **Draw Area** (1) y arrastrar o hacer clic para editar el área de búsqueda (cubierto en cuadrícula roja).

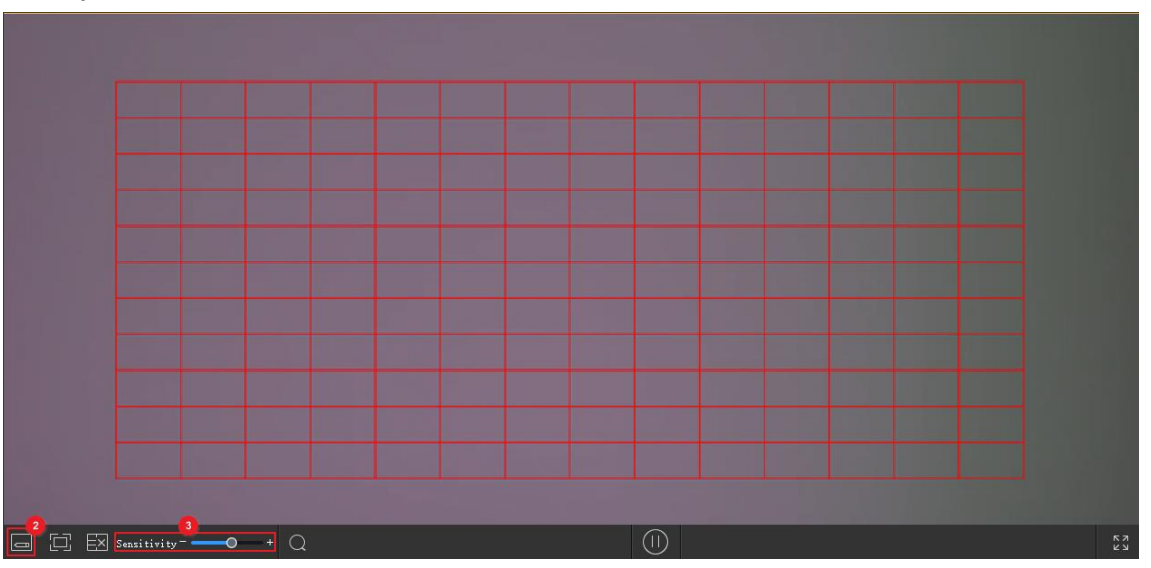

**4.** Haga clic en el botón **Finish Drawing** (2), ajuste la sensibilidad cuando sea necesario y, a continuación, haga clic en el botón **Search** (3) para volver a buscar.

### Descarga de grabación

#### Descargar grabaciones

Utilice los métodos siguientes para descargar grabaciones desde un dispositivo a su ordenador. El progreso de la descarga se muestra en tiempo real en la barra de herramientas inferior.

**●** Tras la búsqueda, haga clic en el botón **Download** ( ) debajo de la lista de grabaciones (consulte [Barra de herramientas de reproducción\)](#page-34-0) para descargar las grabaciones. La descarga de grabaciones no está disponible para la búsqueda inteligente.

Elija una velocidad de descarga:

- a. Velocidad alta: Consume más ancho de banda y rendimiento del PC, y puede afectar a otros servicios. Esta opción se recomienda para escenarios en los que no es necesario garantizar el funcionamiento normal de otros programas o servicios.
- b. Velocidad normal: Consume menos ancho de banda y rendimiento del PC, y tiene un impacto limitado en otros servicios. Esta opción se recomienda para escenarios que necesiten garantizar recursos de rendimiento y ancho de banda de red adecuados para otros programas o servicios.
- **●** Utilice los botones **Start Clipping** y **Stop Clipping** en la barra de herramientas (consulte [Barra de](#page-34-1)  [herramientas de ventana de reproducción\)](#page-34-1).
- **●** Utilice el menú de clic derecho.
- **•** Haga clic en el botón **Recording Download** (**C**) en la esquina inferior izquierda de la Interfaz Gráfica del Usuario, busque las grabaciones del dispositivos y, a continuación, descargue los archivos de grabación. También es posible descargar las grabaciones por tiempo.

#### Administrar tareas de descarga

- **1.** Haga clic en el botón **Task Management** ( ) en la esquina inferior izquierda de la interfaz para administrar las tareas de descarga.
- **2.** En la pestaña **Recording Download**, vea y gestione las tareas de descarga. Las operaciones para las tareas varían con el estado de la descarga. Puede detener las tareas de descarga, eliminar las tareas, reanudar las tareas, reproducir las grabaciones descargadas y abrir una carpeta para ver las grabaciones descargadas.

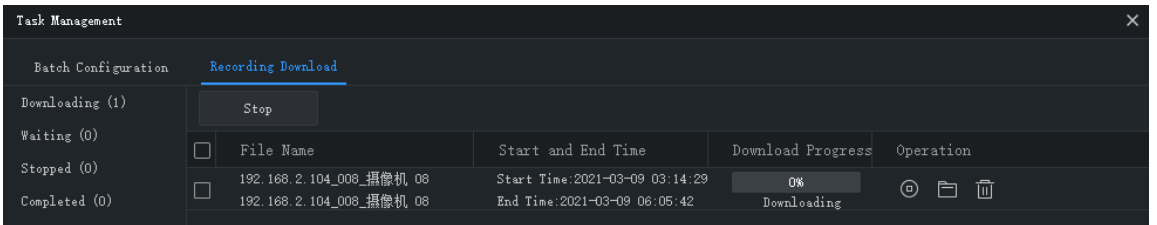

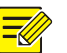

#### **¡NOTA!**

- Detener una tarea de descarga no elimina el vídeo que ya se haya descargado a su ordenador.
- Puede establecer el formato y la ruta de archivo en **System Configuration > Audio & Video > Recording**.
- Hace falta un reproductor de vídeo para reproducir las grabaciones descargadas.

## **8 Mural de vídeo**

Reproduzca vídeo en un mural de vídeo físico.

El mural de vídeo se divide en vídeo DX y mural de vídeo de tarjeta de codificación, dependiendo del dispositivo de decodificación usado para crear el mural de vídeo.

- **●** Mural de vídeo DX: Mural de vídeo creado usando un dispositivo de decodificación.
- **●** Mural de vídeo de tarjeta de decodificación: Mural del vídeo creado usando una tarjeta de decodificación en un NVR.

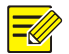

#### **¡NOTA!**

- Primero tiene que añadir un dispositivo de decodificación o un NVR desde **Device Management > Device**.
- El número de murales de vídeo compatibles, operaciones permitidas y funciones disponibles pueden variar según el dispositivo de decodificación y la versión.

## Añadir un mural de vídeo

Haga clic en **Video Wall** en el panel de control. Para el primer uso, haga clic en **tele de la funció de la primer** 

luego elija un tipo de mural de vídeo. Si ya existe un mural de vídeo, haga clic  $\pm$  justo en el nombre del mural de vídeo para añadir el mural de vídeo.

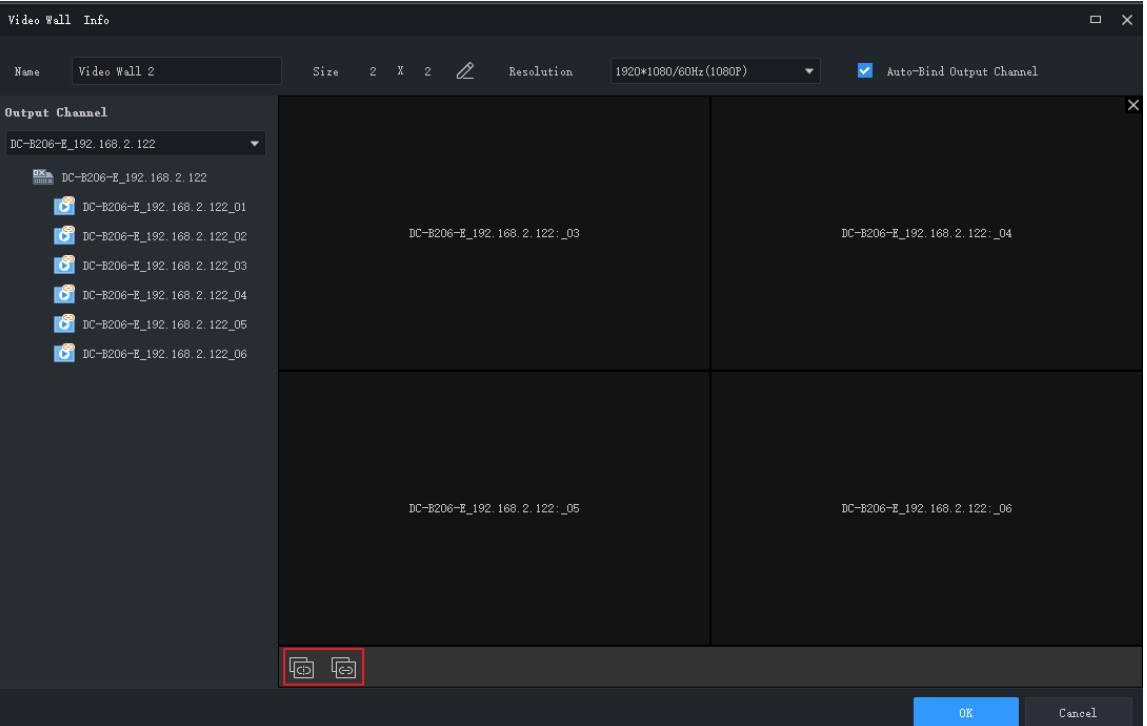

- **1.** Introduzca el nombre del mural de vídeo.
- **2.** Seleccione el dispositivo de decodificación que quiera utilizar para crear el mural de vídeo. El software establece automáticamente el tamaño del mural de vídeo y vincula canales de decodificación a las ventanas. Los nombres de canal de decodificación aparecen en la pantalla.
- **3.** Edite el tamaño del mural de vídeo, la resolución o la vinculación entre los canales de decodificación y las ventanas. Utilice el botón **Unbind All** ( **dd**) o **Bind All** ( **dd**) según sea necesario.
- **4.** Haga clic en **OK**.

**Nota:**

- **●** Asegúrese de que el tamaño del mural de vídeo sea consistente con el mural de vídeo físico.
- **●** Establezca el led de distancia pequeña de píxel si es necesario. El ancho de led especial es el ancho de la última columna; la altura de led especial es la altura de la última fila. La unidad es el píxel.
- **5.** Para editar o eliminar un mural de vídeo, haga clic en **junto al nombre del mural de vídeo.**

## Funciones del mural de vídeo

#### Reproducir vídeo en un mural de vídeo

Antes de reproducir un vídeo en un mural de vídeo, puede colocar el puntero del ratón sobre

detrás de una cámara en línea para obtener una vista previa del vídeo en directo.

**1.** Arrastre cámaras a ventanas para iniciar vídeo en directo en el mural de vídeo.

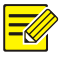

#### **¡NOTA!**

Algunos murales de vídeo requieren que abra primero ventanas en la pantalla. Las funciones disponibles pueden variar dependiendo del mural de vídeo, por ejemplo, puede abrir una ventana manualmente arrastrándola en la pantalla, automáticamente eligiendo un diseño existente, o estableciendo las coordenadas y el tamaño de ventana.

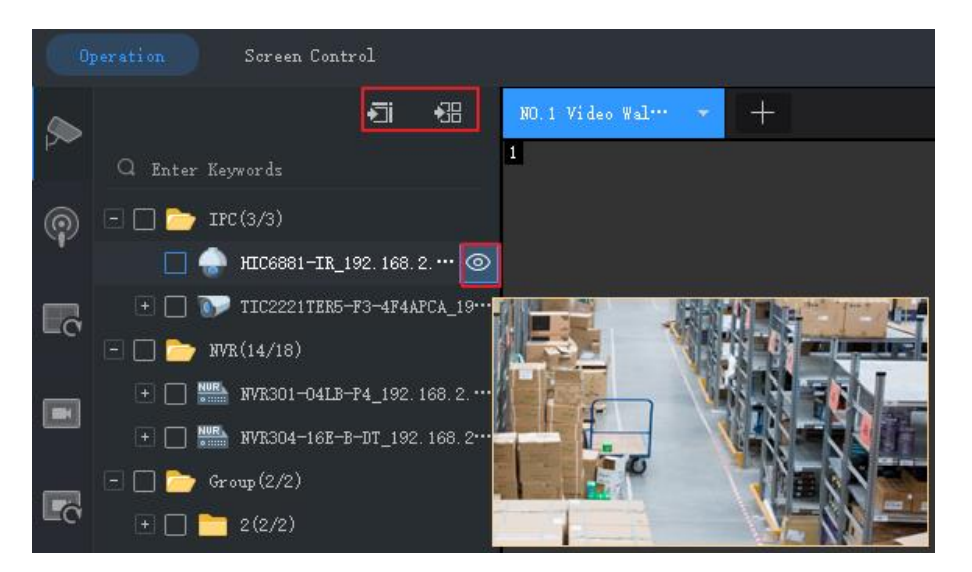

**Consejo:** Para iniciar vídeo en directo desde varias cámaras o grupos, seleccione las cámaras o grupos, haga clic en una ventana y luego en **Play on Screen** o **Play on Wall**.

- **●** Reproducir en pantalla: Reproducir en una ventana.
- **●** Reproducir en pared: Reproducir en varias ventanas.
- **2.** Para reproducir una fuente de señal (por ejemplo de ordenador), haga clic en la pestaña **Signal Source** y luego arrastre la fuente de señal a la ventana prevista.
- **3.** Para elegir una ventana y reproducir vídeo en directo activado por alarma, haga clic derecho en la ventana y clic en **Set Alarming Window**. Asegúrese de que el vídeo en directo activado por alarma esté configurado (consulte [Configurar acción desencadenada por alarma](#page-67-0) para conocer los detalles). Para cancelar el ajuste, haga clic derecho en la ventana y clic en **Cancel Alarming Window**.

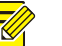

#### **¡NOTA!**

- Solo puede establecerse una ventana como ventana de alarma.
- Si se crea el mural de vídeo utilizando la tarjeta de decodificación de un NVR, el vídeo en directo activado por alarma solo estará disponible para una cámara en el NVR.

#### Audio de salida

Use el canal de salida de audio de un dispositivo DX para enviar audio desde una cámara en reproducción a una ventana o pantalla. Solo algunos mural de vídeo DX creados con determinados modelos de dispositivos DX permiten esta función.

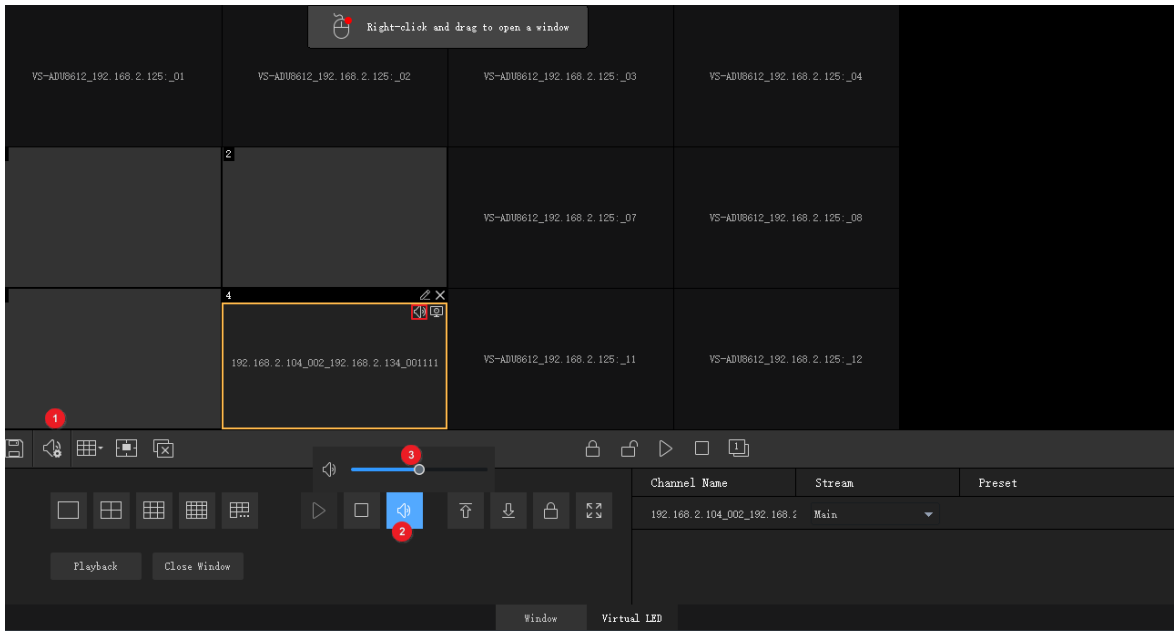

- **1.** Haga clic en  $\left[\begin{matrix} \sqrt{a} \\ 0 \end{matrix}\right]$  (1) y entonces seleccione el canal de audio.
- **2.** Haga clic en una ventana/pantalla y, a continuación, haga clic en  $\left|\frac{1}{x}\right|$  (2); también puede hacer clic derecho y, a continuación, seleccionar **Turn Audio On**. Aparece un icono en la esquina superior derecha indicando que el canal de audio está enviando el audio de la IPC a la ventana/pantalla.
- **3.** Ajuste el volumen de salida o desactívelo según sea necesario.

#### Reproducir recurso de secuencia

Reproduzca recursos de secuencias en un mural de vídeo. Hay tres modos de secuencia disponibles: secuencia de vídeo en una ventana individual, vídeo de secuencias en varias ventanas y secuenciar escenas.

#### **Secuencia en una ventana individual**

Desde la pestaña **Sequence Resource**, arrastre un recurso de secuencias hasta una ventana.

#### **Secuencia en múltiples ventanas**

Desde la ventana **Sequence Resource**, seleccione el recurso de secuencias, haga clic en **Play on Screen** y, a continuación, seleccione las ventanas.

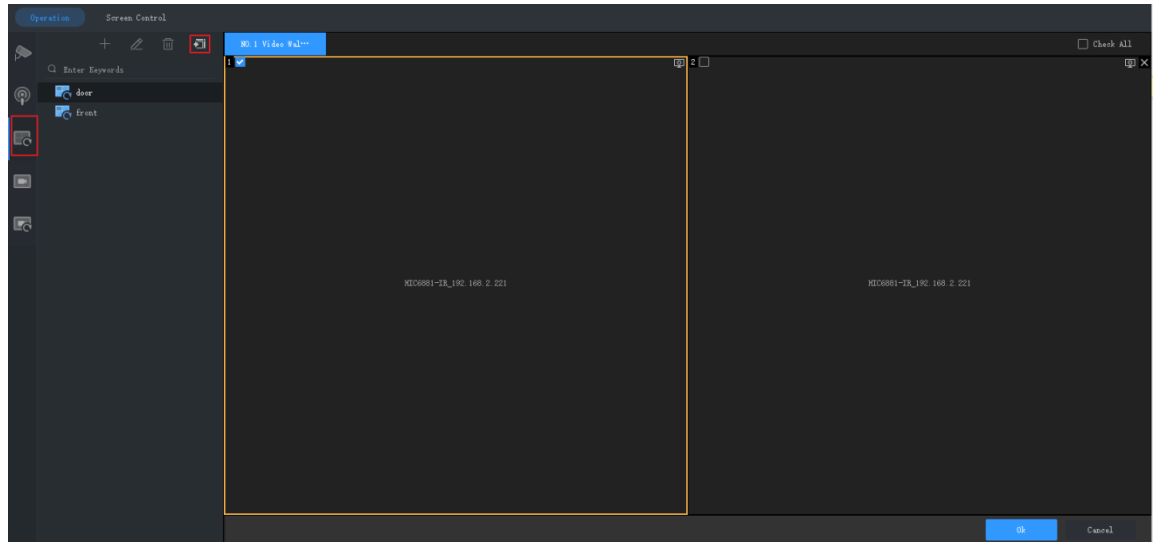

#### <span id="page-42-0"></span>**Secuenciar escenas**

Las escenas son configuraciones del mural de vídeo entre las que se encuentran el diseño de la pantalla, las ventanas y el servicio de vídeo (vista en directo o secuencia). La escena le permite recuperar la configuración del mural de vídeo haciendo clic en un solo botón. Secuenciar escenas es mostrar la diferentes escenas de acuerdo al tiempo establecido.

**1.** Clic derecho sobre  $\Box$ , o haga clic en  $\Box$  en la pestaña **Scene** para crear una escena.

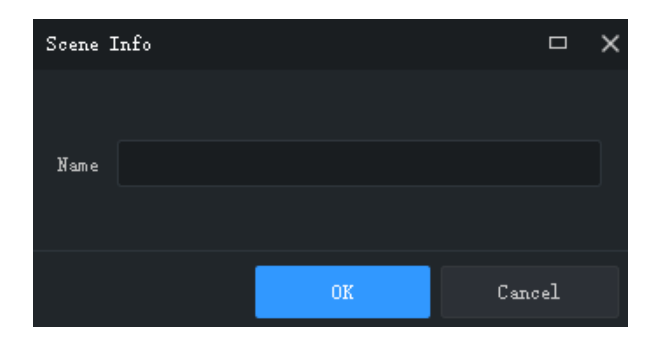

**2.** Desde la pestaña **Scene Sequence**, haga clic en **para crear un plan de secuencia de escenas.** 

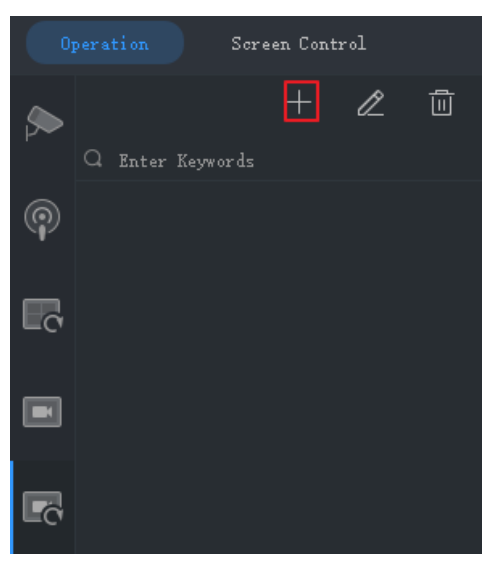

#### **3.** Seleccione las escenas e impórtelas al plan.

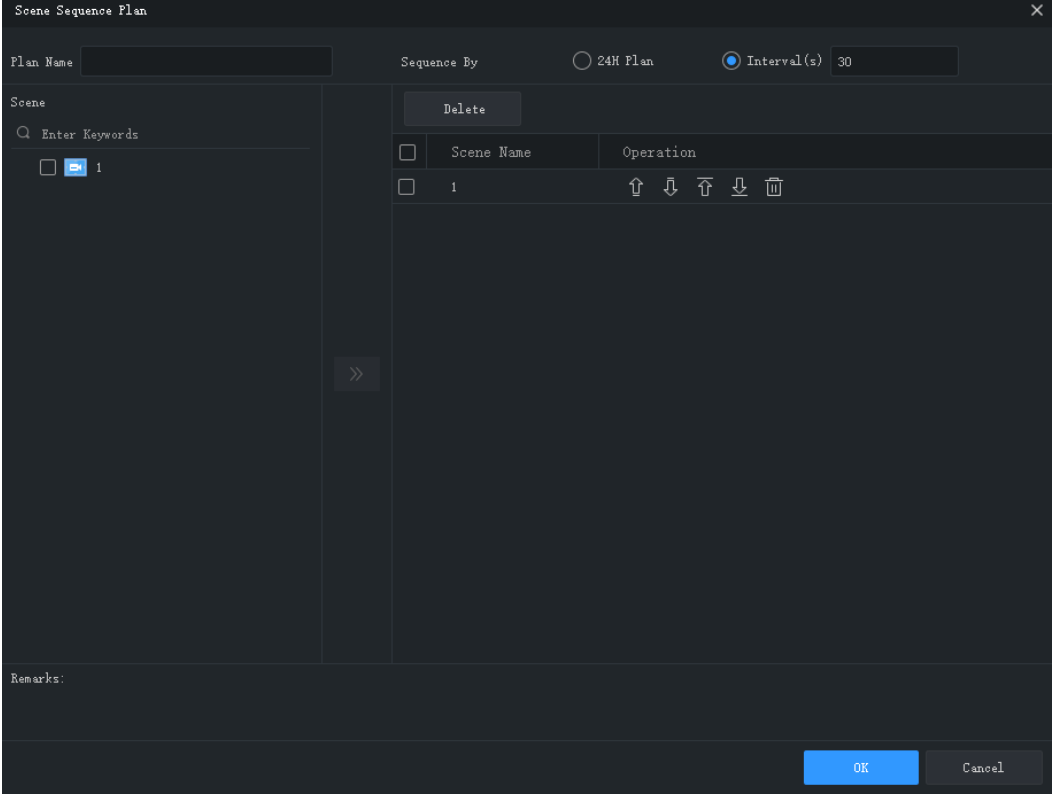

- **4.** Establezca el modo de la secuencia. Puede elegir una secuencia por intervalo de tiempo o configurar un plan de secuencias de 24 horas.
- **●** Secuencia por intervalo de tiempo: Muestra las escenas una a una en los intervalos establecidos, por ejemplo, 30 segundos en la imagen de arriba.
- **●** Plan de 24 horas: Active el plan y, a continuación, establezca la hora de inicio. La escena se visualizará automáticamente en el mural de vídeo a la hora establecida. Puede continuar añadiendo escenas repetidamente cuando sea necesario.

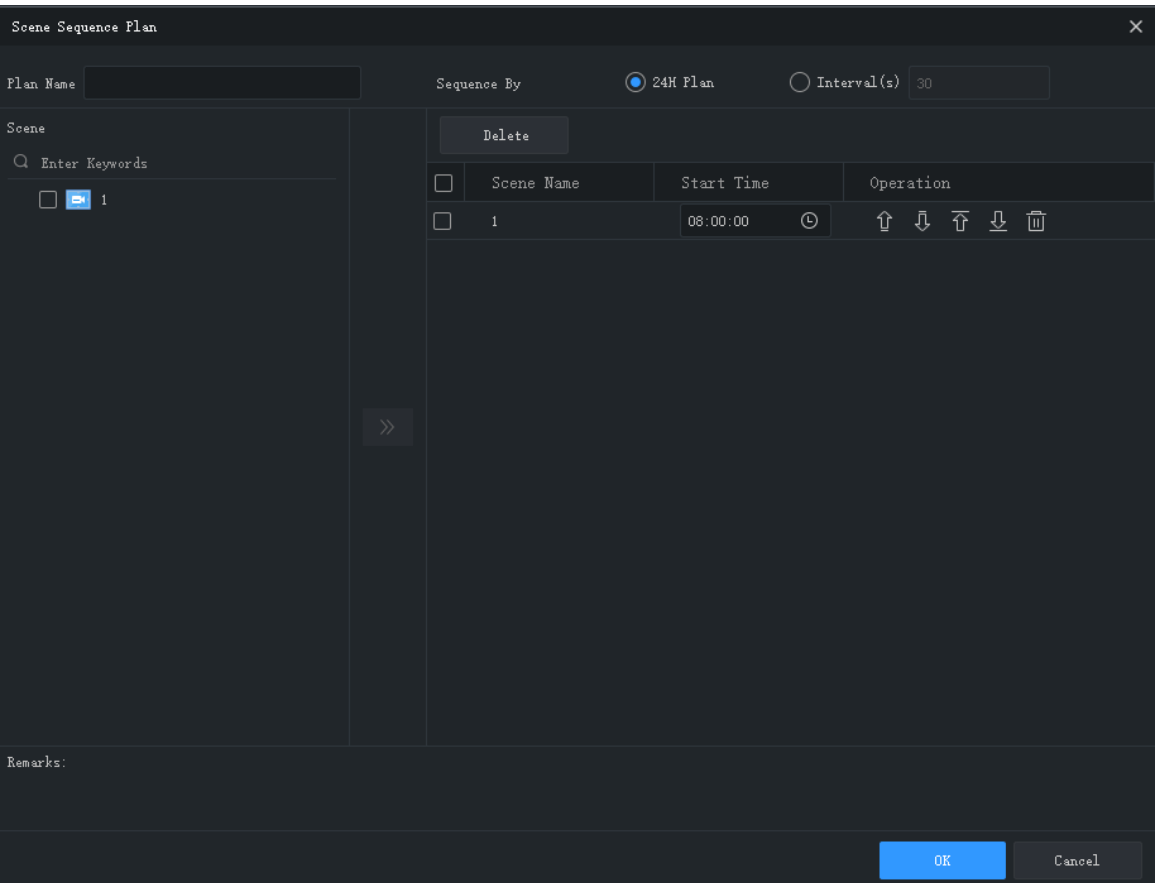

**5.** El plan de secuencia de escenas aparece en la pestaña **Scene Plan**. Haga clic en **Start** para iniciar la secuencia de escenas.

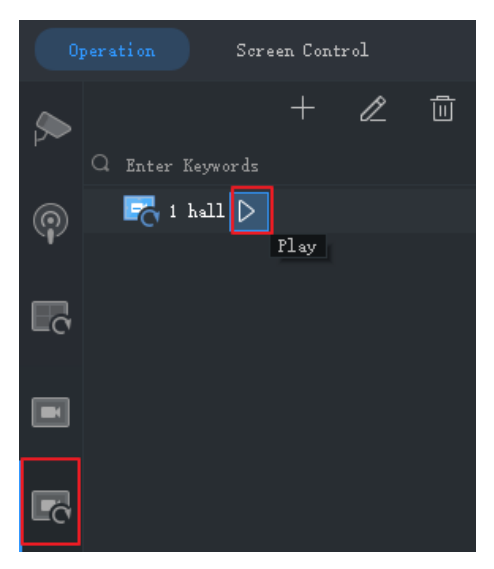

### Otras funciones del mural de vídeo

Para más funciones de mural de vídeo, consulte los siguientes cuadros.

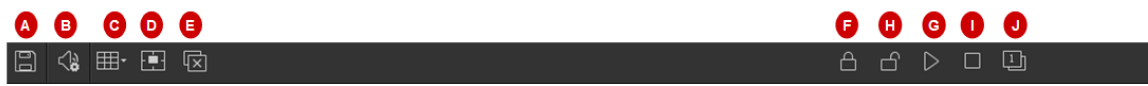

Los botones de la barra de herramientas se aplican a todas las ventanas del mural de vídeo.

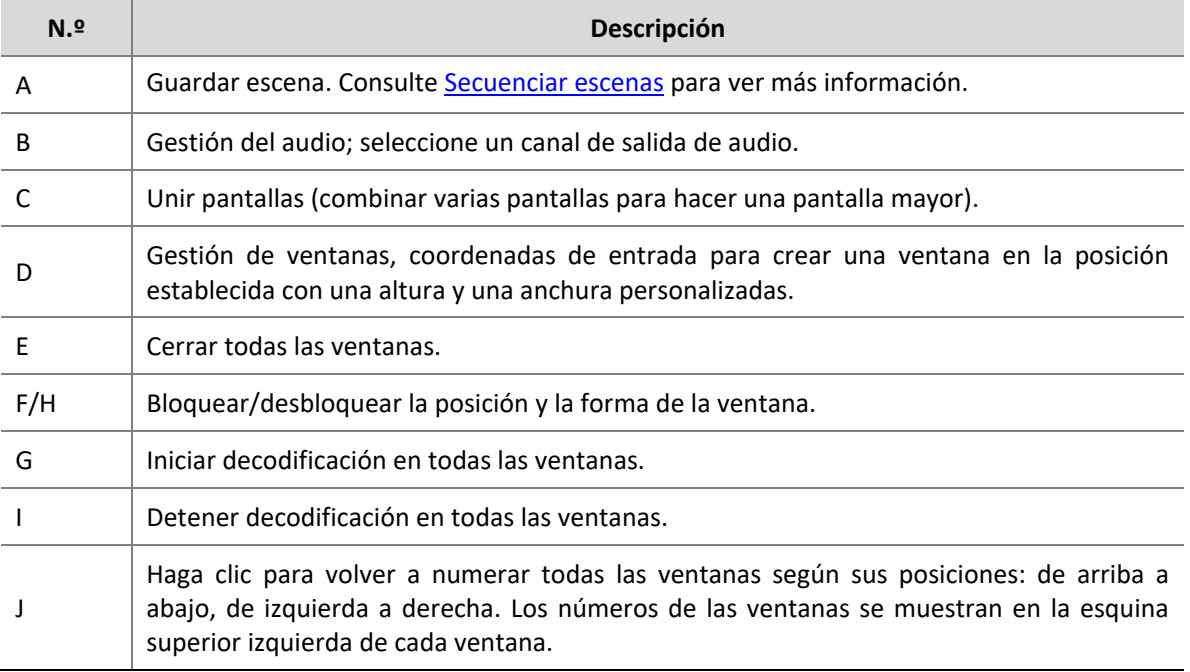

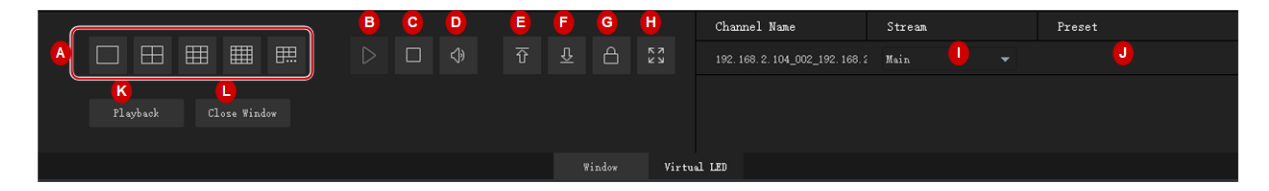

Área de control de ventana. Los botones de esta zona se aplican a la ventana seleccionada. Los botones realmente disponibles pueden variar dependiendo del tipo de mural de vídeo y del modelo de dispositivo.

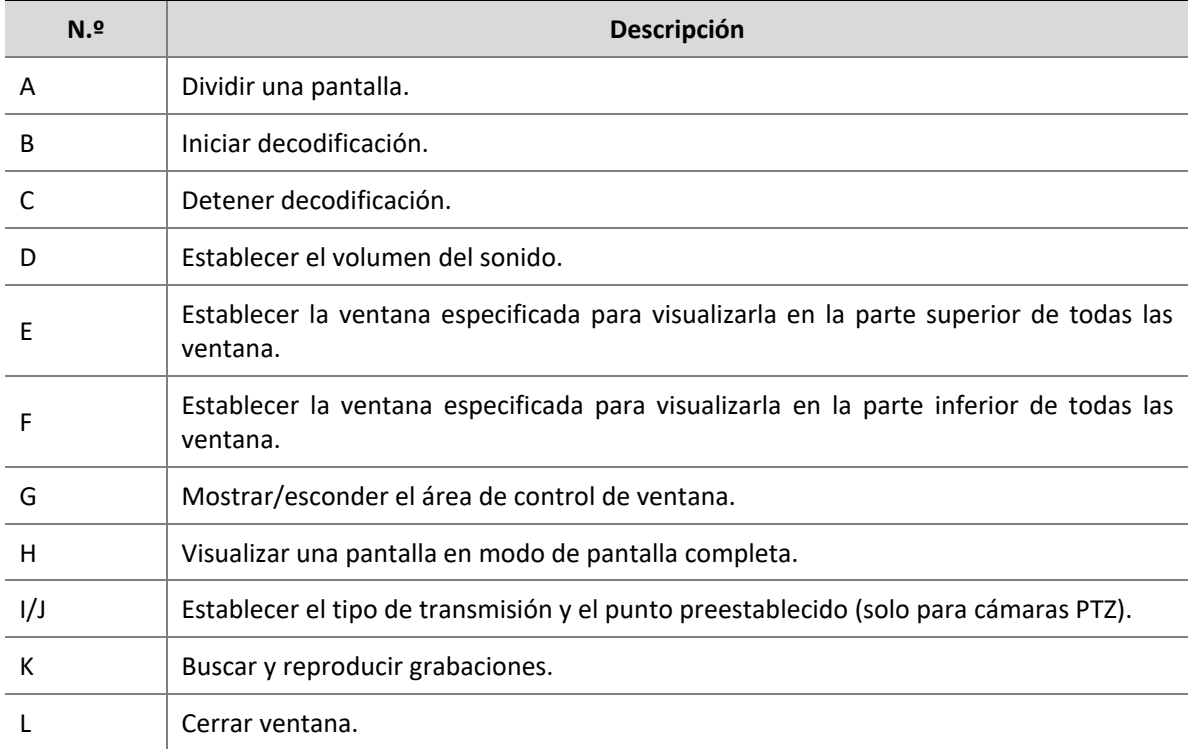

## Control de pantalla

Desde la pestaña **Screen Control**, podrá activar o desactivar las pantallas, incluyendo las pantallas led de pixel pitch pequeño.

Antes de realizar operaciones en el cliente, asegúrese de que la pantalla, la caja de distribución de alimentación (para la pantalla led) y el servidor estén correctamente conectados.

#### Configurar el puerto serie y el protocolo

Configure el puerto serie y el protocolo de acuerdo con el modelo de decodificador y el tipo de pantalla.

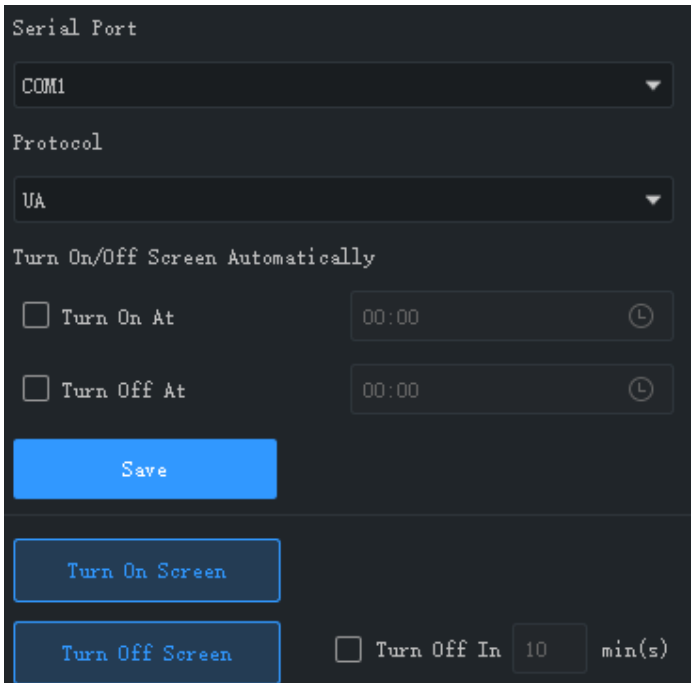

#### Encender o apagar la pantalla automáticamente a la hora establecida

- **1.** Seleccione **Turn On At** o **Turn Off At**, y establezca las horas a las que se encenderá o apagará la pantalla automáticamente.
- **2.** Haga clic en **Save**. La pantalla se apagará o encenderá automáticamente a la hora establecida.

#### Encender o apagar la pantalla manualmente

- **1.** Haga clic en **Turn On Screen**. La pantalla se enciende inmediatamente.
- **2.** Haga clic en **Turn Off Screen**. La pantalla se apaga inmediatamente.

#### Apagar la pantalla con retardo

- **1.** Marque la casilla **Turn Off In** e introduzca el tiempo en el cuadro de texto.
- **2.** Haga clic en **Turn Off Screen**.
- **3.** Aparecerá un mensaje como el siguiente. La pantalla se apagará automáticamente cuando el temporizador llegue a cero.

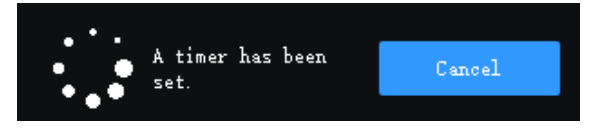

## **9 Búsqueda de conductas**

Buscar imágenes o grabaciones VCA desde un NVR.

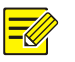

#### **¡NOTA!**

Esta función está disponible en determinados dispositivos/versiones NVR. Actualmente esta función solo es compatible con la detección de cruce de línea y la detección de intrusión.

**1.** Siga los pasos como se ilustran en la imagen.

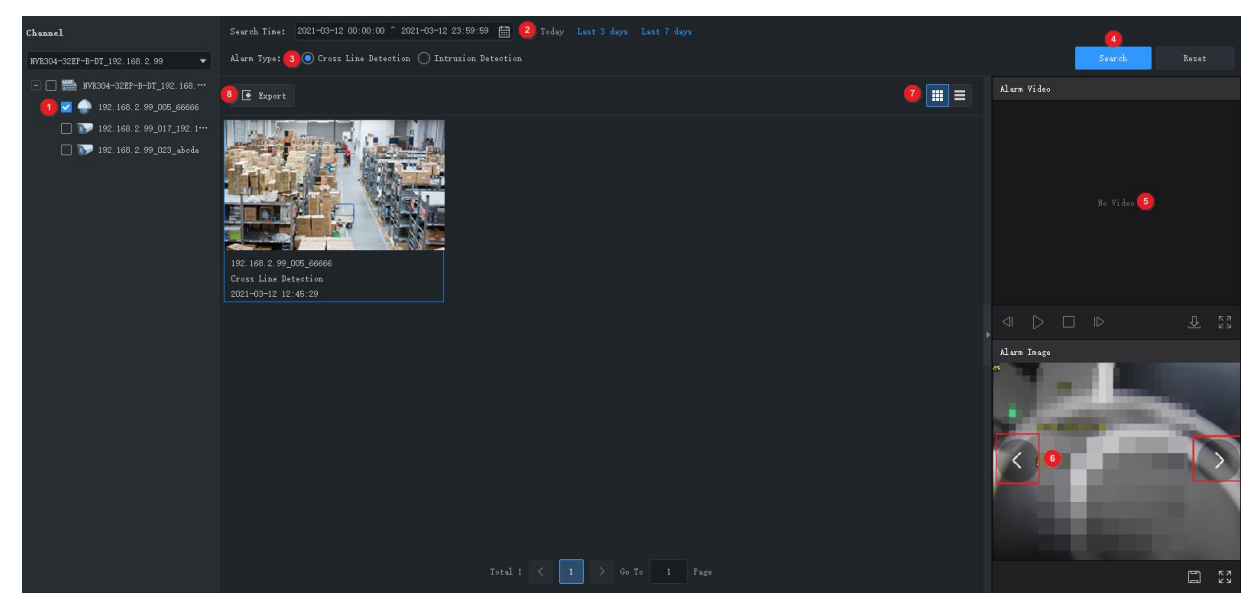

- **2.** Lleve a cabo las operaciones siguientes cuando sea necesario.
- **●** Reproduzca o descargue el vídeo de la alarma (5). El vídeo de la alarma dura 10 segundos (5 s antes y 5 s después de la hora de la alarma).
- **●** Ver o guardar la imagen de la alarma (6). Puede hacer clic en la flecha a la izquierda o a la derecha para ver la imagen anterior o la siguiente.
- **●** Haga clic en (7) para cambiar el modo de la lista.
- **●** Haga clic en (8) para exportar los resultados.

# **10 Reconocimiento facial**

Vea el vídeo en directo, los registros de alarma y los registros de paso; gestione las bibliotecas de rostros y las tareas de monitorización. Utilice el reconocimiento facial para buscar personas y contar las personas que entran y salen.

## Monitorización en tiempo real

Vea el vídeo en directo y las instantáneas de las personas que pasan, y vea los registros de alarma en tiempo real.

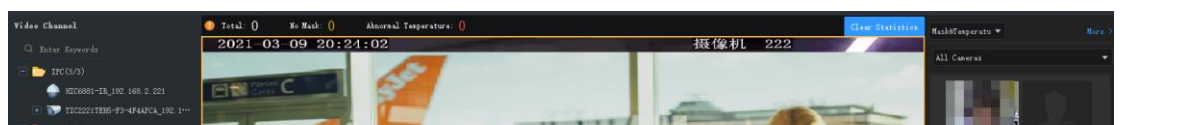

Haga doble clic sobre la cámara para iniciar el vídeo en directo. Se permite un máximo de 4 cámaras.

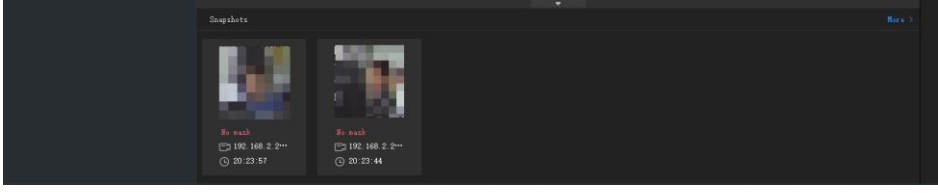

Lleve a cabo las operaciones siguientes si fuese necesario:

**●** Haga clic sobre una instantánea para ver los detalles. Haga clic en **More** para entrar en la pestaña de **Pass-Thru Records**. Si el el rostro identificado es desconocido, podrá añadirlo a la

biblioteca de rostros: coloque el puntero del ratón sobre la instantánea, haga clic en  $\bigoplus$ introduzca la información solicitada y seleccione la biblioteca en la que quiere añadirlo.

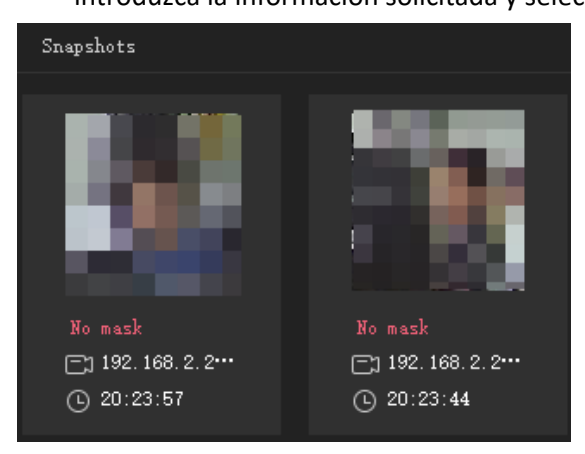

- **●** Ver alarmas en tiempo real. Haga clic en **More** para acceder a la pestaña de **Alarm Records**.
	- a. Elija un tipo de registro:
	- **Registro de comparación:** Haga clic en un icono para filtrar los registros de alarma mediante

los resultados de la comparación ( $\frac{\mathcal{L}_{\mathcal{L}}}{\mathcal{L}_{\mathcal{L}}}$ para coincidencia,  $\frac{\mathcal{L}_{\mathcal{L}}}{\mathcal{L}_{\mathcal{L}}}$ para no coincidencia).

 **Registros de mascarillas y temperaturas:** Vea los registros de las personas que no lleven mascarilla y de las personas que tengan una temperatura anormal.

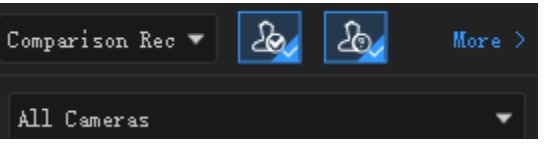

- b. Haga clic en un registro para ver las información de la comparación facial correspondiente. La información personal se mostrará solamente cuando el grado de coincidencia entre el rostro capturado y el rostro en la biblioteca alcance el umbral de alarma establecido. Consulte [Tarea de monitorización](#page-51-0) para ver más información.
- **●** Vea las estadísticas del recuento de personas. Las estadísticas se mostrarán solamente cuando tenga seleccionado **Mask & Temperature Record**.

Para ver las estadísticas de las personas que no llevan mascarilla y de las personas con temperatura anormal, primero tendrá que activar las funciones **Mask Detection** y **Abnormal Temperature Detection**. Consulte [Configuración del sistema](#page-73-0) para ver más información. Las estadísticas se ponen automáticamente a cero a las 0:00 todos los días. También puede hacer clic en **Clear Statistics** para poner las estadísticas a cero manualmente.

1 Total: 667 No Mask: 35 Abnormal Temperature: 29

Clear Statistics

- Configure los parámetros del control de epidemias. Haga clic en **de desde la ventana de vista** en directo para configurar los parámetros del control de epidemias. Consulte [Configuración del](#page-73-0)  [sistema](#page-73-0) para ver más información.
- **●** Configure los atributos a mostrar para la coincidencia y no coincidencia de los rostros. Haga clic

en **desde la ventana de la vista en directo para configurar los atributos. Consulte** [Configuración del sistema](#page-73-0) para ver más información.

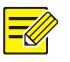

#### **¡NOTA!**

Un dispositivo informa de las alarmas solo cuando se ha configurado la correspondiente tarea de monitorización.

## Administración de bibliotecas de rostros

Gestione los rostros de las diferentes bibliotecas para cumplir con las diferentes necesidades de monitorización. Las bibliotecas se guardan en el dispositivo.

#### Crear bibliotecas de rostros

Seleccione el dispositivo que desee administrar y, a continuación, las bibliotecas de rostros del dispositivo aparecerán en una lista. Haga clic en **para crear una biblioteca de rostros nueva**. Es posible editar el nombre de la biblioteca o eliminar una biblioteca que no necesite más.

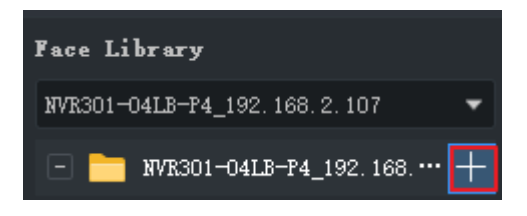

#### Añadir datos sobre los rostros

Elija uno de los modos siguientes para añadir un rostro a la biblioteca de rostros.

#### Opción 1: Usar añadir por tandas

- **1.** Haga clic en **Batch Add** y, a continuación, seleccione la biblioteca de rostros a la que quiere añadir el rostro. Puede seleccionar varias bibliotecas de diferentes dispositivos.
- **2.** Haga clic en **Add** y, a continuación, seleccione las imágenes faciales que desee añadir. Las imágenes tienen que ser archivos JPG y con un tamaño entre 10 y 500 kB.
- **3.** Haga clic en el botón Edit e introduzca la información solicitada.

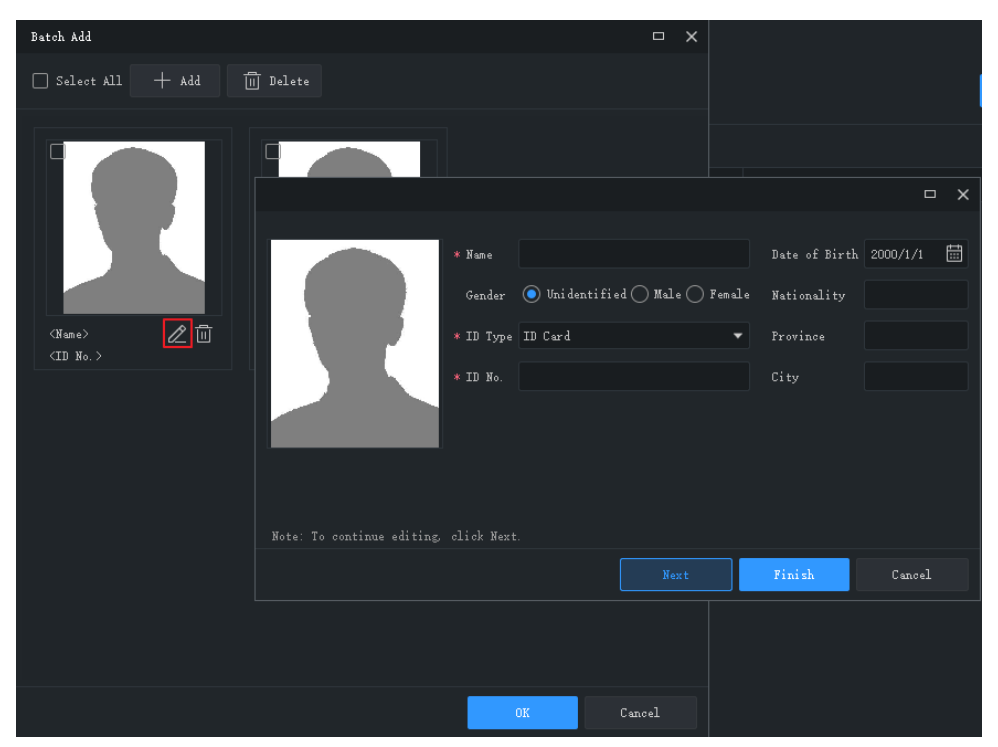

- **4.** Haga clic en **Next** para guardar y continuar con el rostro siguiente, o haga clic en **Finish**.
- **5.** Haga clic en **OK** cuando complete toda la información.

#### Opción 2: Importar un archivo que contenga datos de rostros

Importe un archivo que contenga los datos necesarios de los rostros. El archivo y su contenido debe cumplir con el formato y el tamaño de cada foto tiene que estar entre 10 y 500 kB.

- **1.** Haga clic en **Download Template** y, a continuación, introduzca los datos del rostro en el archivo de plantillas.
- **2.** Haga clic en **Import** y seleccione el archivo que ha editado. Los datos importados aparecen en la lista. Pulse el botón de la esquina superior derecha de la lista para cambiar el modo de visualización.

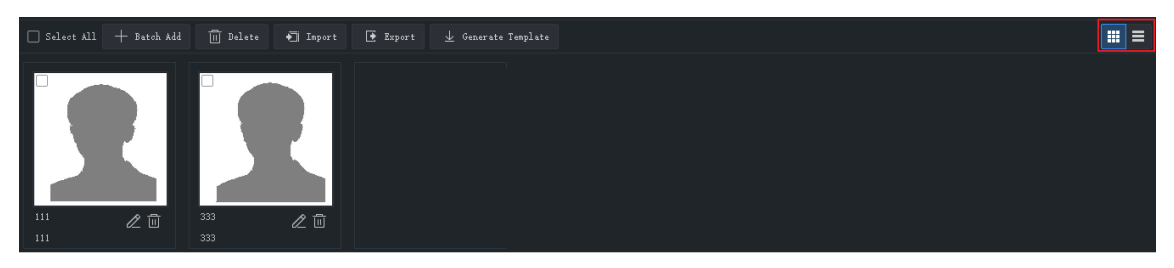

**3.** Edite o elimine los datos del rostro cuando lo necesite; haga clic en **Export** para guardar los datos del rostro en la biblioteca actual como un archivo CSV.

## <span id="page-51-0"></span>Tarea de monitorización

Cree tareas de monitorización usando las bibliotecas de rostros creadas. El dispositivo compara los rostros capturados con los de las bibliotecas e informa de las alarmas conforme a lo configurado.

- **1.** Seleccione una cámara de la izquierda y haga clic en **Add** para crear una tarea de monitorización.
- **2.** Establezca el nombre de la tarea, el tipo de monitorización y elija una biblioteca de rostros para usarla en la monitorización. Establezca el umbral de activación de la alarma conforme a sus necesidades.
- **●** Alarma de coincidencia: Si la similitud (o **Match** en **Realtime Monitoring**) entre el rostro capturado y el rostro de la biblioteca de rostros alcanza el umbral de alarma, el dispositivo informa con una alarma de coincidencia.
- **●** Alarma de no coincidencia: Si la similitud entre el rostro capturado y el rostro de la biblioteca de rostros no alcanza el umbral de alarma, el dispositivo informa con una alarma de no coincidencia.
- **●** Todos: Para monitorizar todos los rostros que capture el dispositivo.

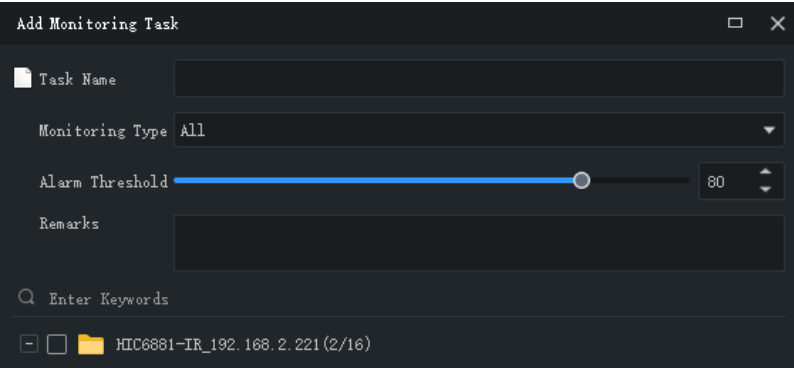

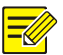

#### **¡NOTA!**

La información personal como el nombre y el número ID, no se mostrará en la ventana de monitorización en tiempo real para las alarmas de no coincidencia.

**3.** Haga clic en **OK**. Se crea la tarea y aparece en la lista. Para los canales del NVR, es posible copiar la tarea de monitorización de un canal a otros canales del mismo NVR.

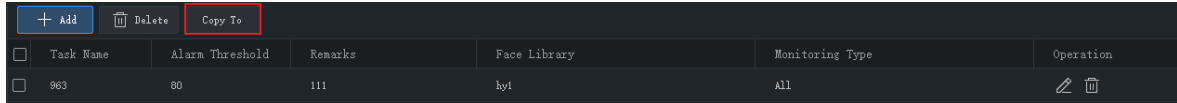

## Informes de alarma

Vea los registros de alarma generados por las tareas de monitorización configuradas.

Elija un canal de vídeo, establezca las condiciones de búsqueda incluyendo el tipo de monitorización y el tiempo de alarma y, a continuación, haga clic en **Search**. Si selecciona **Match Alarm** como tipo de monitorización, podrá hacer clic en **More** para configurar otras condiciones como el nombre, el número ID, el grado de coincidencia, el estado de llevar mascarilla y el rango de la temperatura corporal.

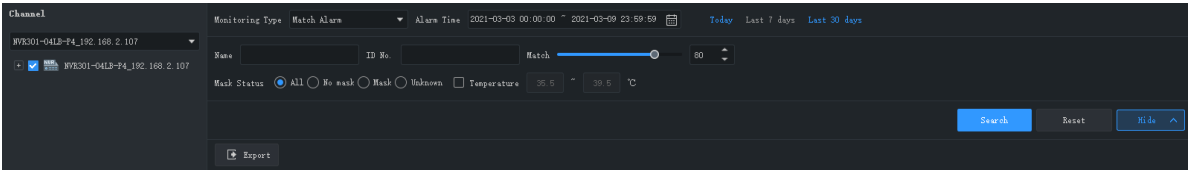

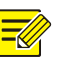

#### **¡NOTA!**

Solo es posible seleccionar canales NVR que sean compatibles con la detección de rostros o el reconocimiento facial.

Lleve a cabo las operaciones siguientes si fuese necesario:

**●** Agregar una instantánea del rostro de un desconocido a la biblioteca de rostros

Coloque el puntero del ratón sobre la instantánea del rostro y haga clic en  $\bigoplus$ . Tendrá que introducir

la información solicitada incluyendo el nombre y el número ID, y especificar la biblioteca en la que desea añadirla.

**●** Ver detalles

Haga clic sobre una instantánea para ver los detalles de la alarma.

**●** Exportar registros

Haga clic en **Export** para exportar todos los resultados de la búsqueda.

## Registros de paso

Vea los registros de paso, las estadísticas del recuento de personas, el estado de llevar mascarilla y las temperaturas corporales.

Seleccione un canal de vídeo, establezca las condiciones de búsqueda incluyendo el tiempo de alarma, el estado de llevar mascarilla y el rango de temperaturas, y haga clic en **Search**.

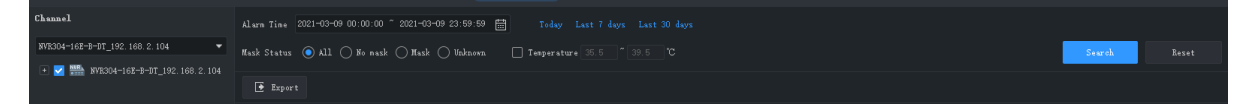

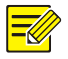

#### **¡NOTA!**

Solo es posible seleccionar canales NVR que sean compatibles con la detección de rostros o el reconocimiento facial.

Lleve a cabo las operaciones siguientes si fuese necesario:

**●** Agregar una instantánea del rostro de un desconocido a la biblioteca de rostros

Coloque el puntero del ratón sobre la instantánea del rostro y haga clic en  $\bigoplus$ . Tendrá que introducir la información solicitada incluyendo el nombre y el número ID, y especificar la biblioteca en la que desea añadirla.

**●** Ver detalles

Haga clic sobre una instantánea para ver los detalles de la alarma.

**●** Exportar registros

Haga clic en **Export** para exportar todos los resultados de la búsqueda.

## **11 Recuento de personas**

Recuento de personas que entraron y/o salieron durante un periodo determinado.

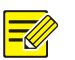

#### **¡NOTA!**

Esta función requiere que la cámara sea compatible con el recuento de personas y esté conectada al ordenador mediante un NVR.

Haga clic en **People Counting** en el panel de control. Se muestra la página **People Counting** con dos pestañas:

- **●** Estadísticas en tiempo real: Mostrar los resultados de recuento de las cámaras seleccionadas en tiempo real, incluyendo los últimos siete resultados de recuento.
- **●** Informe de estadísticas: Mostrar los resultados de recuento en un gráfico de barras o gráfico de líneas y exportar.

## Estadísticas en tiempo real

En la pestaña **Realtime Statistics**, seleccione la casilla de verificación de la cámara para habilitar las estadísticas en tiempo real. Puede hacer doble clic en una cámara para iniciar el vídeo en directo en ella.

**●** Habilite las estadísticas en tiempo real para ver los resultados de recuento de las cámaras seleccionadas en tiempo real.

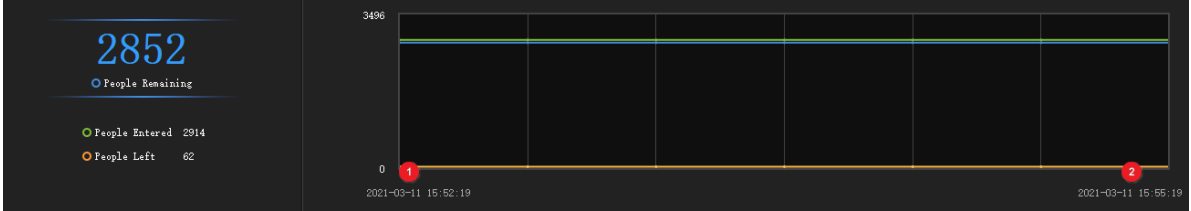

Las estadísticas incluyen:

- **●** Resultados de recuento en tiempo real (lado izquierdo): Es el número total si hay varias cámaras seleccionadas. Los tres colores indican distintos tipos de recuento y se corresponden con las líneas en las coordenadas del lado derecho.
- **●** 7 últimos resultados de recuento (lado derecho): el eje X se refiere al tiempo y el eje Y se refiere al número de personas (por defecto el mínimo es 0, el máximo es 10 y se actualiza según el resultado de recuento actual).

Cuando las estadísticas en tiempo real estén habilitadas, el primer tiempo de recuento se muestra en la esquina inferior izquierda del eje X (1), y el resultado de recuento aparece en el eje Y (p. ej.: 993). El resultado se actualiza periódicamente y el último resultado se muestra a la derecha (2).

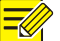

#### **¡NOTA!**

La vista en directo y las estadísticas en tiempo real se detienen automáticamente al cerrar la página **People Counting** o al salir del sistema.

## Informe de estadísticas

Today Last 7 days Last 30 days En la pestaña **Report Statistics**, seleccione las cámaras y haga clic en

para contar directamente; o establezca primero las condiciones:

- **●** Tipo de recuento: Por minuto, hora, día o mes.
- **●** Establezca un periodo de tiempo seleccionándolo en el calendario o introduciéndolo en el campo.
- Recuento de personas que entraron y/o salieron seleccionando las casillas de verificación

V People Entered O V People Left O

**Mostrar resultados en un gráfico de líneas o barras haciendo clic en**  $\frac{|\mathbf{w}|}{|\mathbf{w}|}$ 

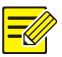

#### **¡NOTA!**

El periodo de tiempo máximo que puede establecer es de 60 unidades de tiempo, dependiendo del tipo de recuento (minutos, horas, días o meses) que elija. Por ejemplo, el periodo máximo es de 60 meses si elije contar por meses y de 60 días si elije contar por días.

Haga clic en **Count** y los resultados aparecerán.

- Sitúe el cursor en la línea/columna para ver el número en un punto del tiempo.
- **●** Haga clic en el título de una columna, por ejemplo en **People Entered** o en **People Left**, para colocar los resultados en orden ascendente o descendente.

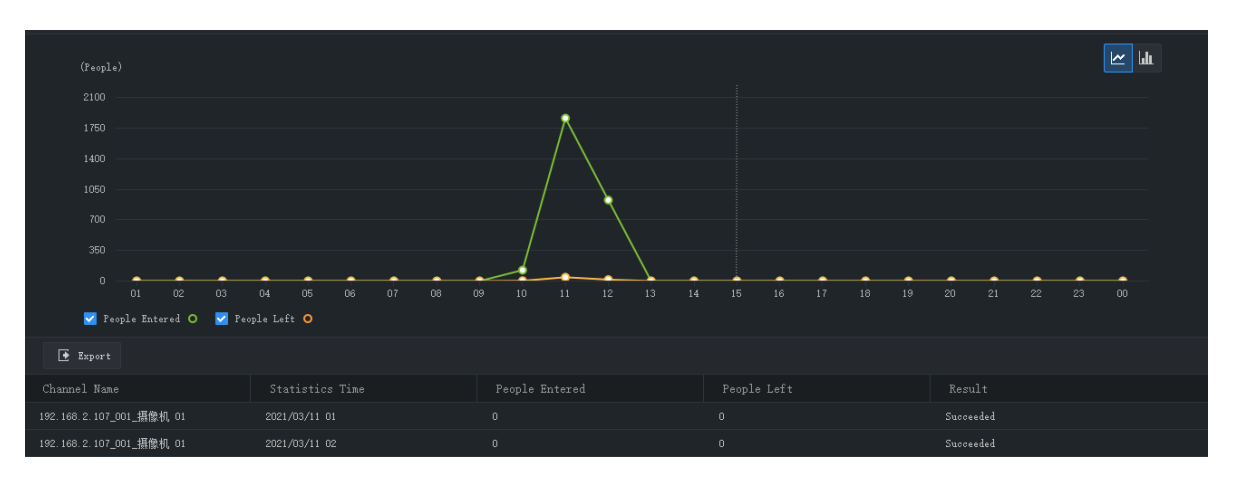

## Haga clic en **para mostrarlo en un gráfico de barras**.

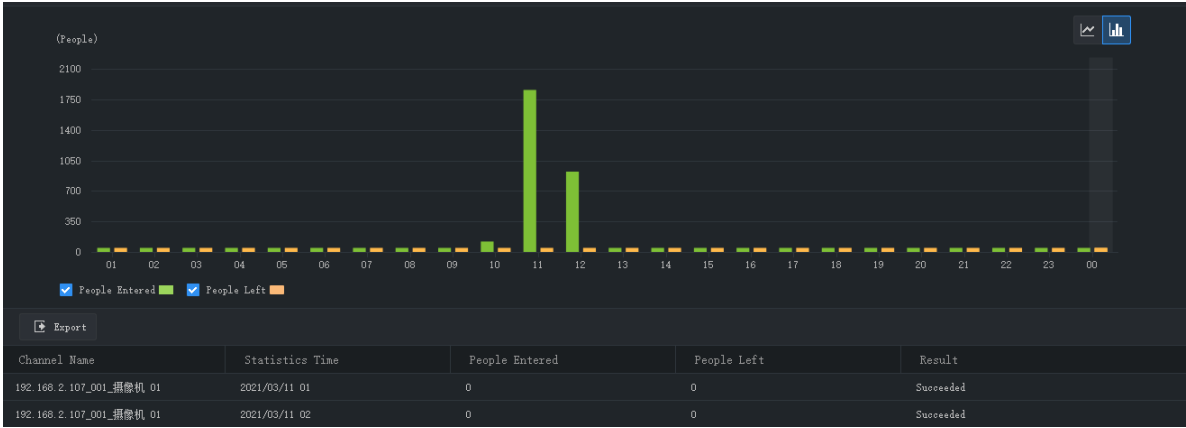

Haga clic en **Export** para exportar las estadísticas como un archivo CSV a su ordenador. Puede utilizar Microsoft Office Excel para abrir el archivo.

# **12 Control de acceso**

Gestione las bibliotecas de control de acceso, monitorice en tiempo real, busque y exporte los registros de entrada y salida.

## Administración de bibliotecas

#### Añadir una biblioteca

Añada una biblioteca para un dispositivo de control de acceso y utilícelo para controlar el acceso.

- **1.** Seleccione el dispositivo de control de acceso al que desea añadir la biblioteca de la lista desplegable de la izquierda.
- **2.** Haga clic en  $\pm$  detrás del nombre del dispositivo. Aparecerá una biblioteca en el dispositivo.
- **3.** Haga clic en  $\mathbb{Z}$  detrás de la nueva biblioteca e introduzca el nombre del dispositivo.
- **4.** Haga clic en **OK**.

#### Añadir datos personales

Añada los datos personales a la biblioteca. Es posible añadir datos a una persona cada vez, los mismos datos a varias personas usando la función Batch Add, o añadir un grupo de personas con sus datos importando el archivo de datos personales de estas personas.

#### **Opción 1: Añadir datos para una persona**

- **1.** Haga clic en **Add > Add One Person**.
- **2.** Introduzca la información solicitada. Haga clic en la imagen de la izquierda para subir la foto.
- **3.** Haga clic en **Next Step** y seleccione la biblioteca en la que va a añadir los datos.
- **4.** Haga clic en **OK**.

#### **Opción 2: Usar añadir por tandas**

- **1.** Haga clic en **Add > Batch Add** y seleccione la biblioteca en la que va a añadir los datos.
- **2.** Haga clic en **OK**.

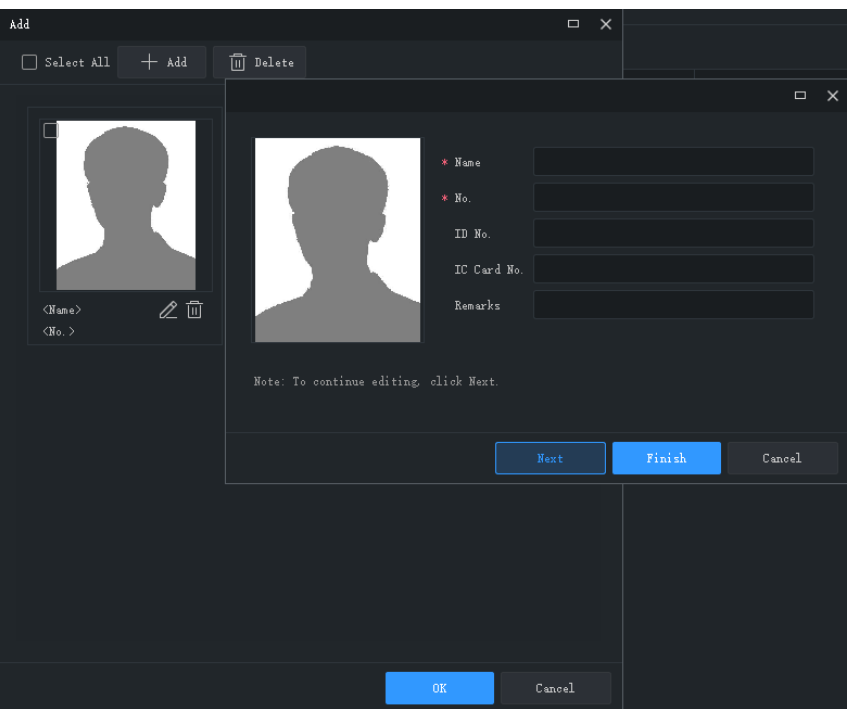

- **3.** Haga clic en **Add** y seleccione las imágenes faciales que desee añadir.
- **4.** Haga clic en  $\mathbb{Z}$  e introduzca la información solicitada, incluyendo el nombre y el ID.
- **5.** Haga clic en **Next** para guardar y continuar con el rostro siguiente, o haga clic en **Finish**.
- **6.** Haga clic en **OK** cuando complete toda la información.

#### **Opción 3: Añadir datos para varias personas a la vez, importando un archivo que contenga la información personal de estas personas**

- **1.** Haga clic en **Generate Template**, y utilice la plantilla para crear un archivo que contenga los datos personales solicitados.
- **2.** Haga clic en **Import** y seleccione la biblioteca en la que va a añadir los datos.
- **3.** Haga clic en **Browse.** y seleccione el archivo a importar (CSV o XLSX).
- **4.** Haga clic en **Import**.

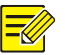

#### **¡NOTA!**

- Solo se permiten imágenes en JPG. El tamaño de cada imagen tiene que estar entre 10 y 500 kB.
- En sistemas operativos Mac OS no es posible importar ni exportar archivos XLSX.

Es posible realizar las operaciones siguientes:

- Cambiar el modo de visualización, haciendo clic en **en en la esquina superior derecha de la** lista.
- **●** Guardar los datos de la biblioteca en un archivo CSV o XLSX, haciendo clic en **Export**.

## Monitorización en tiempo real

Vea el vídeo en directo y las instantáneas de las personas que pasan, haga fotos, utilice el zoom digital y abra la puerta en remoto.

Haga doble clic sobre una cámara o arrástrela hasta la ventana para iniciar el vídeo en directo. Los registros de paso aparecen en el lado derecho.

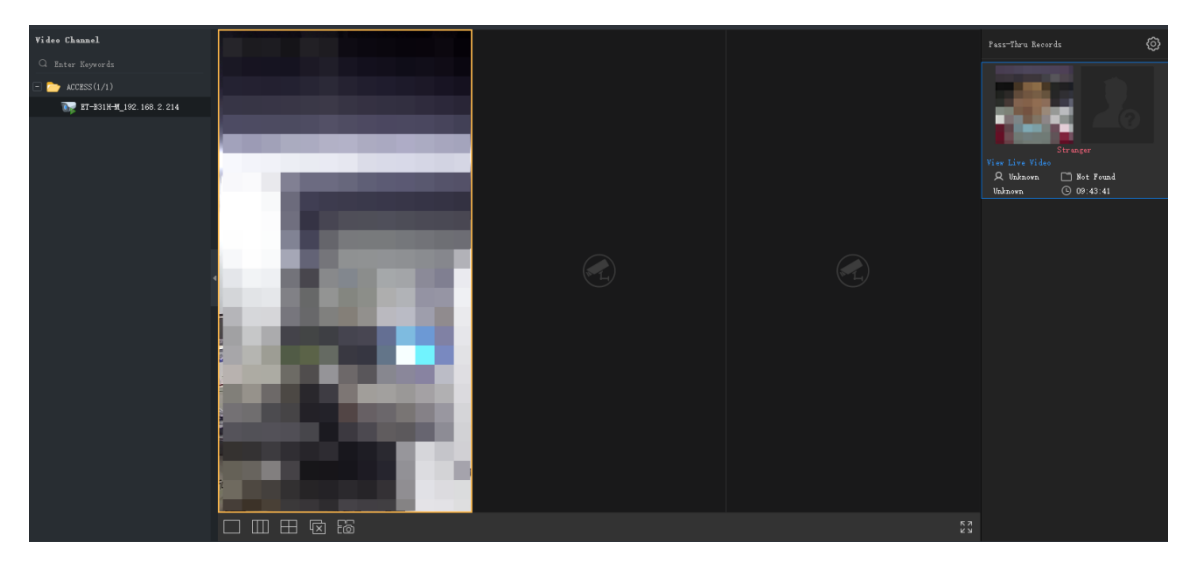

Las instantáneas del rostro capturado y las fotos de la biblioteca correspondiente (si aparece una coincidencia) se muestran en el lado derecho. Puede hacer clic en un registro para ver los detalles, incluyendo la instantánea original, el estado de llevar mascarilla y la temperatura corporal.

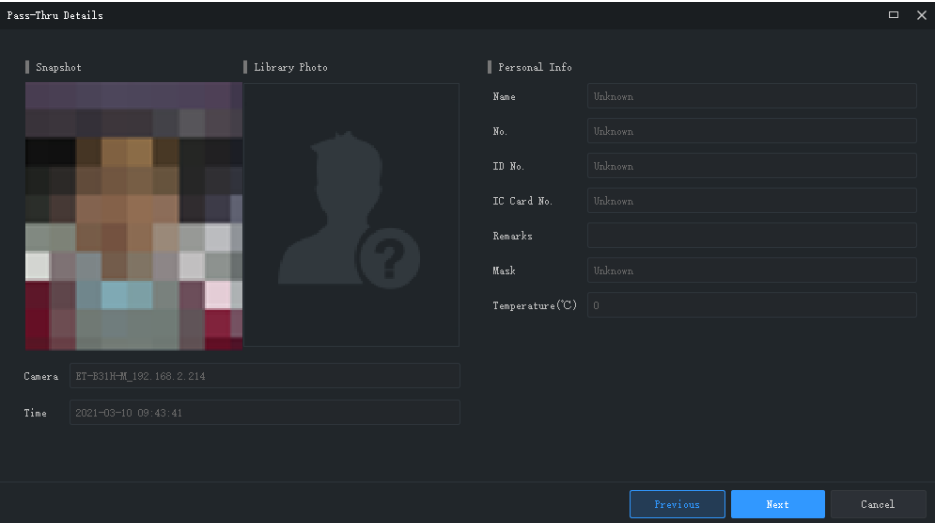

Si la instantánea del rostro no tiene ninguna coincidencia en la biblioteca, no se mostrará ninguna foto de la biblioteca y la persona se identificará como desconocido. Es posible añadir un desconocido

a la biblioteca colocando el puntero del ratón sobre la instantánea y haciendo clic en  $\bigoplus$ . Tendrá que introducir el nombre y el ID de la persona, y especificar la biblioteca a la que desea añadirlo.

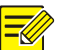

#### **¡NOTA!**

- La detección de mascarilla y la detección de temperatura solo están disponibles cuando el dispositivo sea compatible con estas funciones y hayan sido configuradas en el dispositivo. Consulte el manual del dispositivo de control de acceso para conocer los detalles.
- Si el dispositivo de control de acceso puede enviar las instantáneas originales, se mostrará el botón **Show Original Snapshot** y pulsándolo podrá ver la instantánea original.
- Se pueden mostrar un máximo de 10 registros de paso. Cuando se generan más de 10 registros de paso, el registro más antiguo será reemplazado por el registro nuevo.
- Los registros de paso se muestran en tiempo real. Si se reinicia el software, se borrarán todos los registros de paso de la monitorización en tiempo real.
- Se recomienda configurar al menos una biblioteca antes de ver los registros de paso.

Es posible realizar las operaciones siguientes:

**●** Barra de herramientas de la ventana de vista en directo

La barra de herramientas de la ventana aparece cuando el puntero permanece sobre una ventana de vista en directo. La barra de herramientas solo sirve para esa ventana en concreto. Consulte [Barra de](#page-20-0)  [herramientas de la ventana de vista en directo](#page-20-0) para ver más información. En la barra de

herramientas, haga clic en **Para abrir las puertas.** 

**●** Barra de herramientas de la vista en directo

Consulte [Barra de herramientas de la vista en directo](#page-20-1) para ver más información.

**●** Configuración del sistema

Haga clic en <sup>{2}</sup> en la esquina superior derecha para configurar el sonido de alarma, la ventana emergente de alarma, etc. Consulte [Configuración del sistema](#page-73-0) para conocer los detalles.

### Registros de entrada y salida

Busque los registros de entrada y salida por horas, estado de llevar mascarilla, rango de temperaturas, resultado de autenticación, etc. Además podrá filtrar los resultados por nombre y número ID después de ajustar **Authentication Result** a **Succeeded**.

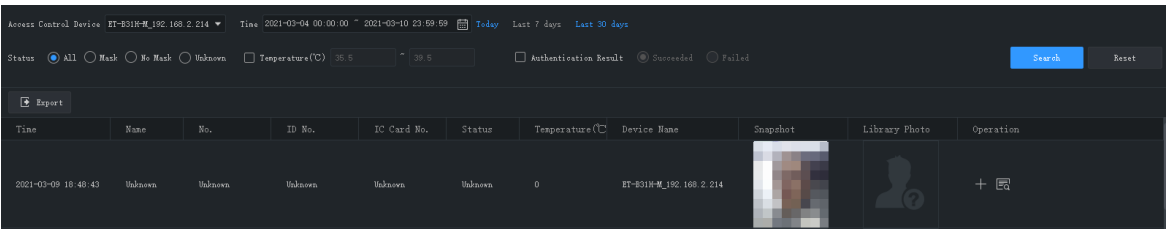

Es posible realizar las operaciones siguientes:

**●** Añadir rápidamente un desconocido a la biblioteca

La biblioteca de fotos está vacía cuando se detecta un desconocido. Para añadir el desconocido a la

biblioteca, haga clic en **en del deu la columna Operation**, introduzca la información solicitada incluyendo el nombre y el ID de la persona, haga clic en **Next Step** y, a continuación, seleccione la biblioteca a la que desea añadirlo.

**●** Ver detalles

En la columna **Operation**, haga clic en **Fal** para ver la información personal detallada.

**●** Exportar los resultados de la búsqueda

Haga clic en **Export** para guardar los resultados de la búsqueda en un archivo CSV o XLSX. Puede elegir exportar solo texto o texto con imágenes.

## **13 Mapa virtual**

Complete primero la configuración en la pestaña **Edit Map** y utilice luego el mapa en la pestaña **Map**.

- Punto caliente: Canales de vídeo, canales de entrada/salida de alarma y dispositivos añadidos al mapa. La vista en directo y la reproducción solo están disponibles para los canales de vídeo.
- Zona caliente: Un mapa en un mapa. Puede añadir puntos calientes a una zona caliente.

## Configuración de mapa

#### Añadir un mapa

Haga clic en **E-map** en el panel de control y luego en **El particulat de la permiten imágenes PNG, BMP** y JPEG. El mapa añadido aparecerá en la página y en la lista **Map Resources** de la izquierda.

Add Map

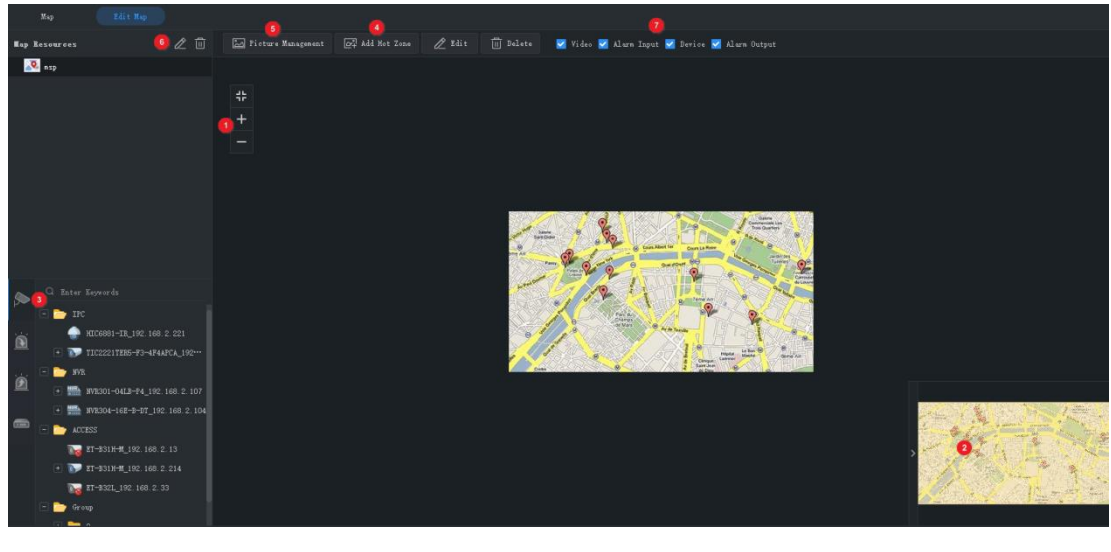

En la pestaña **Edit Map** puede:

- **●** Cambiar la escala del mapa: Utilice la rueda de desplazamiento o haga clic en los botones de zoom (1) para acercar o alejar.
- **●** Ojo de águila: Arrastre el área amarilla (2) para ver detalles en el mapa (o arrastre el mapa directamente).
- **●** Añadir puntos calientes (3): Arrastre dispositivos, canales de vídeo, canales de entrada/salida de vídeo hasta sus posiciones previstas en el mapa. Consulte [Añadir un punto caliente](#page-61-0) para ver más información.
- **●** Añadir zonas calientes (4): Añadir un mapa sobre el mapa. Se permiten hasta 7 capas de mapas. Consulte [Añadir una zona caliente](#page-62-0) para ver más información.
- **●** Administrar imágenes (5): Añadir o eliminar mapas. Al eliminar un mapa se eliminan todos los puntos y zonas calientes en él.
- **●** Editar los recursos del mapa (6): Editar el nombre del mapa y cambiar el color del icono de las zonas calientes.
- **●** Filtrar los recursos del mapa (7): Elija los canales de vídeo, canales de entrada/salida de alarma o los dispositivos a mostrar en el mapa.

#### <span id="page-61-0"></span>Añadir un punto caliente

Añada puntos calientes para poder localizarlos rápidamente en el mapa cuando se active un evento. Los puntos calientes incluyen canales de vídeo, canales de entrada/salida de alarma y dispositivos. Haga clic derecho en un punto caliente para cambiar el color o eliminarlo del mapa.

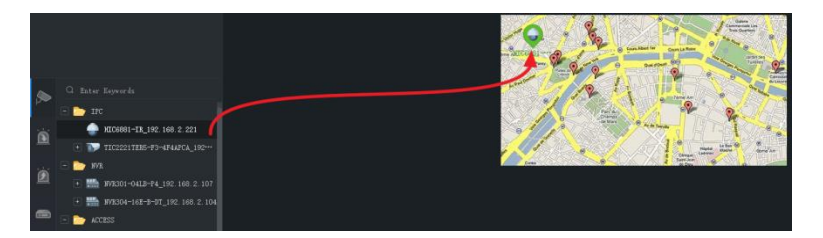

Cuando agregue un punto caliente, también podrá añadirle canales de vídeo y canales de entrada/salida de alarma. Los canales y el dispositivo aparecerán juntos en una zona caliente del mapa. Tendrá que seleccionar un mapa para la zona caliente. Siga los pasos que se indican a continuación:

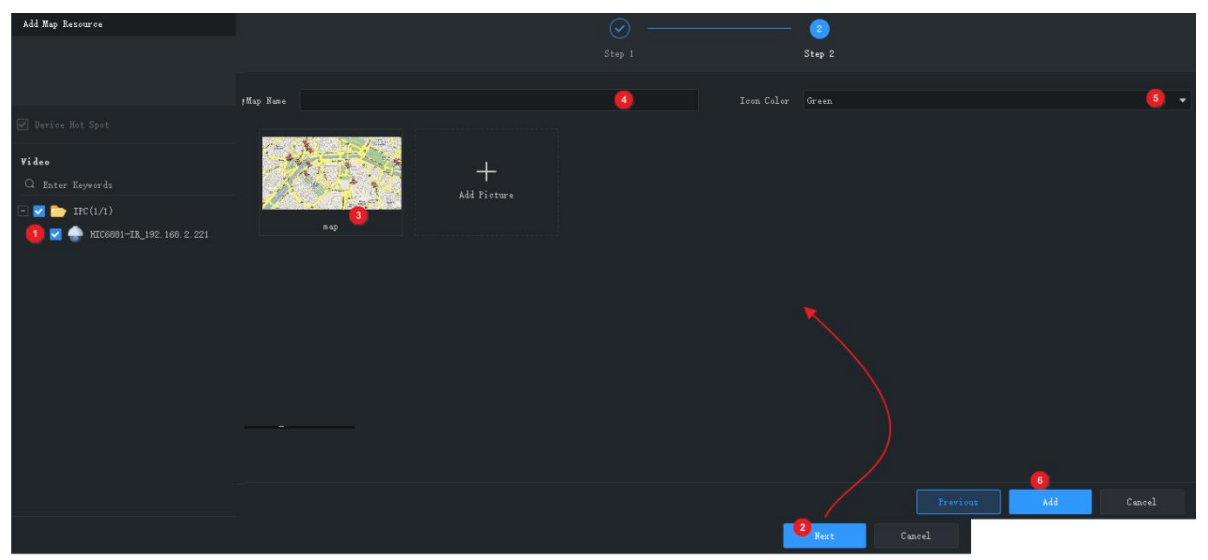

#### <span id="page-62-0"></span>Añadir una zona caliente

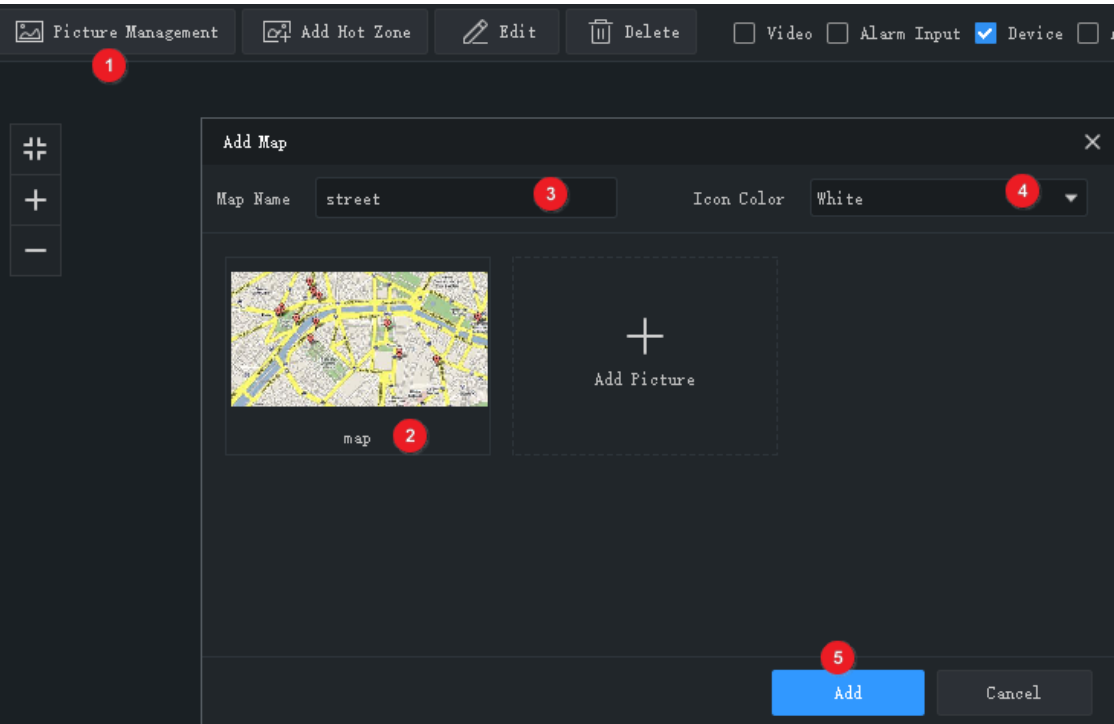

Siga los pasos para añadir una zona caliente.

La zona caliente aparece como un icono en el mapa y se abre cuando se hace doble clic sobre él. Haga clic derecho en un zona caliente para cambiar el color o eliminarlo del mapa.

### Funciones de mapa

Tras completar la configuración, haga clic en la pestaña **Map** para utilizar el mapa. Podrá ver los puntos calientes, las zonas caliente, las alarmas, y activar/borrar alarmas.

#### Localizar un punto o zona caliente en el mapa

Haga clic en botón **Locate** para localizar un punto caliente en el mapa.

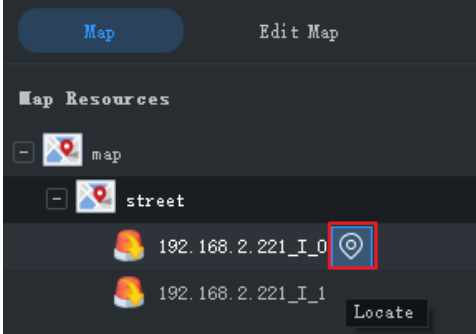

#### Operaciones con puntos calientes

Haga clic en el botón **Select** en la barra de herramientas de arriba y, a continuación, arrastre el ratón sobre el mapa para seleccionar los puntos calientes. Los distintos puntos calientes permiten diferentes operaciones:

- **●** Canal de vídeo: Seleccione los canales de vídeo para ver los vídeos en directo o grabados. Es posible usar la barra de herramientas de la ventana durante la vista en directo.
- **●** Entrada de alarma: Seleccione las canales para borrar alarmas.
- **●** Salida de alarma: Activar/borrar alarmas. Puede usar los botones de la columna **Operation** o los botones de la barra de herramientas de arriba para activar o borrar alarmas.

También puede hacer clic derecho sobre un punto caliente para realizar las operaciones anteriores. En los canales de entrada de alarma y canales de vídeo también podrá ver la información de la alarma.

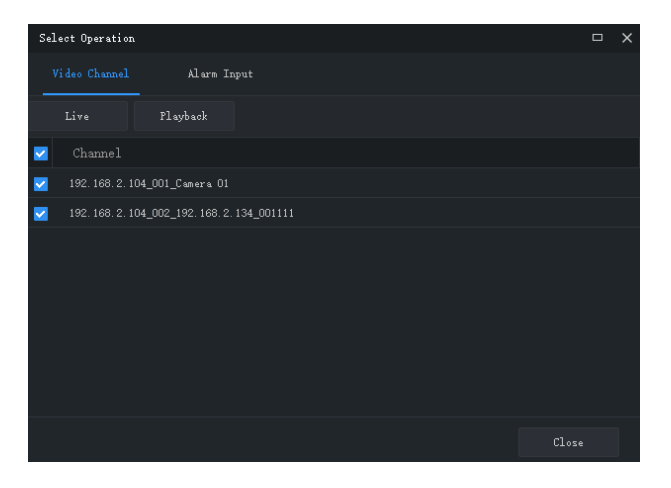

#### Gestionar alarmas

Cuando se activa una alarma, el punto caliente correspondiente parpadea en rojo en el mapa. Si el punto caliente está en una zona caliente, la zona caliente parpadea en rojo. Haga clic derecho en el punto caliente para reproducir vídeo en directo o grabado, ver la información de alarma o eliminar alarmas.

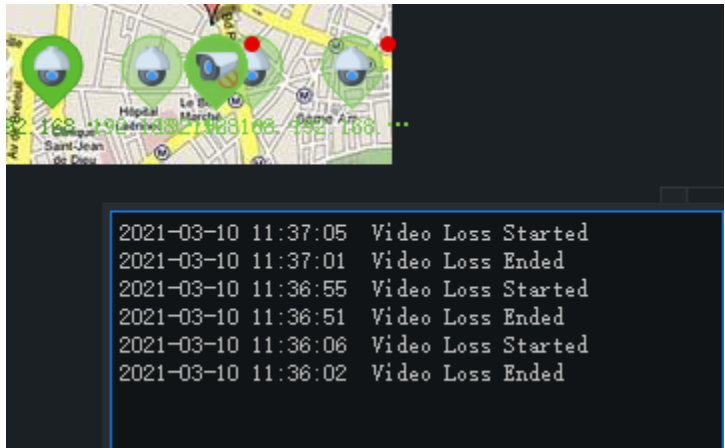

#### Ver zona caliente

Para ver una zona caliente, haga clic en un mapa de zona caliente en la lista **Map Resources** de la izquierda, o doble clic en el icono de zona caliente del mapa.

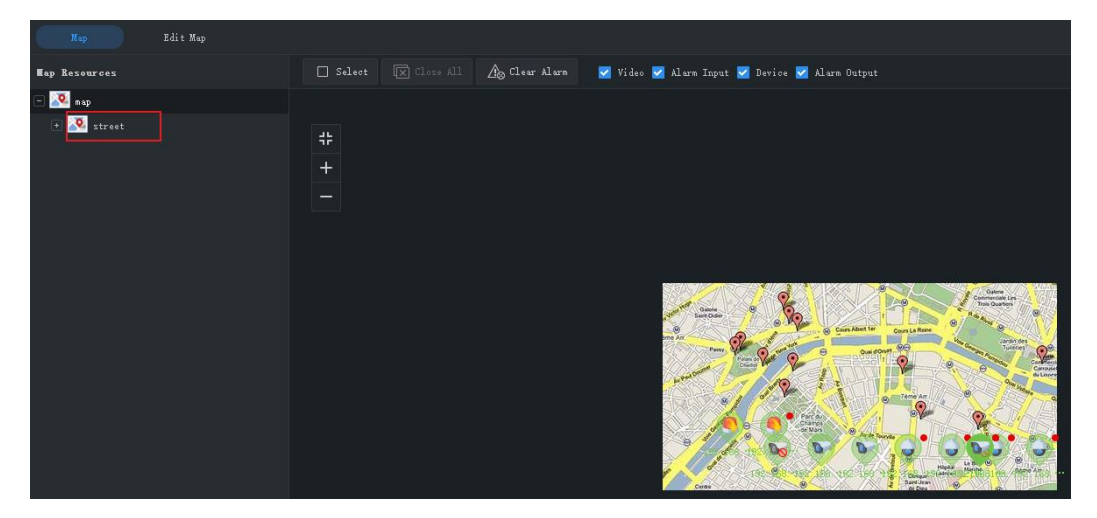

Haga clic en el mapa principal en la lista **Map Resources** para regresar.

## **14 Audio**

El servicio de audio incluye audio, audio bidireccional y transmisión. No es posible usar el audio bidireccional al mismo tiempo que esté reproduciendo audio o transmitiendo vídeo, o sea, que al iniciar el audio bidireccional se detendrá la reproducción de audio o la transmisión, y viceversa. **Nota:** La transmisión no está disponible en sistemas operativos Mac OS.

### Audio

Cuando se esté reproduciendo vídeo en directo, haga clic en  $\frac{C_0}{2}$  en la barra de herramientas para activar el audio de la cámara. El audio es unidireccional de la cámara al ordenador y se detiene cuando no hay vídeo en directo.

**Nota:** Activar el audio de otra cámara desactivará el audio de la cámara actual.

### Audio bidireccional

El audio bidireccional es la comunicación de audio entre un dispositivo (cámara o NVR) y el ordenador. Tanto el dispositivo como el ordenador deben estar conectados a dispositivos de entrada y salida de audio.

**Nota:** El audio bidireccional está disponible para un dispositivo a la vez.

#### Audio bidireccional con una cámara

Haga doble clic en una cámara o arrástrela a la ventana de la derecha. Al empezar el audio bidireccional el símbolo del canal de audio cambia (1), el símbolo de audio bidireccional parpadea en la esquina superior derecha de la ventana (2) y aparece una indicación de que el audio bidireccional está siendo utilizado (3).

Durante el audio bidireccional, puede ajustar el volumen del sonido (4)(6) o detener el audio bidireccional (5).

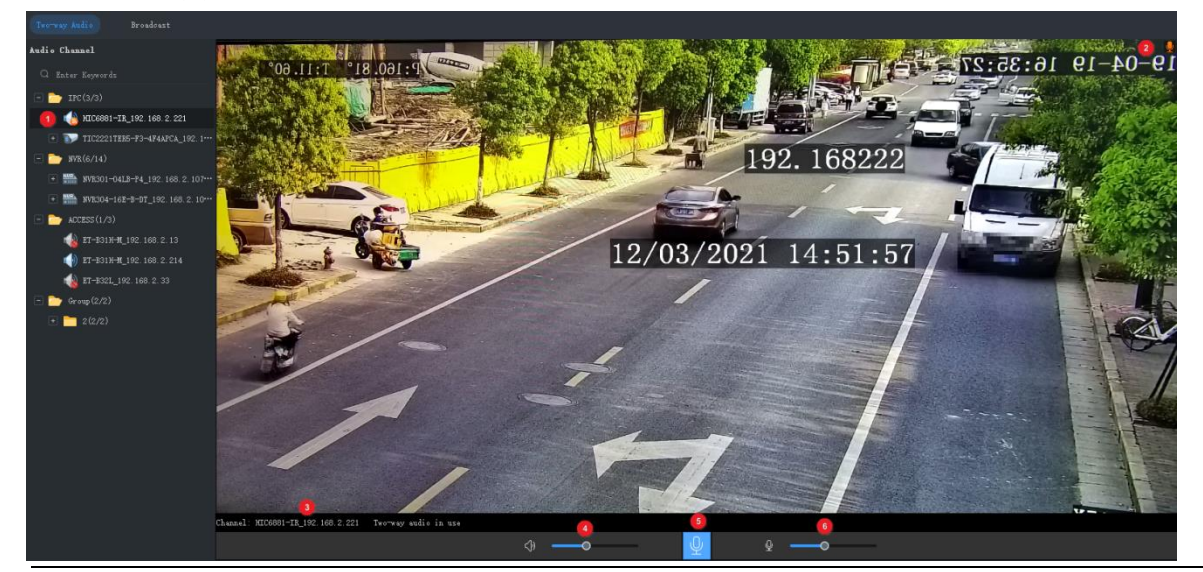

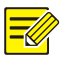

#### **¡NOTA!**

También puede iniciar el audio bidireccional con una cámara (solo con cámara) haciendo clic en  $\mathbb{Q}$ en una ventana de vista en directo.

#### Audio bidireccional con un NVR

En la pestaña **Two-way Audio**, haga doble clic en el NVR o arrástrelo a la ventana de la derecha. Al iniciar el audio bidireccional, el símbolo del canal de audio cambia (1) y aparece un símbolo (2) indicando que el audio bidireccional está siendo utilizado.

Durante el audio bidireccional, puede ajustar el volumen del sonido (3)(5) o detener el audio bidireccional (4).

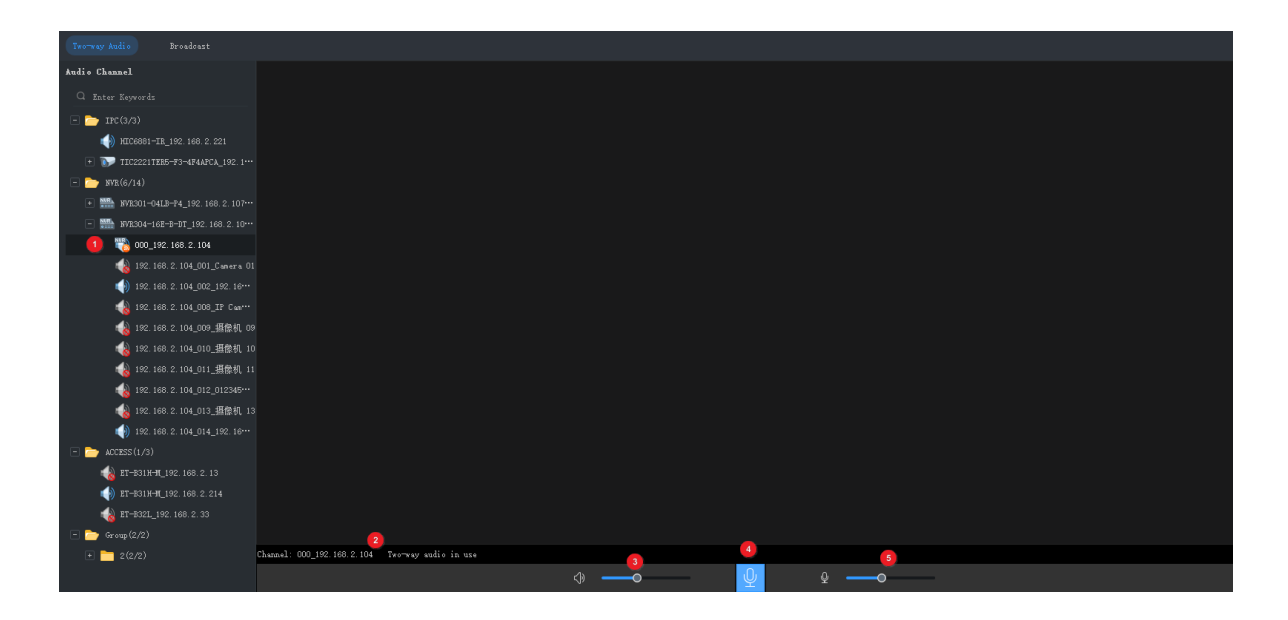

## Transmisión

La transmisión es unidireccional desde el ordenador a las cámaras.

- **1.** Haga clic en la pestaña **Broadcast**. Seleccione los canales de audio de la lista del lado izquierdo. Puede:
- **●** Seleccione los canales de audio uno a uno.
- **●** Seleccione un NVR o una organización para seleccionar todos los canales de audio por debajo.
- **2.** Haga clic en **Add**. Los canales de audio aparecen en la lista de transmisión de la derecha.
- **3.** Después de haber añadido todos los canales, haga clic en  $\overrightarrow{K}$  para iniciar la transmisión .

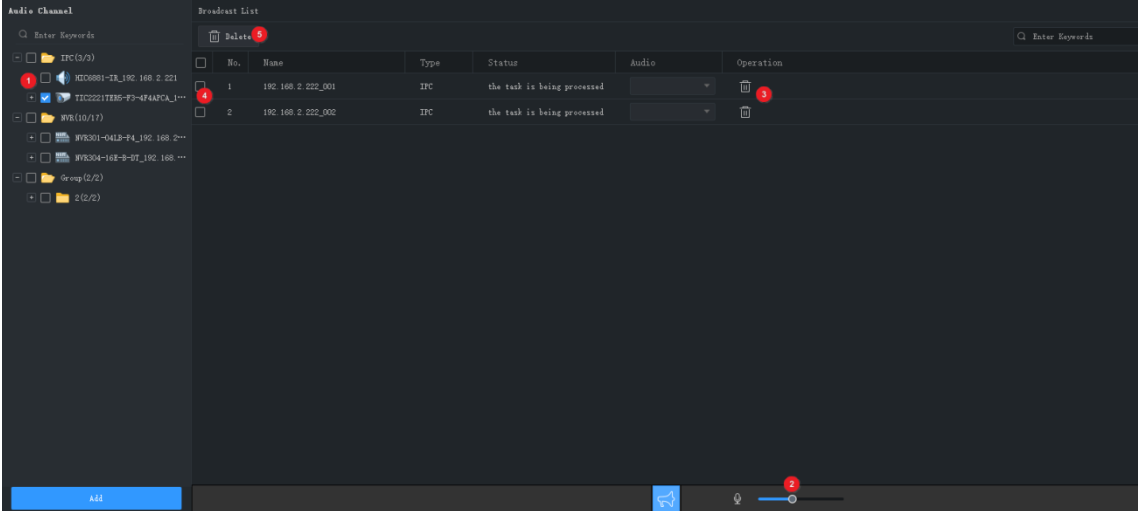

Una vez se iniciada la transmisión, usted puede:

**●** Añadir más canales de audio: Seleccione los canales de audio de la lista del lado izquierdo (1) y, a continuación, haga clic en **Add**. La transmisión se inicia automáticamente para esos canales.

- **•** Ajuste el volumen de sonido (2) o haga clic en  $\mathbb{Q}$  para apagar el micrófono.
- Eliminar canales de audio de la lista de transmisión: haga clic en **□** (3) para eliminarlos uno a uno; o marque la casilla de verificación (4) y luego haga clic en  $\overline{10}$  Delete (5) para eliminar por lotes.
- **Terminar transmisión: haga clic en <b>O** cierre la página **Audio**.

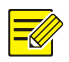

#### **¡NOTA!**

Actualmente la transmisión a un NVR no está disponible.

## **15 Configuración de alarma**

Configurar acciones a desencadenar cuando una alarma de un tipo determinado se active en una fuente especificada; ver registros de alarma y gestionar alarmas.

## <span id="page-67-0"></span>Configurar acción desencadenada por alarma

La configuración de alarma incluye la configuración de una fuente de alarma, el tipo de alarma, dispositivo a vínculo y acción a desencadenar.

**1.** Haga clic en **Alarm Configuration** en el panel de control y siga los pasos.

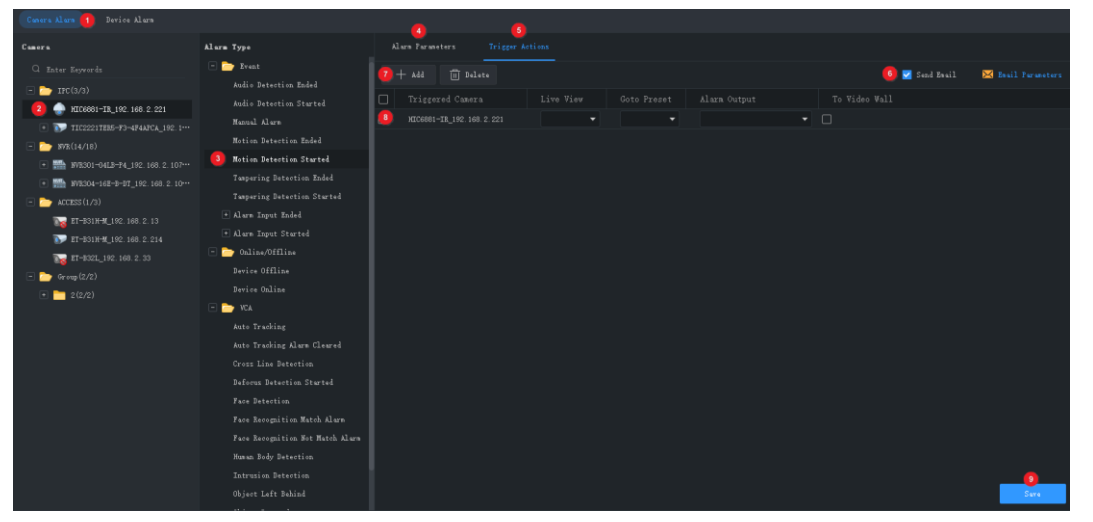

- **2.** Haga clic en una pestaña según el tipo de alarma que quiera configurar. Tome **Camera Alarm** como ejemplo.
- **●** Alarma de cámara: incluye cámara en línea/desconectada, evento de alarma y alarma VCA.
- **●** Alarma de dispositivo: incluye dispositivo en línea/desconectada, temperatura alta/baja, etc. Para los dispositivos Dx, tiene disponibles los tipos de alarma siguientes: fallo del ventilador, temperatura alta de la caja de distribución LED, alarma de humo de la caja de distribución LED, fallo de ventilador despejado, temperatura alta de la caja de distribución desactivada, alarma de humo en la caja de distribución LED desactivada, temperatura alta/baja despejada.
- **3.** Seleccione una fuente de alarma. Todos los ajustes posteriores se configurarán para esta fuente de alarma.
- **4.** Seleccione un tipo de alarma. Una alarma del tipo especificado desencadenará las acciones configuradas. Si elige la alarma de coincidencia o la alarma de no coincidencia, asegúrese de haber configurado la tarea de monitorización (Consulte [Tarea de monitorización\)](#page-51-0).
- **5.** Configure los parámetros de alarma.

Para los siguientes tipos de alarma, primero tendrá que hacer clic en **Configuration** para acceder a la configuración completa: detección de movimiento, detección de manipulación, entrada de alarma, detección de audio, detección de intrusión, detección de cruce de línea, detección de rostro, detección de desenfoque, objeto abandonado, objeto eliminado, detección de cuerpo humano.

Tome la detección de movimiento como ejemplo, debe asegurarse de que la detección de movimiento esté habilitada, el área de detección se haya especificado y el programa de armado esté configurado.

- **6.** Haga clic en la pestaña **Trigger Actions**.
- **7.** Para recibir una alerta por correo electrónico cuando ocurra una alarma, marque la casilla de selección y complete la configuración del correo electrónico (consulte [Configuración del](#page-73-0)  [sistema\)](#page-73-0).
- **8.** Haga clic en **Add**. Aparecerá un cuadro de diálogo. Seleccione los dispositivos a vincular y haga clic en **OK**. Los dispositivos vinculados aparecerán en la lista. Los dispositivos ejecutarán las acciones especificadas cuando se active una alarma del tipo especificado (paso 2) en la fuente especificada (paso 1).
- **9.** Configurar acciones a desencadenar:
- **●** Vista en directo desencadenada por alarma: Una alarma activará una ventana emergente que reproducirá vídeo en directo desde la cámara.
- **●** Punto preestablecido activado por alarma: Una alarma activará la cámara PTZ para que gire a la posición preestablecida. Los puntos preestablecidas deben haberse configurado antes.
- **●** Salida activada por alarma: Una alarma activará la cámara para que genere una alarma y un tercer dispositivo desencadenará una acción.
- **●** Mural de vídeo activado por alarma: Una alarma activará el mural de vídeo para que reproduzca vídeo en directo desde la cámara. Debe completar primero la configuración del mural de vídeo. Solo se puede seleccionar una cámara.
- **10.** Haga clic en **Save**.

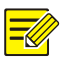

#### **¡NOTA!**

- Para que la vista en directo activada por alarma tenga efecto, haga clic en  $\boxed{\triangle}$  en la esquina inferior izquierda de la interfaz y seleccione **Display Link Video**.
- Activar el vídeo en directo desde varias cámaras puede suponer un alto uso de la CPU del ordenador y por lo tanto afectar a otros servicios.

## Ver registros de alarma

Haga clic en **Alarm Records** en el panel de control para ver los registros de alarma, confirmar alarmas y exportar datos de alarma a su ordenador.

#### Ú ltima alarma

La pestaña **Latest Alarm** registra alarmas comunicadas desde su inicio de sesión actual y se actualiza automáticamente.

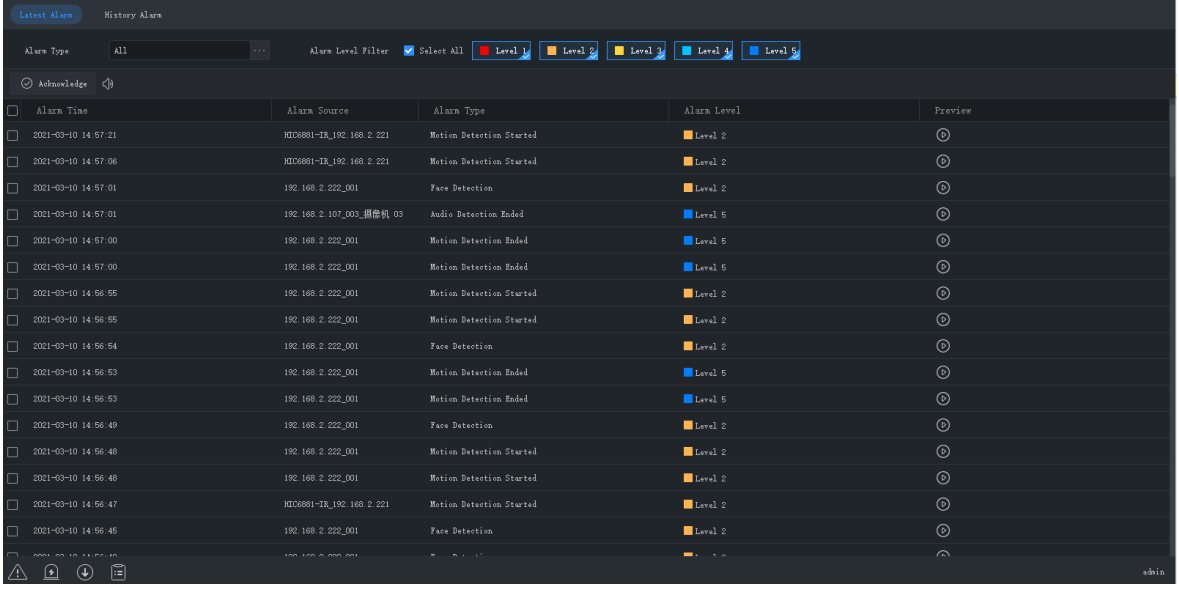

**Consejos:**

Puede:

- **●** Clasificar registros en orden ascendente/descendente haciendo clic en un encabezado (p. ej.: **Alarm Time**).
- **●** Confirmar alarmas: Seleccione (o haga doble clic) en una alarma y haga clic en **Acknowledge**. Las alarmas confirmadas pasan a la pestaña **History**.
- **Haga clic en**  $\left(\frac{1}{2}\right)$  **para activar/desactivar el sonido de alarma.**
- Haga clic en **D** para reproducir un vídeo de alarma. La longitud del vídeo de alarma se puede configurar en la configuración del sistema (**Operation > Alarm > Stop Playback After** y **Start Playback Before**).

**•** Haga clic en el botón **Latest Alarm** ( ) en la esquina inferior izquierda de la interfaz gráfica. En la página que se muestra, puede activar/desactivar el sonido de alarma, seleccionar/desmarcar **Display Link Video** para habilitar/inhabilitar el vídeo en directo activado por alarma o hacer doble clic en un informe para mostrar la pestaña completa **Realtime Alarm**.

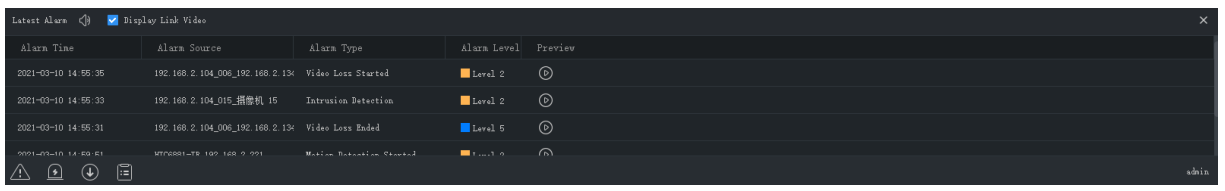

**•** Haga clic en el botón **Alarm-triggered View** ( ) para ver el vídeo en directo de la alarma activada.

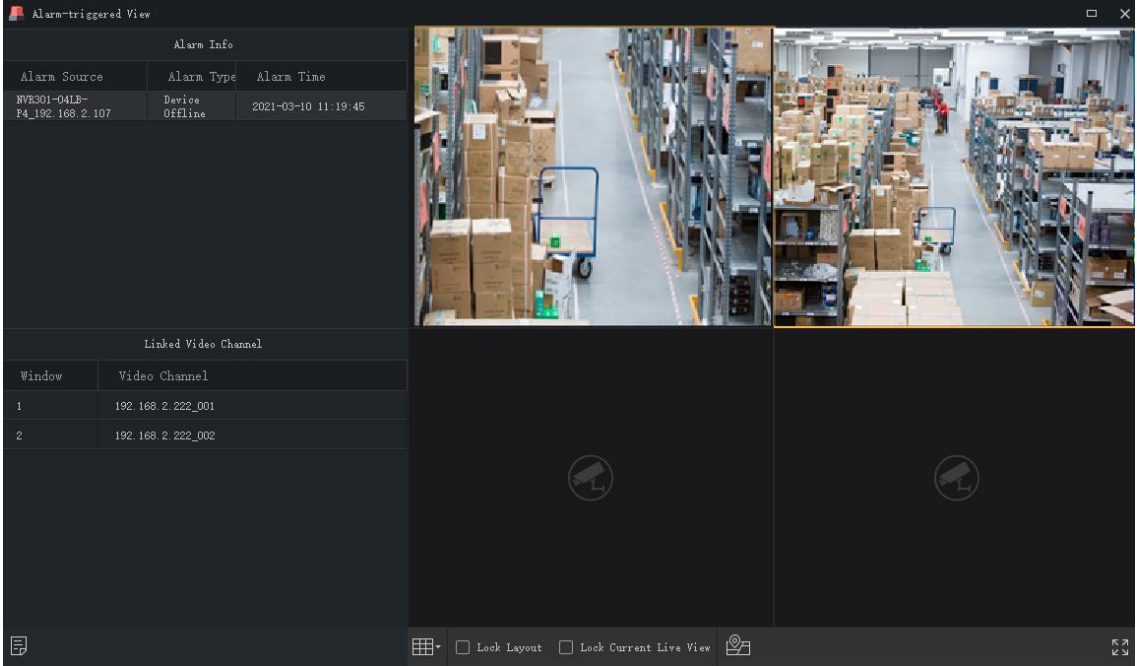

#### **Consejos:**

- **●** La barra de herramientas de ventana está disponible (consulte [Barra de herramientas de la](#page-20-0)  [ventana de vista en directo\)](#page-20-0).
- **●** Pantalla de bloqueo: Cuando seleccione esta opción, el diseño de ventana actual (p. ej.: diseño de 4 ventanas) queda bloqueado y no cambiará cuando exista nuevo vídeo en directo activado por alarma.
- **●** Bloquear vista en directo actual: Cuando seleccione esta opción, el vídeo en directo actual no será reemplazado por el vídeo en directo de la alarma activada.
- **●** El vídeo en directo se detiene cuando finaliza el tiempo de reproducción establecido (consulte [Configurar acción desencadenada por alarma\)](#page-67-0). Puede volver a reproducir el vídeo haciendo doble clic en el registro de alarma en la zona superior izquierda.
- **●** Haga clic en el botón en la esquina inferior izquierda para abrir la página de registros de alarma.

Nivel de alarma y tipos de alarma correspondientes:

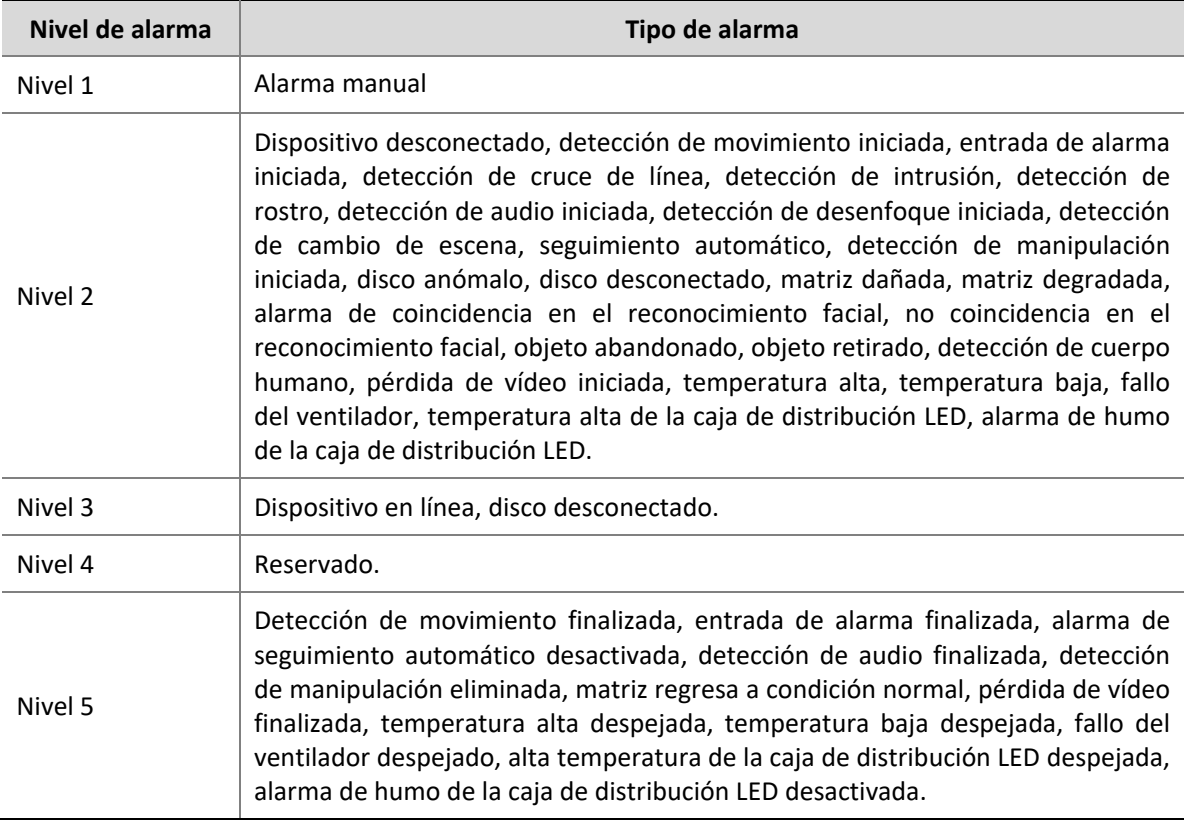

#### Historial de alarmas

Todas las alarmas, incluyendo las últimas alarmas y el historial de alarmas, pueden recuperarse en la pestaña **History**.

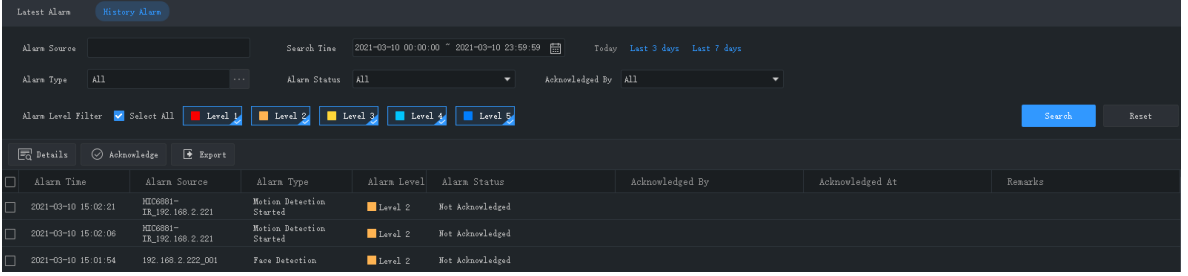

Puede:

- **●** Establezca las condiciones de búsqueda. Haga clic en **Reset** para restablecer las condiciones de búsqueda.
- **●** Haga clic en un encabezamiento (p. ej.: hora de alarma) para clasificar registros en orden ascendente/descendente.
- **●** Elija el número de registros que se muestran por página.
- **●** Haga doble clic en un registro para ver los detalles. **Alarm Time** es la hora del sistema de su PC a la que ocurre la alarma, y la **Device Time** es la hora del sistema del dispositivo cuando ocurre la alarma. Las horas pueden ser diferentes. También encontrará una diferencia de tiempo si el PC y el dispositivo se encuentran en diferentes zonas horarias.
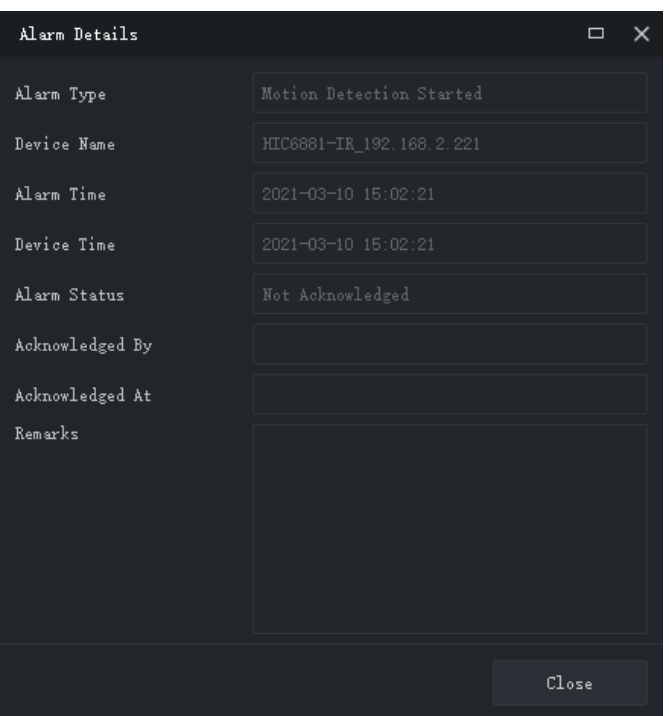

- **●** Seleccione una alarma y haga clic en **Acknowledge** para confirmarla.
- **●** Haga clic en **Export** para exportar los resultado de búsqueda a su ordenador como archivo CSV. Utilice Microsoft Excel para abrirlo.

## **16 Registros de operación**

Haga clic en **Operation Log** en el panel de control para consultar los registros y exportar los resultados de búsqueda a su ordenador. La información de registro incluye nombre de usuario, detalles de operación y resultado.

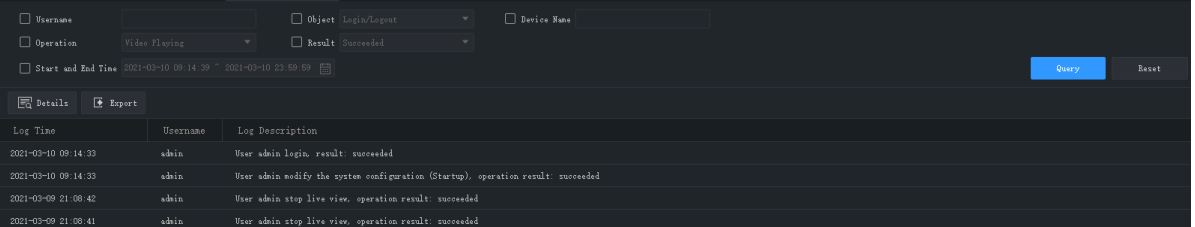

Puede:

- **●** Establezca las condiciones de búsqueda. Haga clic en **Reset** para restablecer las condiciones de búsqueda.
- **●** Haga clic en un encabezamiento (p. ej.: hora de registro) para clasificar registros en orden ascendente/descendente.
- **●** Elija el número de registros que se muestran por página.
- **●** Haga doble clic en un registro para ver los detalles.
- **●** Haga clic en **Export** para exportar los resultado de búsqueda a su ordenador como archivo CSV.

# **17 Configuración del sistema**

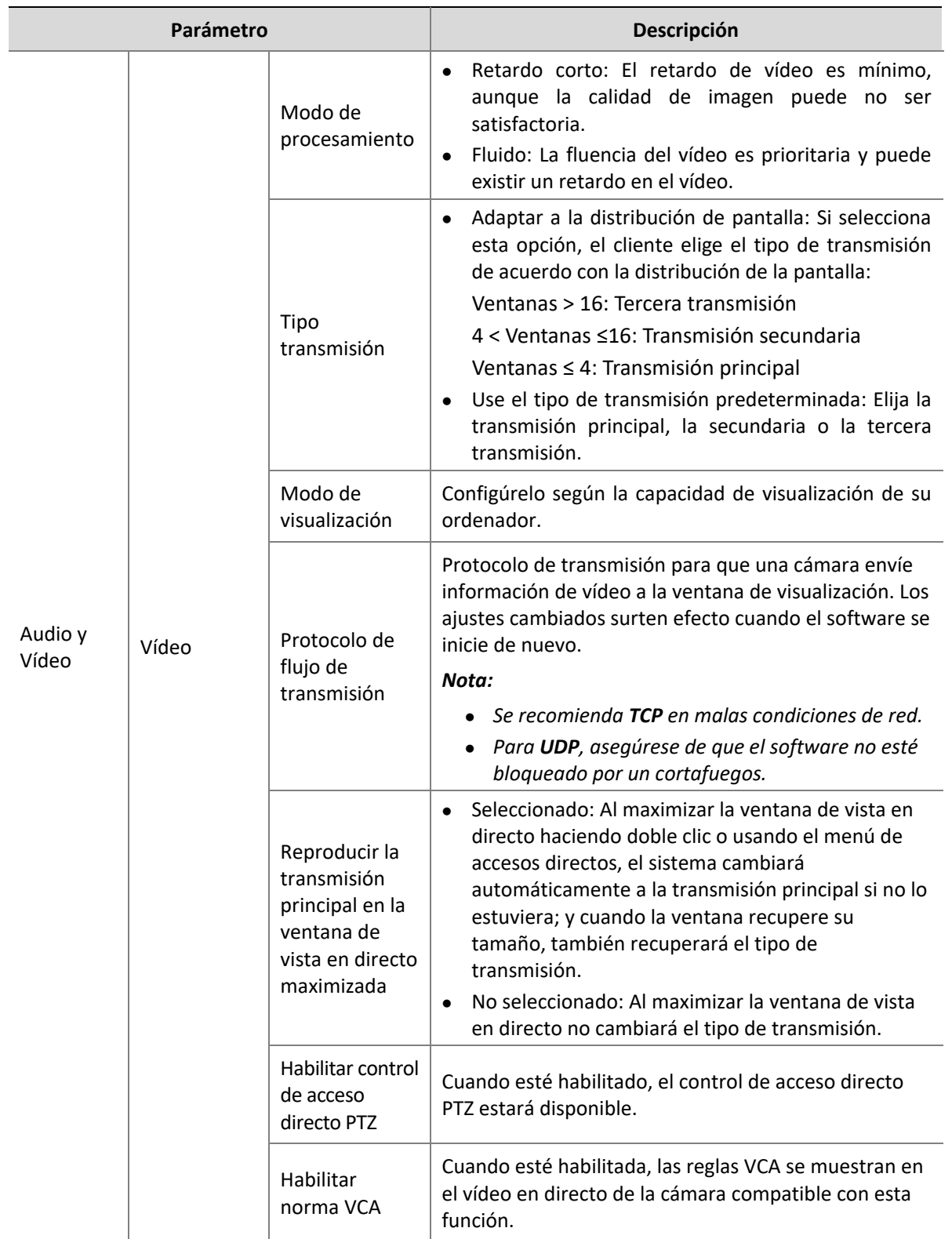

Haga clic en **System Configuration** en el panel de control para configurar los siguientes parámetros.

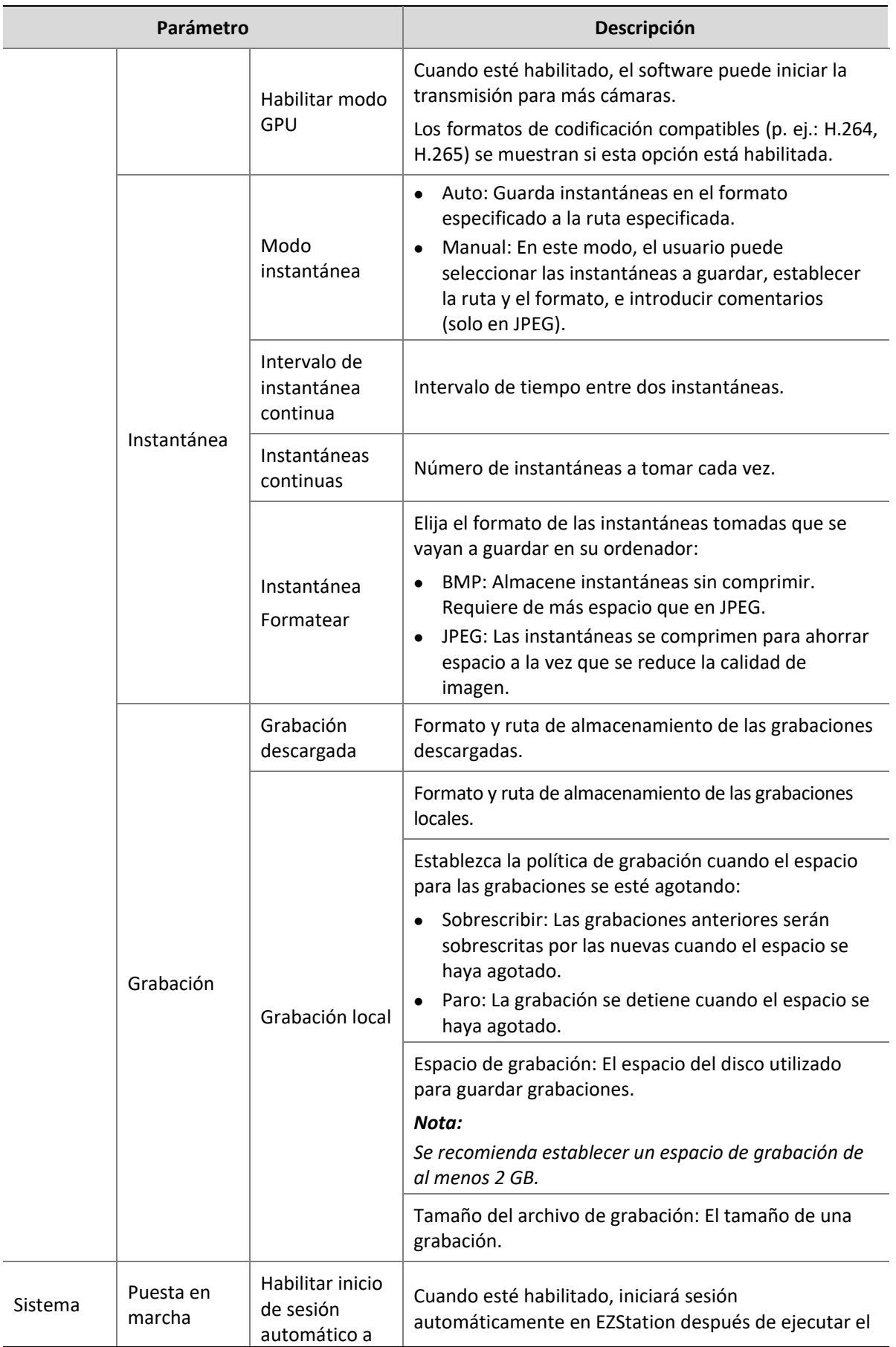

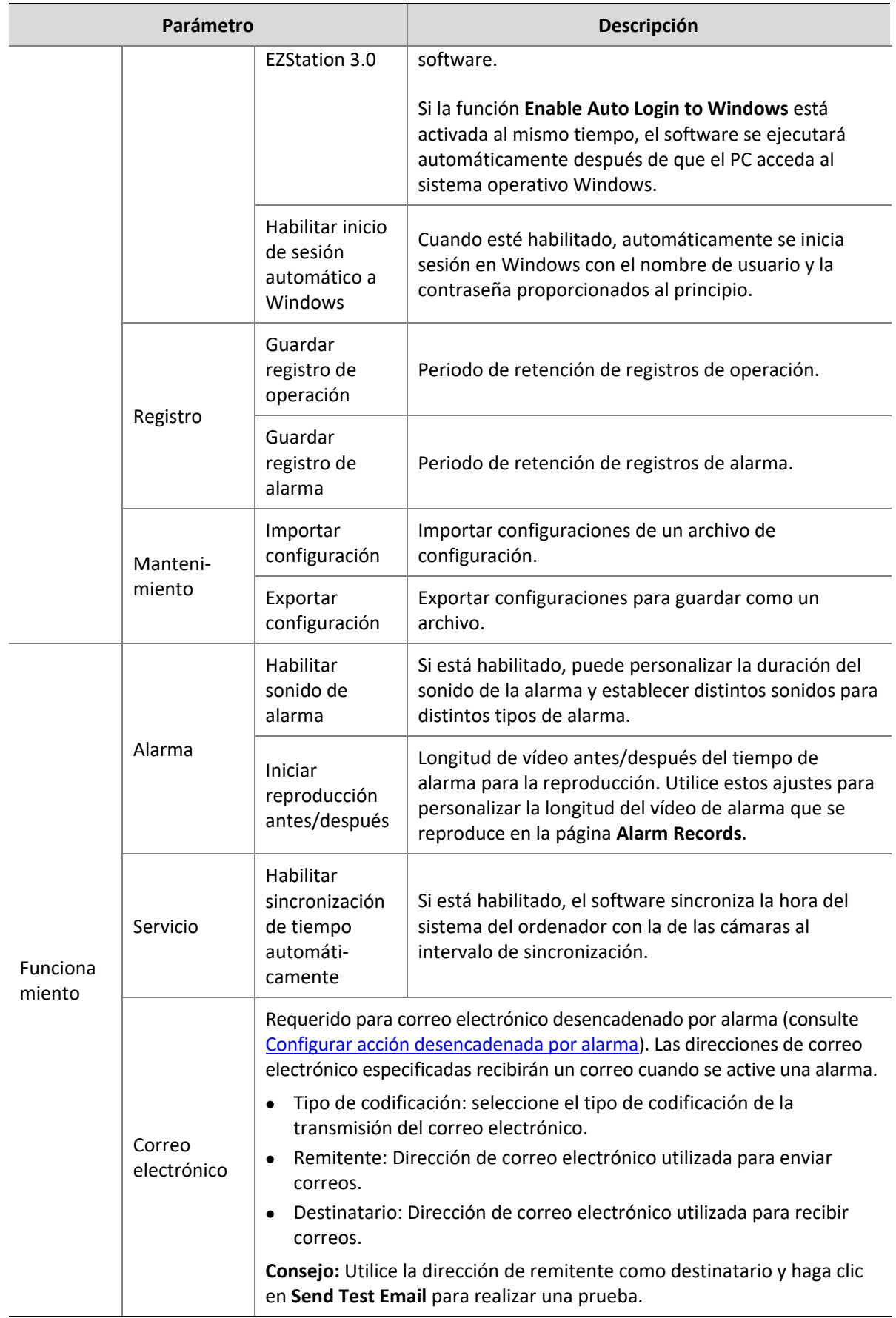

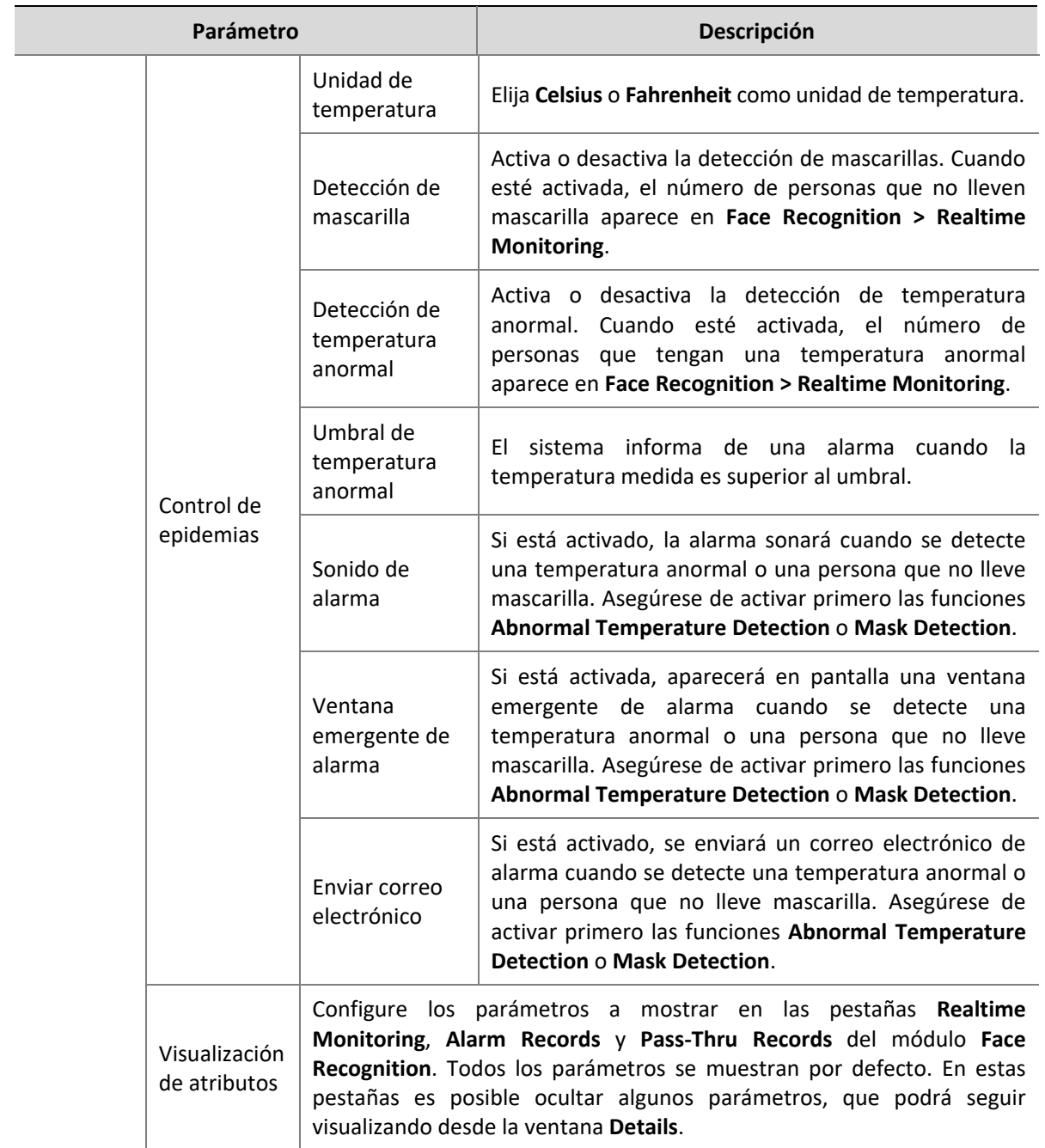

### **18 Gestión de usuarios**

Haga clic en **User Management** en el panel de control para añadir, editar o eliminar usuarios.

Utilice el nombre de usuario y contraseña predeterminados **(admin/123456)** para iniciar sesión. «admin» es el administrador maestro y no puede ser eliminado.

- **1.** Para añadir un usuario, haga clic en **Add**:
- **●** Administrador: Solo «admin» puede añadir administrador. El administrador tiene todos los permisos por defecto.
- **●** Operador: El «admin» o administrador con permisos de administración puede añadir operadores. Un operador no tiene permisos por defecto.
- **2.** Para asignar permisos, especifique los permisos de la izquierda. Para algunos permisos (p. ej.: vista en directo) debe seleccionar los dispositivos de la derecha.
- **3.** Para editar un usuario (nombre de usuario, contraseña, permisos) haga doble clic en el usuario en la lista; para eliminar usuarios, selecciónelo y haga clic en **Delete**.

#### **¡NOTA!**

Los menús pueden aparecer en gris o escondidos por falta de permiso. Contacte al administrador si es necesario.

## **19 Apéndice**

### Añadir un dispositivo de codificación por EZDDNS

- **1.** Habilite UPnP en su enrutador. Consulte el manual de usuario del enrutador.
- **2.** Inicie sesión en la interfaz web de su dispositivo y habilite la asignación de puertos (**Network > Port Mapping**).
- **●** Modo de asignación: Se recomienda **UPnP**
- **●** Tipo de asignación: Se recomienda **Auto**. El dispositivo y el enrutador negocian los puertos externos.
- **●** Si elije **Manual**, asegúrese de que los puertos que haya establecido sean válidos; de otro modo, la asignación de puertos no tendrá efecto.
- **●** Si no se muestra la dirección IP externa: a) asegúrese de que UPnP esté habilitado en el enrutador; b) algunos enrutadores limitan el número de dispositivos para la asignación de puertos. Si se ha alcanzado el número máximo, anule la asignación de puertos innecesaria.
- **3.** En la interfaz web del dispositivo, configure DDNS (**Network > DDNS**) del siguiente modo:
- **●** Tipo DDNS: EZDDNS
- **●** Dirección de servidor: en.ezcloud.uniview.com
- **●** Puerto: 80
- **●** Nombre de dominio: Elija uno fácil de recordar (p. ej.: myNVR123) y compruebe si está disponible.
- **●** Si la configuración se ha completado, el dispositivo estará en línea y se mostrará la dirección del servidor (p. ej.: en.ezcloud.uniview.com/myNVR123).
- **4.** Añadir el dispositivo de codificación al software:
- **●** Modo de añadido: EZDDNS
- **●** Nombre de dispositivo: Establezca según considere
- **●** Dominio: Nombre de dominio que obtiene en el paso 3 (en este caso: myNVR123)
- **●** Introduzca el nombre de usuario y la contraseña del dispositivo
- **5.** Haga clic en **Add**.

### Recuperación de monitores auxiliares

Si su PC está conectado a un monitor auxiliar, puede utilizarlo para mostrar una pestaña (por ejemplo, **Live View**) arrastrando la pestaña hasta el monitor auxiliar. La pestaña permanecerá en el monitor auxiliar cuando el software se reinicie.

### Visualización multiventana

Arrastre una pestaña a una nueva ventana.

#### Ejemplo:

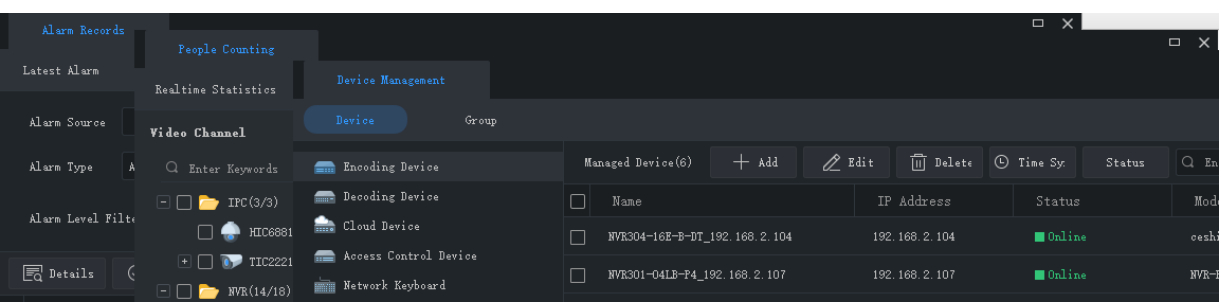